# **COBY®**

**For series / Para la serie / Pour la série**

### **CAM4505 CAM3005**

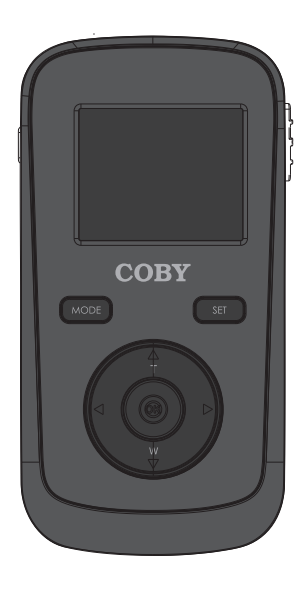

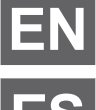

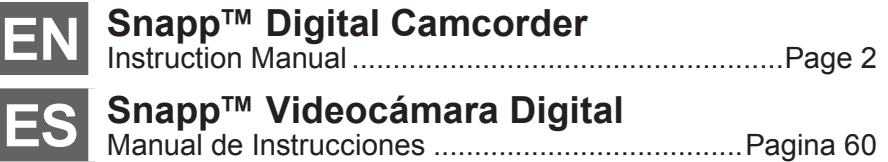

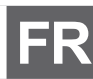

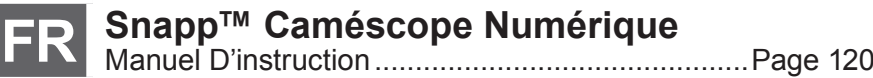

Please read carefully before use • Léa el manual antes de usar • Veuillez lire ce livret avant utilisation

### Â **Table of Contents**

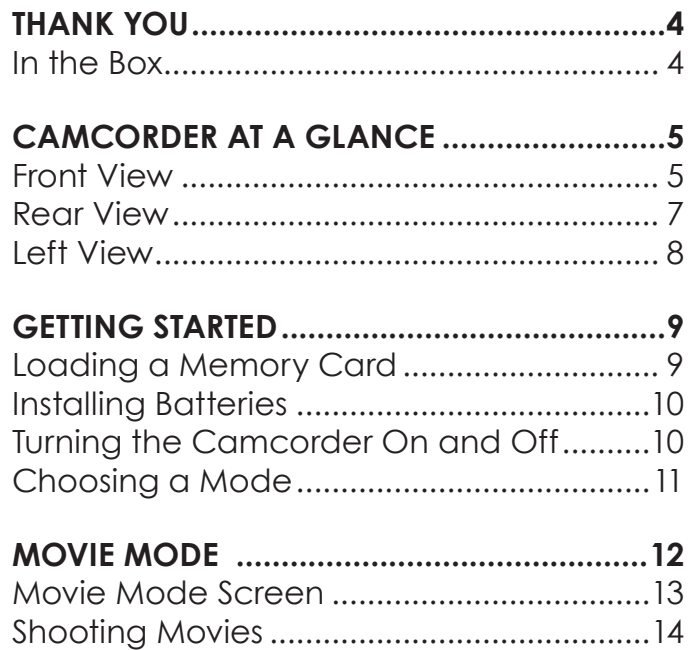

Movie Controls...................................14

Adjusting the Movie Options ......................15

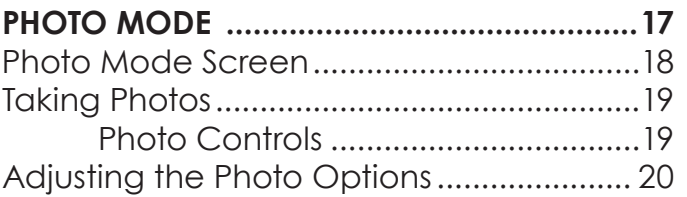

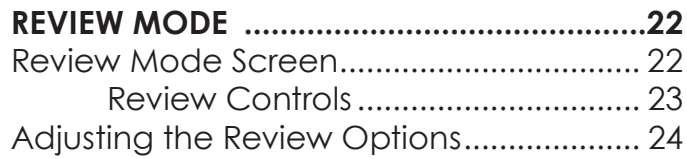

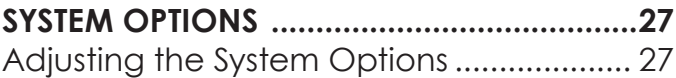

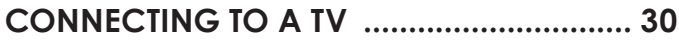

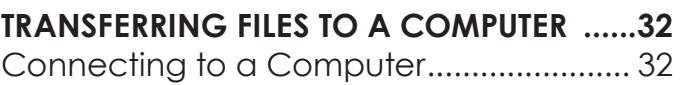

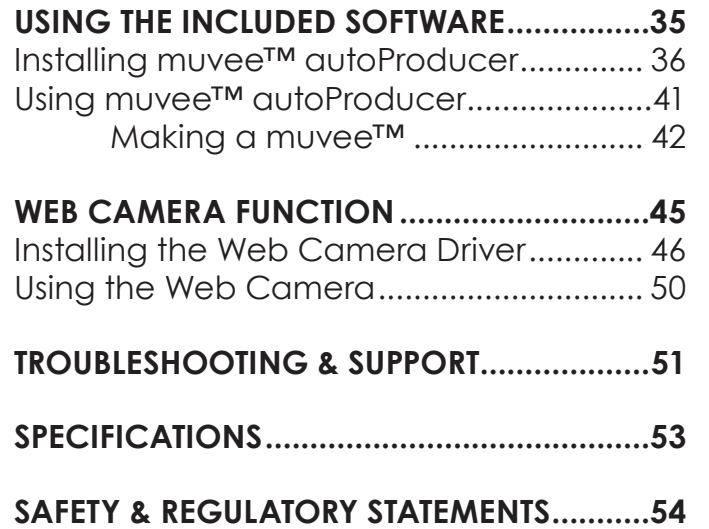

### Â **Thank You**

**Englis** 

Thank you for purchasing this product from Coby Electronics. For optimal performance and safety, please read this manual carefully. Before connecting, operating, or adjusting this product, please read the instructions completely. Please retain this manual for future reference.

#### **In the Box**

Please make sure that the items shown below are included in the package. Should an item be missing, please contact the local retailer from which you purchased this product.

- CAM3005 camcorder
- $\div$  A/V cable
- USB extension cable
- Hand strap
- $+$  Pouch
- Installation CD
- Instruction Manual

*This package may contain plastic bags or other materials that pose a hazard to children. Be sure to safely dispose of all packing materials after opening.*

### Â **Camcorder at a Glance**

In this section, you will:

+ Learn about the camcorder, and what each part does.

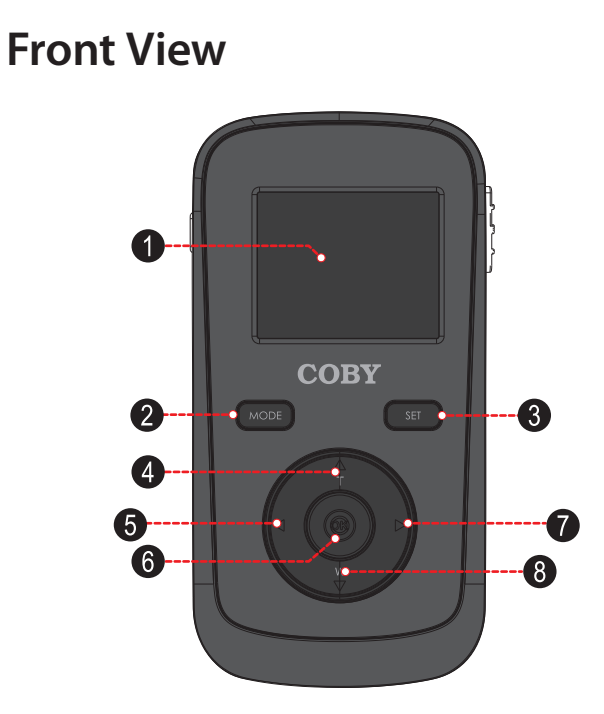

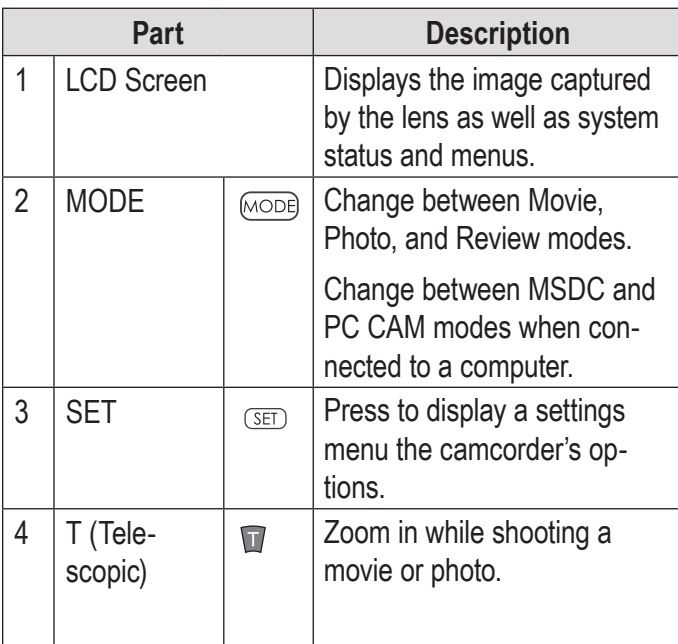

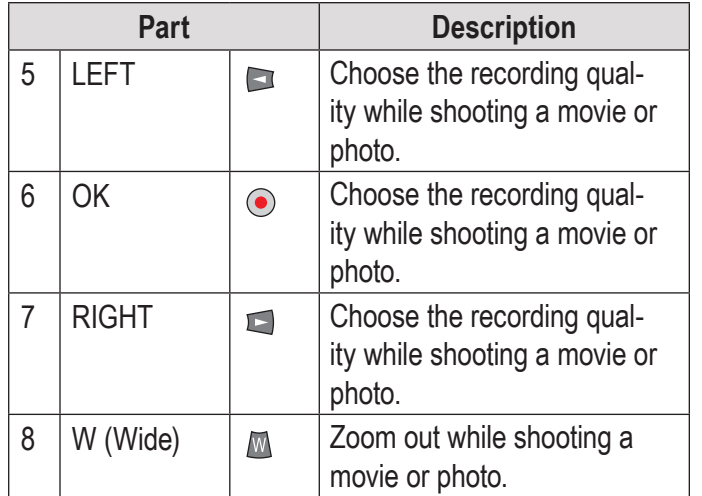

**English**

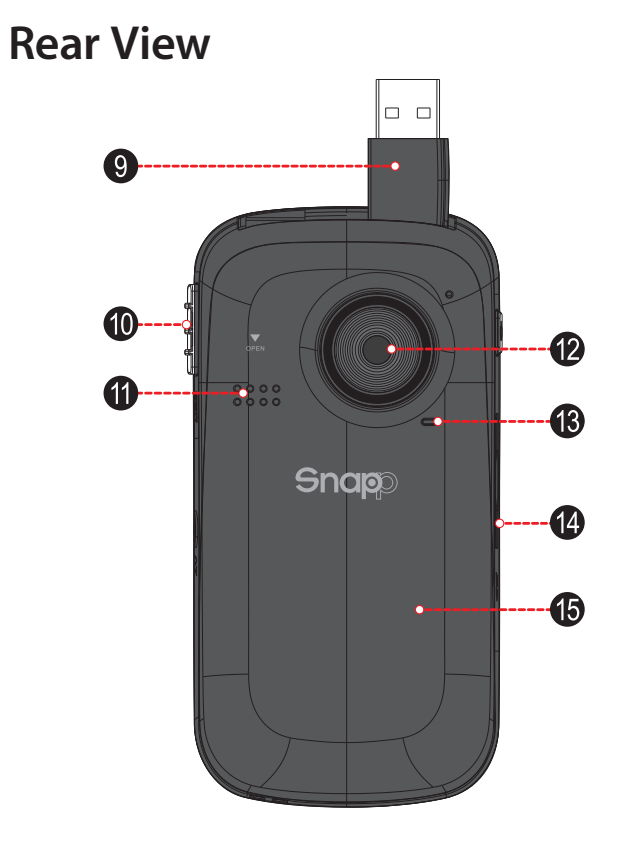

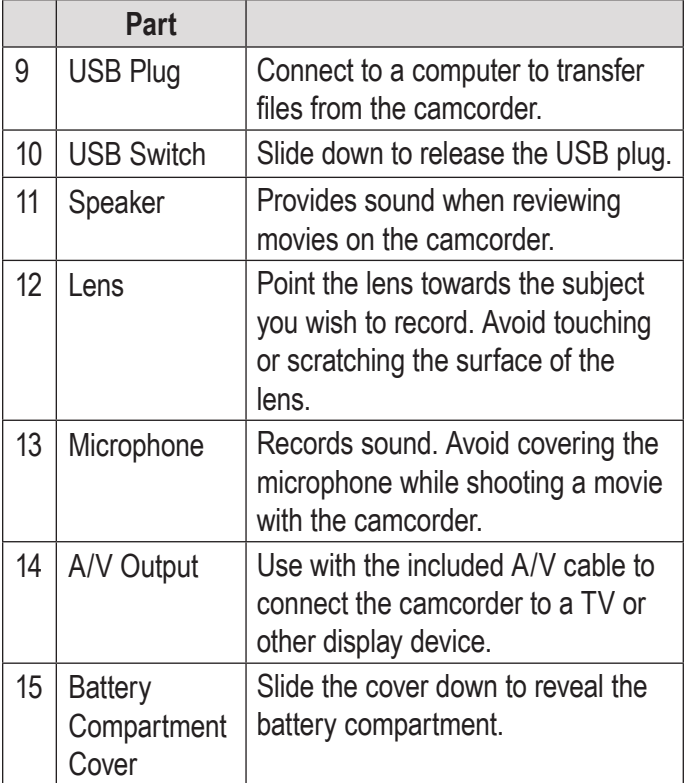

#### **Left View**

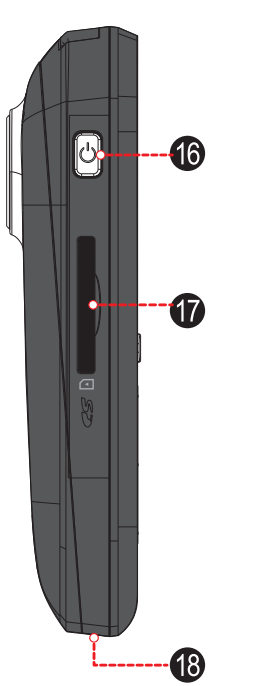

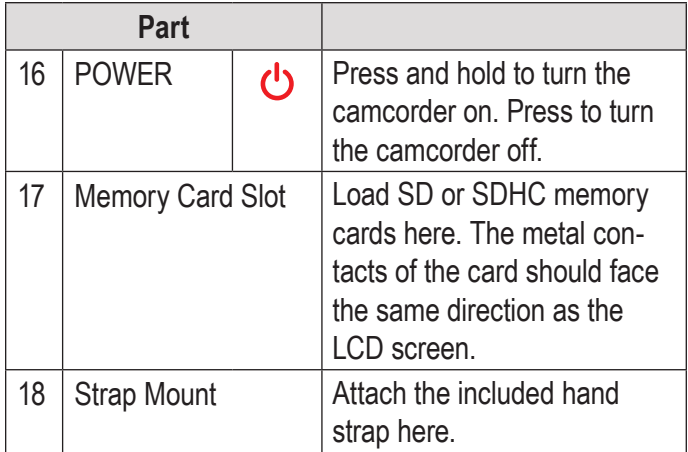

### **Getting Started**

In this section, you will:

- + Learn how to choose and load a memory card.
- **← Learn how to install batteries**
- Learn how to turn the camcorder on.
- $\div$  Learn how to change between movie, photo, and review modes.

#### **Loading a Memory Card**

The camcorder records to SD, SDHC, or MMC memory cards (maximum 16 GB).

Load a memory card by inserting it into the memory card slot on the left side of the camcorder. Make sure that the gold contacts of the memory card face the LCD screen. Press the memory card into the slot until it clicks into place.

To remove the memory card, press it further into the slot and then release. The card will spring out of the slot.

> *To avoid data corruption, turn off the camcorder before loading or removing a memory card. Do not attempt to place any object other than a compatible memory card into the memory card slot. Compatible cards should slide easily into the memory card slot; if you encounter resistance, do not attempt to force the card in.*

*Avoid touching the metal contacts of the memory card.*

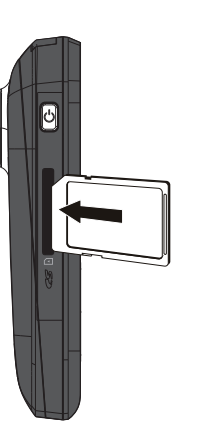

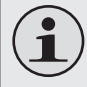

*If your memory card has a write protection switch, make sure that the switch is set to the "Unlock" position.*

#### **Installing Batteries**

The camcorder requires three (3) "AAA" batteries for operation.

- 1. Remove the battery compartment cover by sliding it down toward the base of the camera.
- 2. Load three (3) "AAA" batteries into the battery compartment. Be sure to match the positive and negative terminals of the batteries to the markings inside the battery compartment.
- 3. Replace the battery compartment cover and slide it up into place.

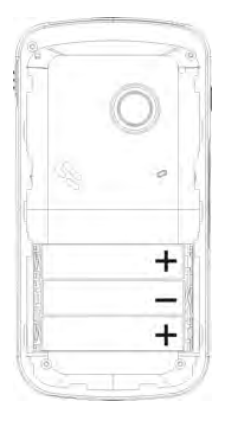

### **Turning the Camcorder On and Off**

*The battery used in this device may present a fire or chemical burn if mistreated. Do not disassemble, incinerate, or heat the batteries. Used batteries should be disposed of safely. Keep batteries out of the reach of children.*

To turn the camcorder on, press and hold POWER. The camcorder will automatically check to see if a memory card has been loaded. If the camcorder does not detect a memory card, the LCD screen will prompt you to insert a memory card.

To turn the camcorder off, press POWER.

#### **Choosing a Mode**

The camcorder has three modes. Press MODE to change between them.

The mode icon in the upper left corner of the screen indicates the current camera mode.

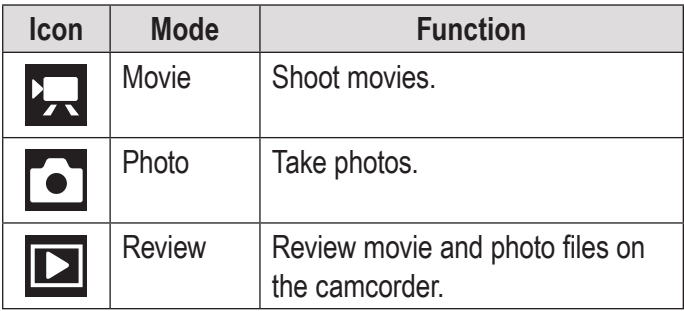

### Â **Movie Mode**

In this section, you will:

- Learn about the different indicators displayed on the Movie Mode screen.
- + Learn how to shoot movies with your camcorder.
- + Learn how to adjust the movie options and what they do.

#### **Movie Mode Screen**

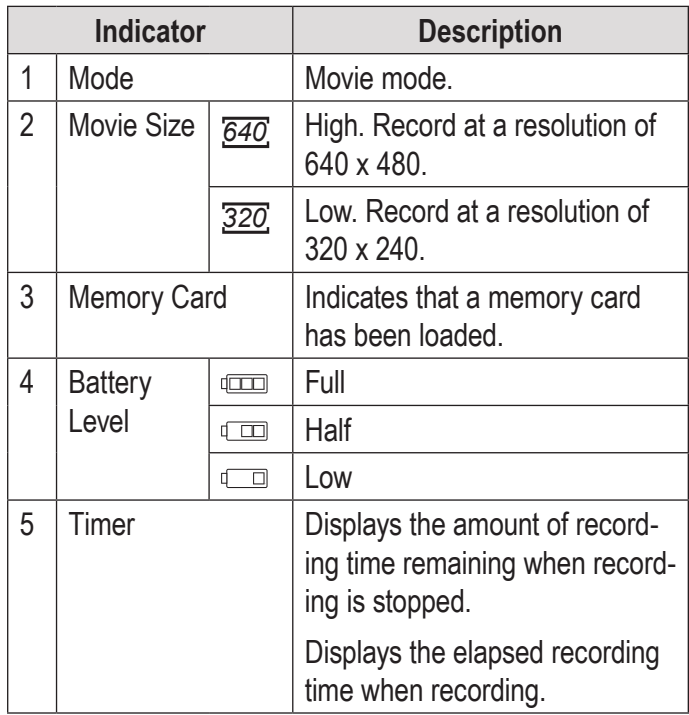

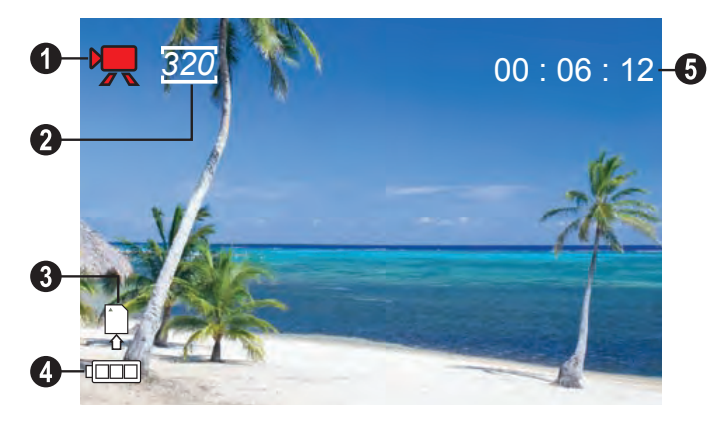

#### **Shooting Movies**

When the camcorder is in Movie mode:

- $\div$  Press OK to start recording a movie.
- $\div$  Press OK to stop recording and save the movie.

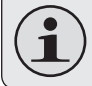

*Recording will stop automatically when the memory card becomes full.*

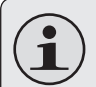

*When the camcorder is recording, the total elapsed recording time is displayed in the upper right hand corner of the LCD screen.*

*When the camcorder is not recording, the estimated available recording time will be displayed in the upper right hand corner.*

#### *Movie Controls*

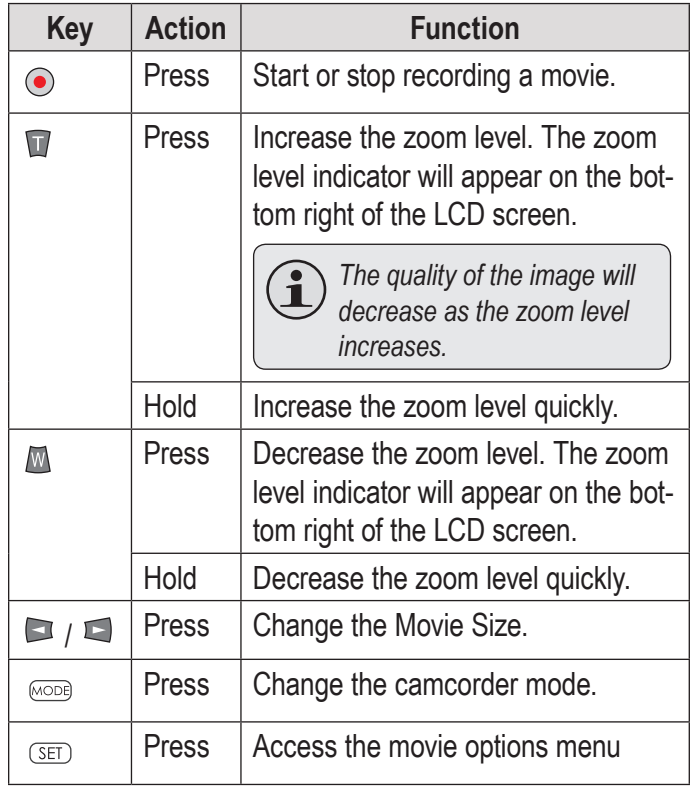

#### **Adjusting the Movie Options**

Press SET to access the movie options menu when the camcorder is in Movie mode.

- ← Press UP or DOWN to browse the menu items.
- + Press OK to select the highlighted item.
- $\div$  Press SET to return to the previous screen.

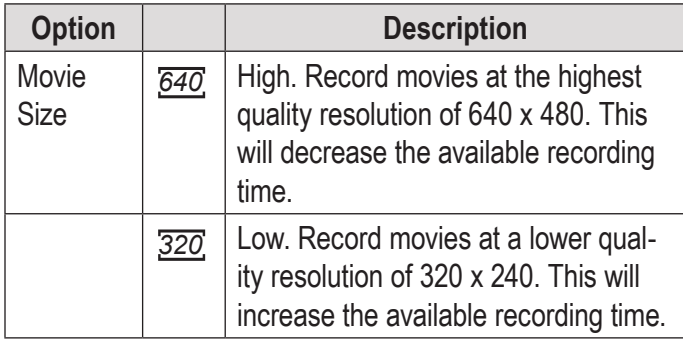

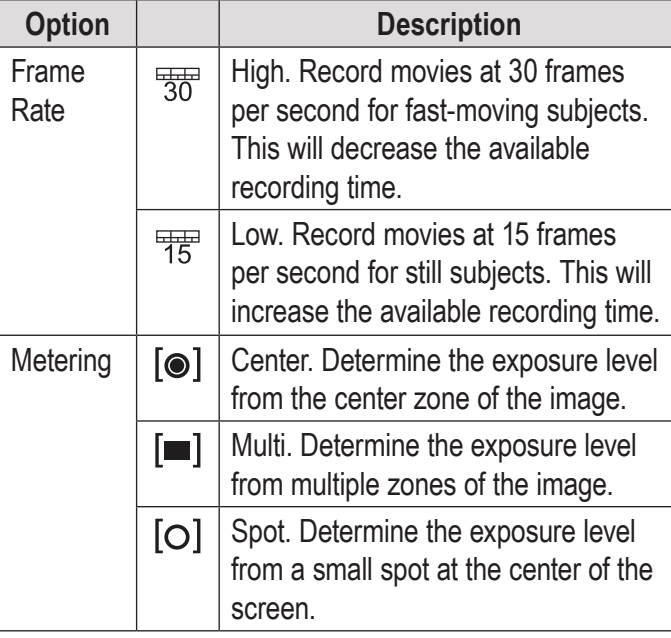

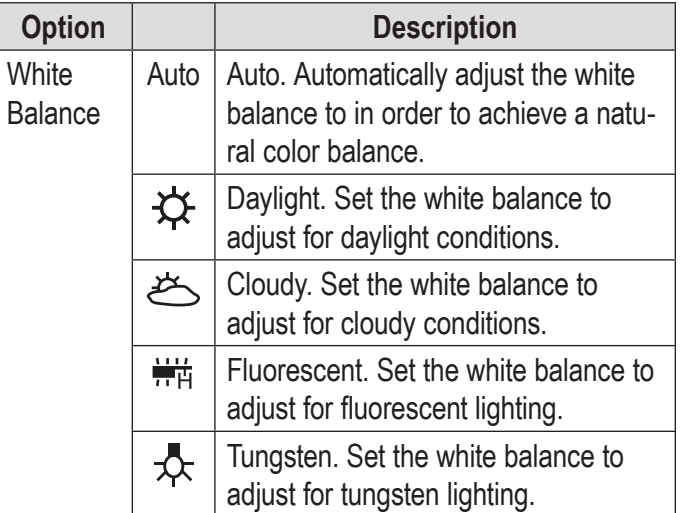

### Â **Photo Mode**

In this section, you will:

- Learn about the different indicators displayed on the Photo Mode screen.
- Learn how to take still photos with your camcorder.
- + Learn how to adjust the photo options and what they do.

#### **Photo Mode Screen**

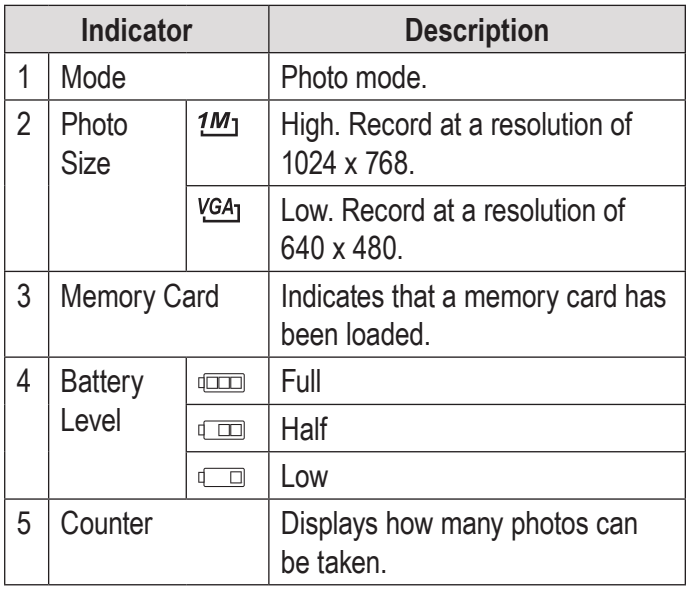

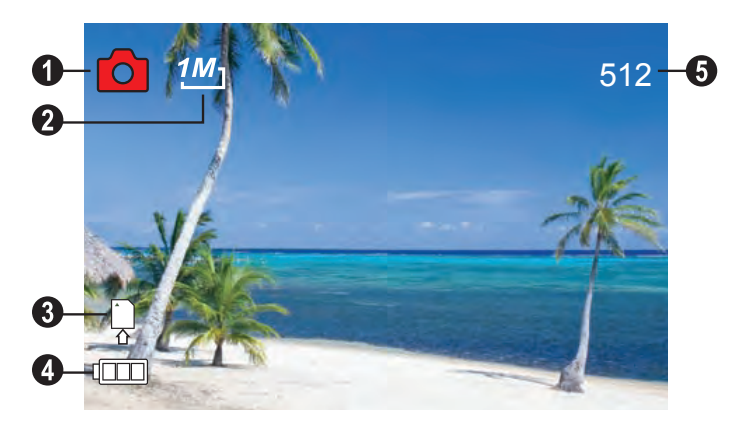

**English**

#### **Taking Photos**

When the camcorder is in Photo mode:

+ Press OK to take a photo.

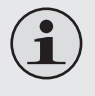

*The estimated number of available photos on the memory card is displayed on the upper right corner of the screen.*

#### *Photo Controls*

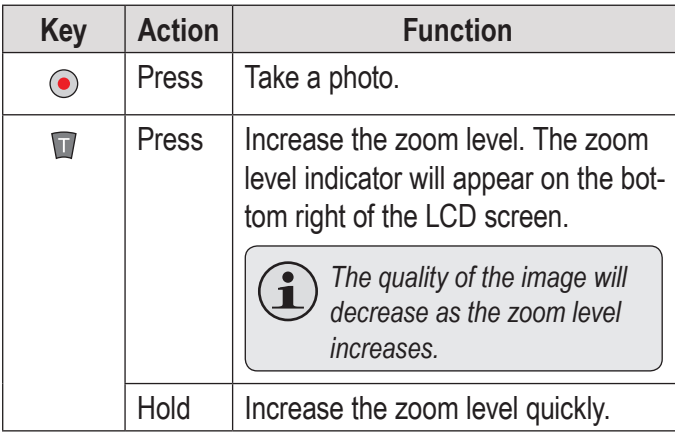

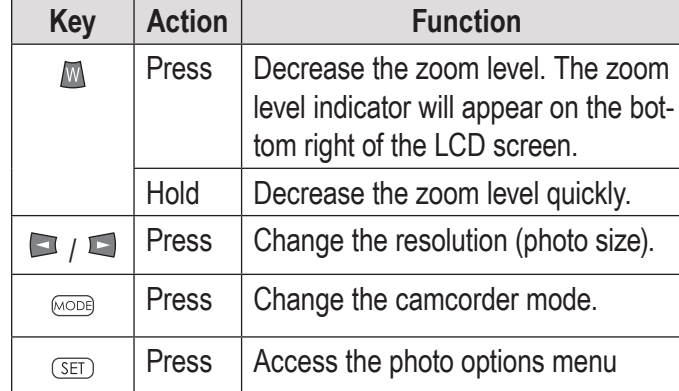

#### **Adjusting the Photo Options**

Press SET to access the photo options menu when the camcorder is in Photo mode.

- ← Press UP or DOWN to browse the menu items.
- + Press OK to select the highlighted item.
- $\div$  Press SET to return to the previous screen.

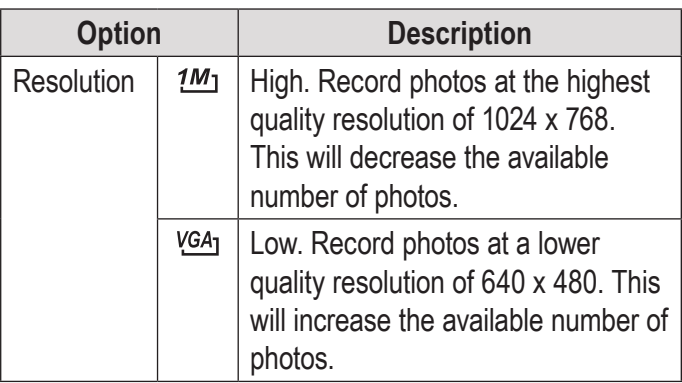

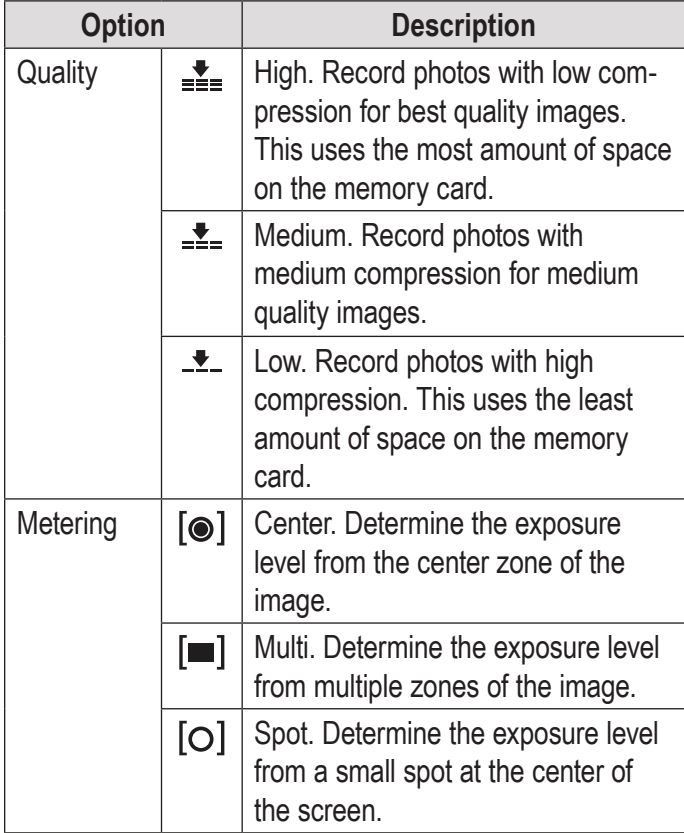

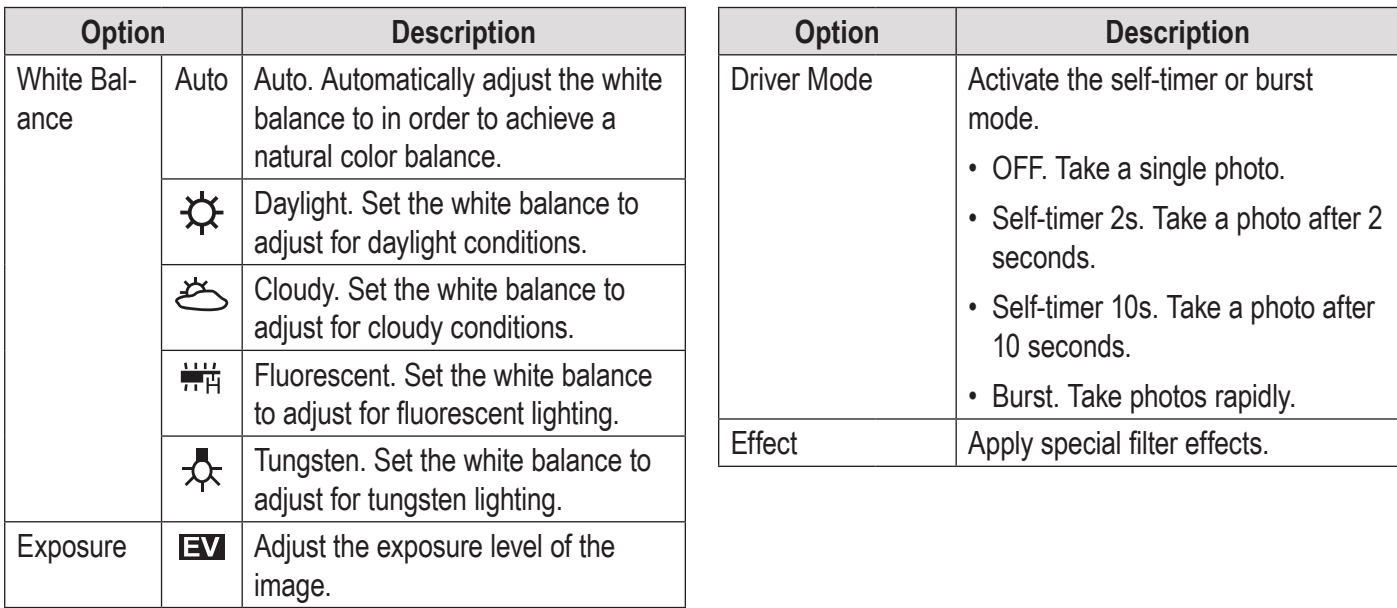

**English**

### Â **Review Mode**

In this section, you will:

- Learn about the different indicators displayed on the Review Mode screen.
- + Learn how to review and manage your movies and photos on the camcorder.

#### **Review Mode Screen**

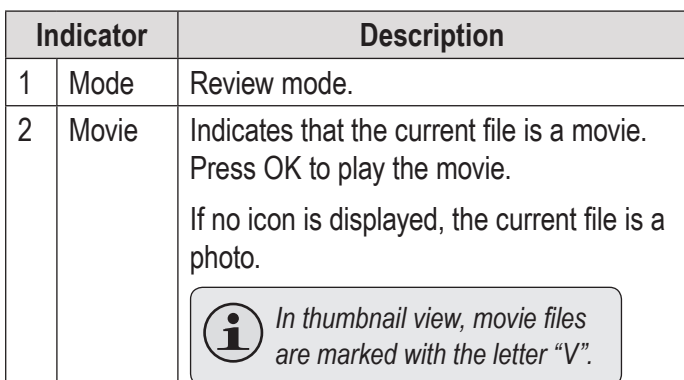

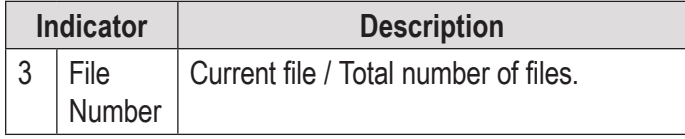

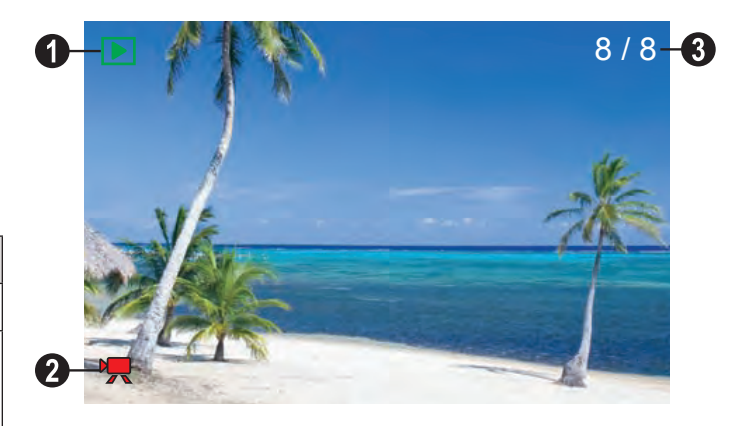

#### *Review Controls*

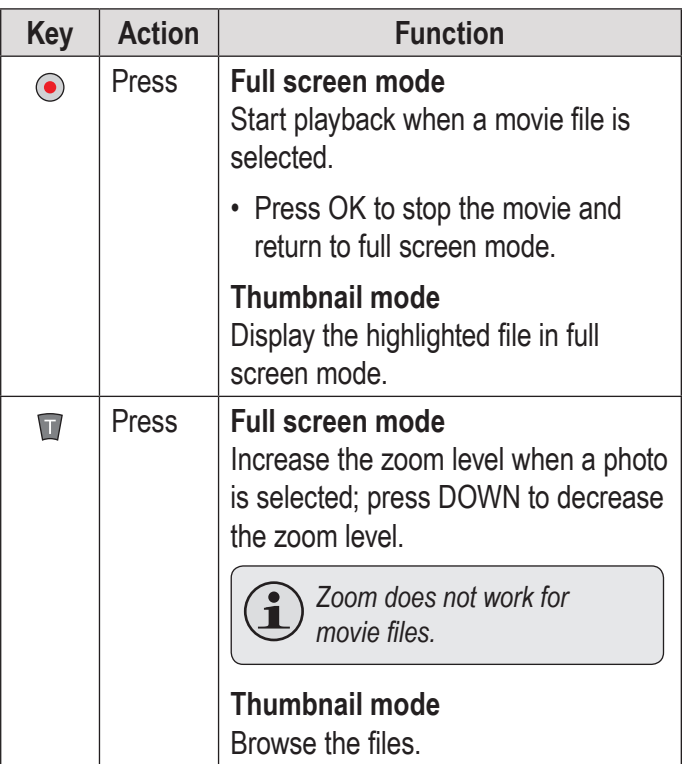

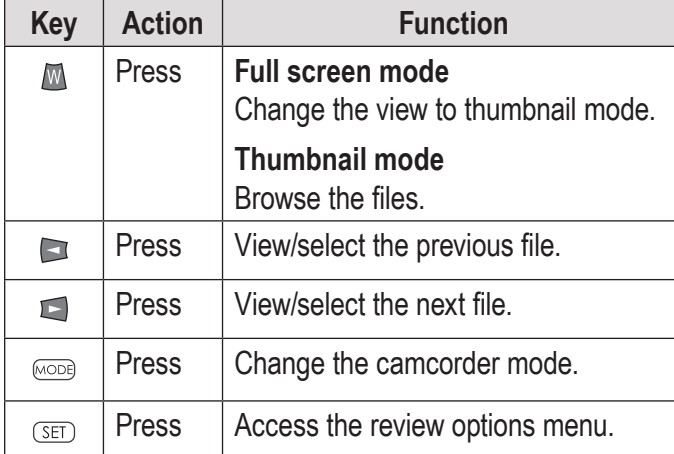

#### **Adjusting the Review Options**

Press SET to access the review options menu when the camcorder is in Review mode.

- ← Press UP or DOWN to browse the menu items.
- + Press OK to select the highlighted item.
- $\div$  Press SET to return to the previous screen.

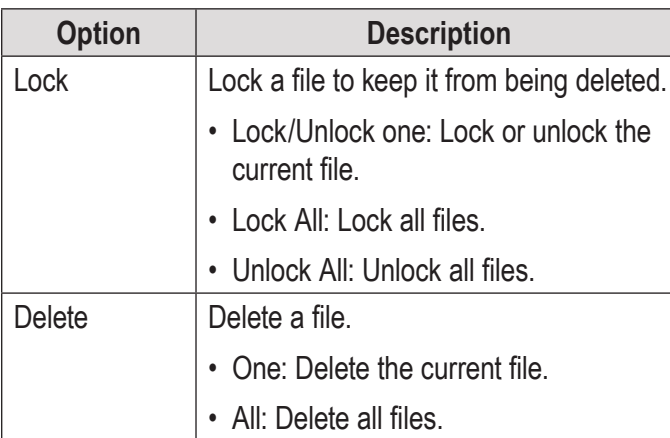

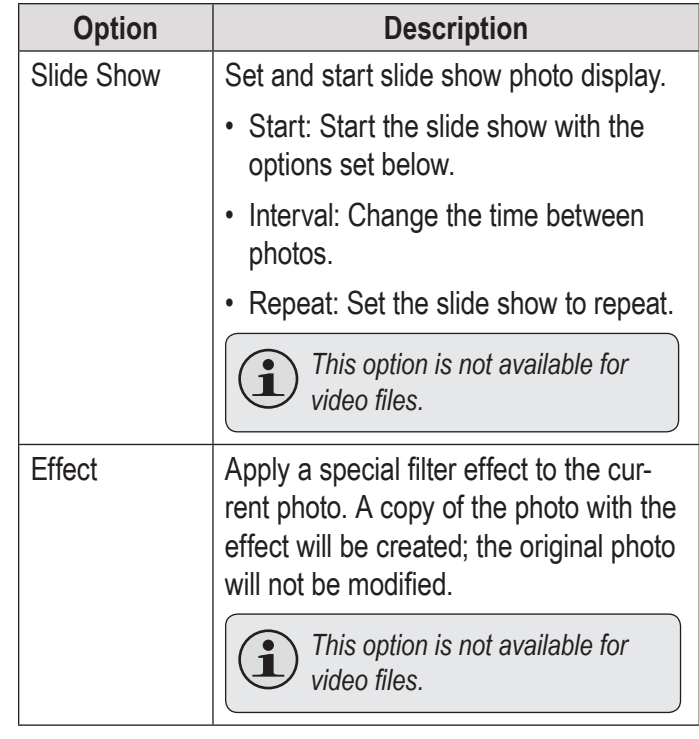

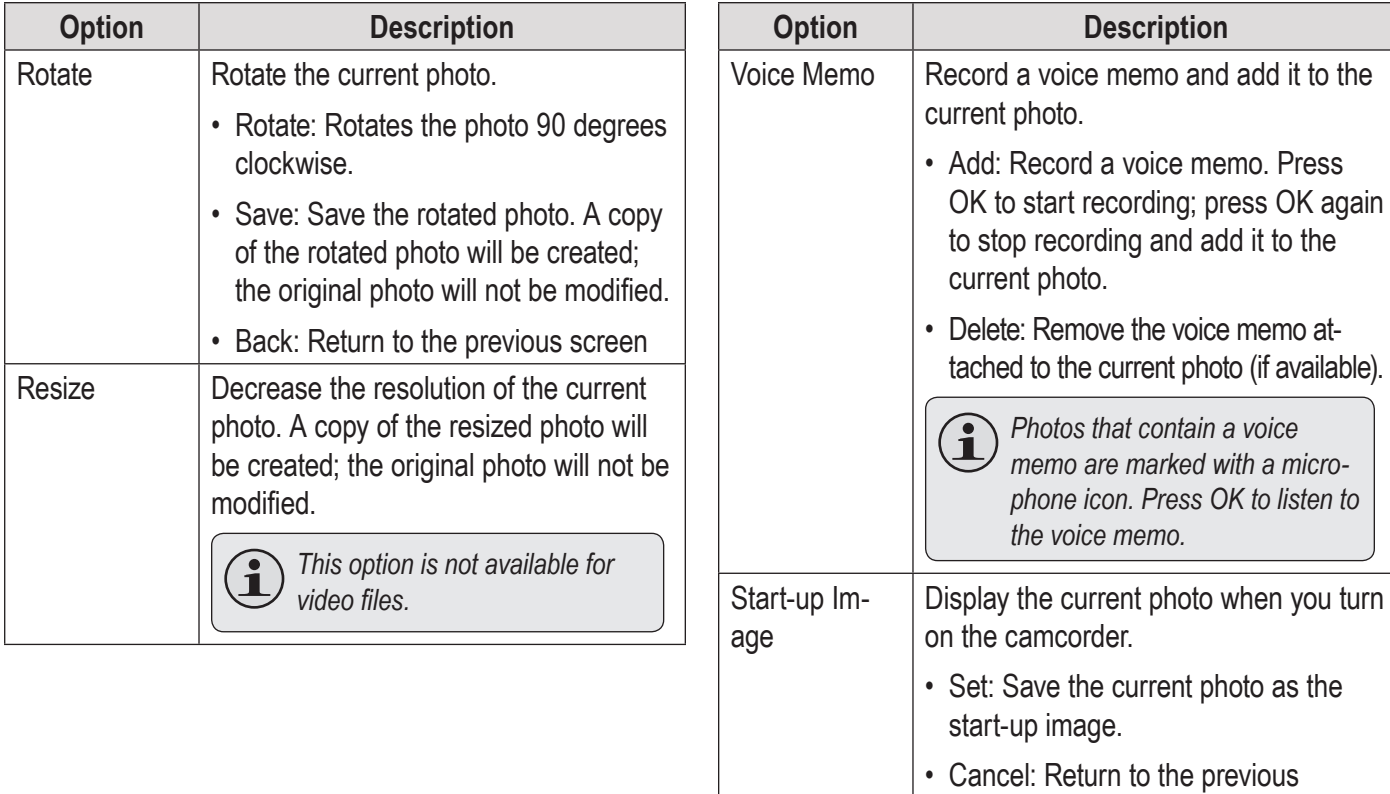

screen.

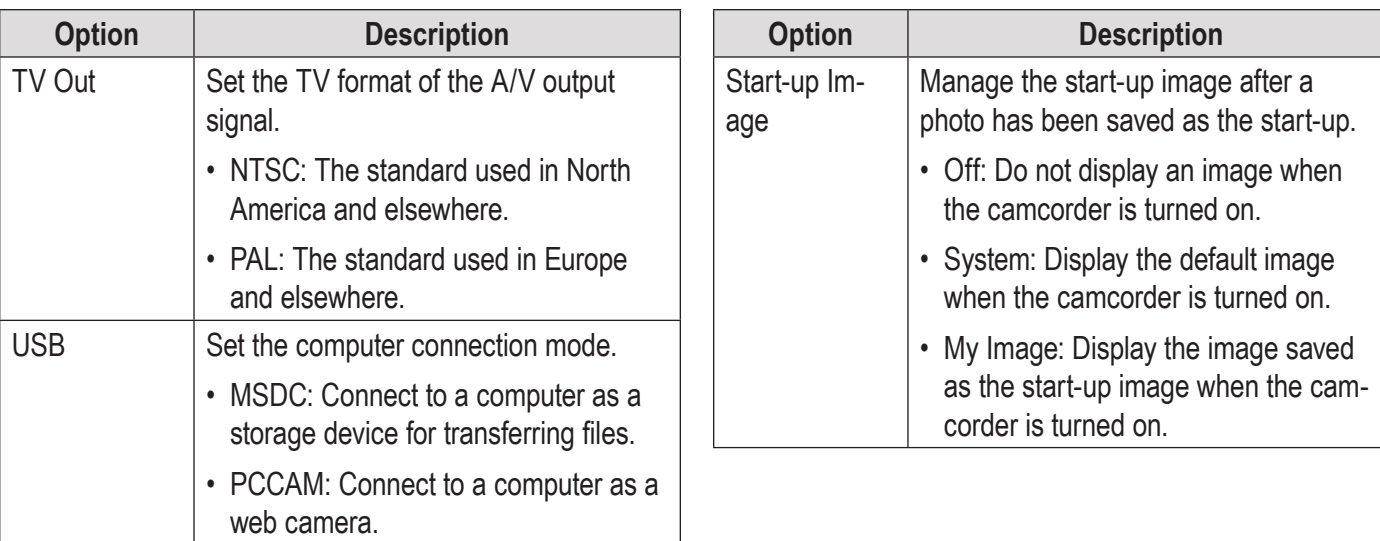

### Â **System Options**

In this section, you will:

+ Learn about the camcorder's system options and how to adjust them.

#### **Adjusting the System Options**

Press SET to access the options menu, and then press RIGHT to select the System Options tab.

- ← Press UP or DOWN to browse the menu items.
- $\div$  Press OK to select the highlighted item.
- $\div$  Press SET to return to the previous screen.

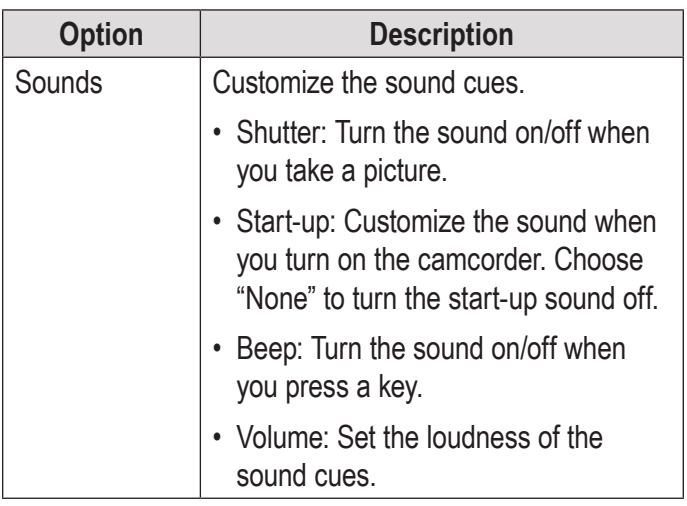

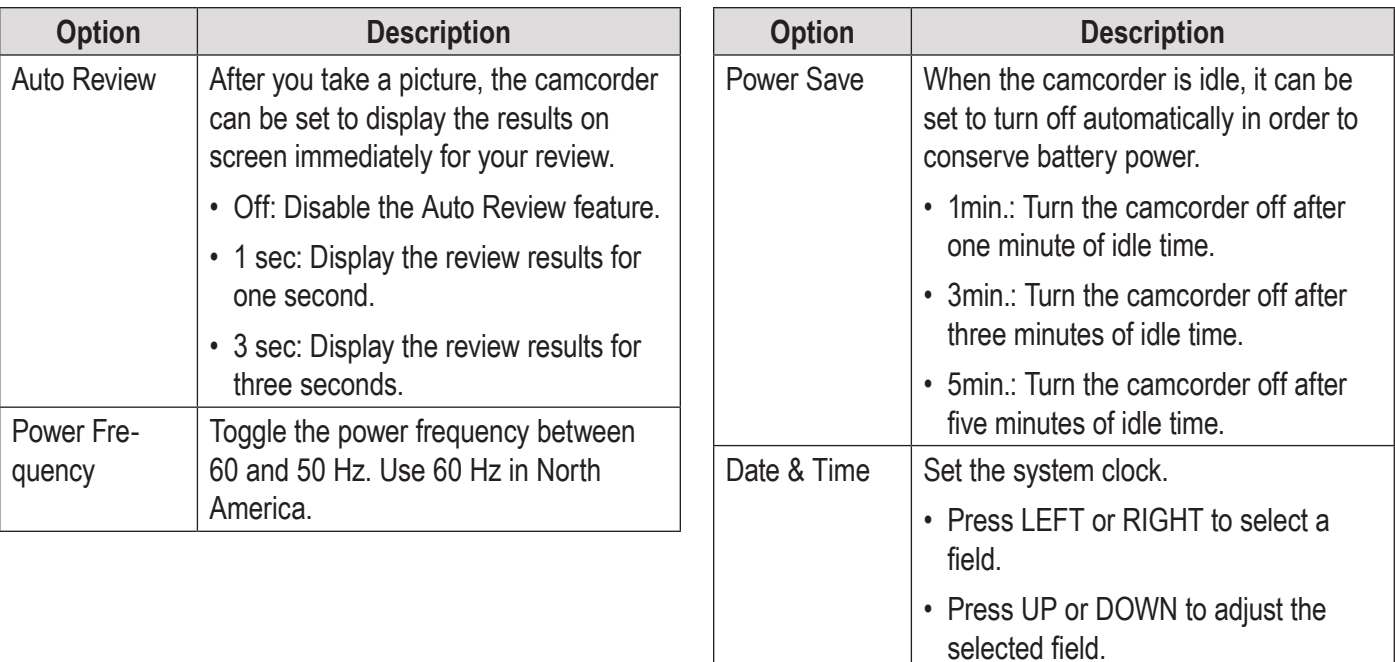

Language  $\left| \right.$  Set the menu display language.

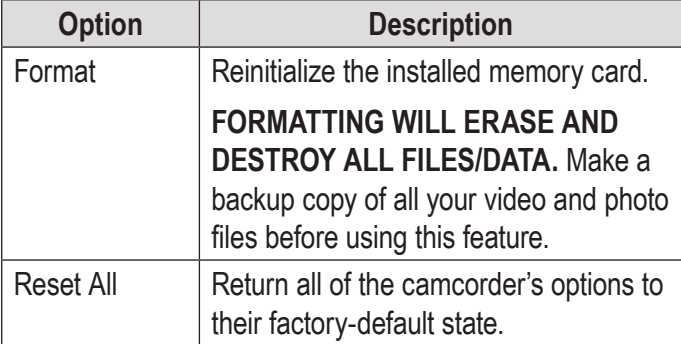

## Â **Connecting to a TV**

In this section, you will:

+ Learn how to view your movies and photos on a TV

To view your video and photo files on a bigger screen, use the included A/V cable to connect your camcorder to a television.

- 1. Locate the Composite Video input connectors on the TV
	- $\Diamond$  Connect the cable's yellow RCA plug to the Composite Video In jack of the TV.
	- $\Diamond$  Connect the cable's white RCA plug to the white Audio In jack of the TV. (The red jack is unused.)
- 2. Turn the camera on. Connect the cable's mini plug to the A/V output jack located on the bottom of the camcorder. The camcorder's screen will turn off automatically.

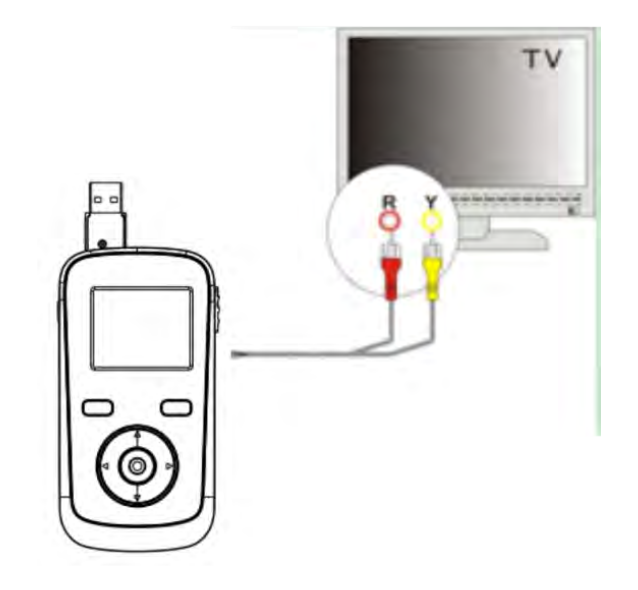

3. Turn on the TV. Set the TV's input source mode to display the composite video signal. When the TV source mode is set properly, you will see the camcorder's display on the TV screen.

4. Press <MODE> on the camera to place it Review mode. Use the review mode controls to play videos or view photos on the TV.

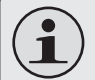

*The Video Out format of the camcorder can be changed in the System Settings menu. By default, the camcorder is set to be used in North America (NTSC format, 60 Hz refresh rate).*

*For more information, please refer to the section "Setting the System Options".*

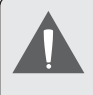

*Please refer to the documentation provided with your TV If you need help setting its input source mode.*

### Â **Transferring Files to a Computer**

In this section, you will:

- + Learn how to connect the camcorder to a computer.
- + Learn how to move movies and photos from the camcorder to a computer.

#### **Connecting to a Computer**

Connect the camcorder to a computer to save movies and photos onto your computer.

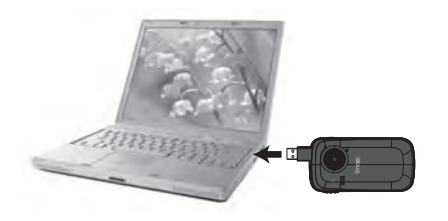

*If you are planning to install the software on the included CD, please install these programs BEFORE connecting the camcorder to your computer.*

- 1. Press the USB Plug Release to flip the USB plug out.
- 2. Connect the USB plug to an available USB port on your computer.

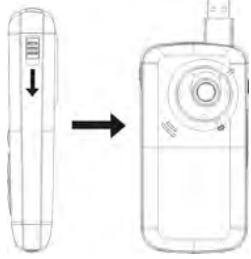

- 3. Turn the camcorder on; it will display a USB icon labeled "MSDC". The computer will automatically recognize the camcorder as a removable disk.
	- $\Diamond$  If this is the first time you are making this connection, your computer will automatically install device drivers. Wait until the computer has completed installation of the drivers before proceeding.
- $\Diamond$  If you have not made the web camera connection yet (PC CAM), you may see the message "Device driver software was not successfully installed". This is normal and will not affect operation of the camcorder. This message will not appear once the PC CAM connection is made; please refer to the section "Web Camera (PC CAM)" for more information.
- 4. Follow the prompt on the computer screen to view files on the camcorder (e.g., "Open folders to view files").
	- $\Diamond$  If no prompt appears, you may view files on the camcorder via "My Computer" on a Windows computer, or via a Finder window on Mac OS X.
- 5. Use your computer's operating system commands to transfer files from the camcorder to your computer as you would with any external disk.
	- $\Diamond$  Use your mouse to drag and drop files from one window to another.
	- $\Diamond$  Use your keyboard to copy/paste files (e.g., Ctrl-C/Ctrl-V).

When the camcorder is connected to a computer, you can also use the operating system commands to browse, delete, and move files on the camcorder.

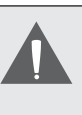

*The camcorder must be connected to a powered USB computer port. The camcorder will not work with low-power USB ports designed for use with keyboards/ mice.*

*The first time you connect the camera to a computer, it may take a moment for the computer to recognize and install the appropriate drivers for the camera.*

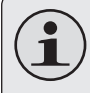

*For best performance, connect the camcorder to a USB 2.0 Hi-speed computer port.*

*If your computer has a memory card reader that supports SD, SDHC, or MMC memory cards, you can simply remove the memory card from the camcorder and load it into the card reader to transfer/manage files.*

### **Using the Included Software**

For your convenience, the following software is included:

muvee™ autoProducer 6.1 Basic.

muvee autoProducer 6 is the latest release in the range of award-winning autoProducer software. With over 100 styles, there are many ways to personalize your home production. Whether you are trying to create a slideshow or a quick home movie – muvee autoProducer 6 brings a level of simplicity to the task. Add your photos and video, select a style, and let it automatically create and sync a movie to the beat of your music.

The minimum system requirements for this software are:

- ← A computer running Windows 7, Windows Vista, or Windows XP.
- A computer with an optical DVD/CD-ROM drive.
- Processor: Intel Pentium III 1 GHz, AMD Athlon, or equivalent with MMX support
- Memory: 512MB RAM
- Other Requirements: Microsoft DirectX 9.0 or higher, Apple QuickTime (for MOV files)

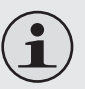

*For more information about DirectX, please visit the Microsoft support website: http://support.microsoft.com/kb/179113/*

*For more information about Apple Quick-Time, please visit the Apple website: http:// www.apple.com/quicktime/download/.*

#### **Installing muvee™ autoProducer**

To install muvee autoProducer 6.1 Basic:

Load the included software CD into SPCA1528 PC Driver - InstallShield Wizard your computer's optical DVD/CD-ROM drive. When the AutoPlay window ap-**InstallShield Wizard Complete** pears, click "Open folder to view files". The InstallShield Wizard has successfully installed SPCA1528 PC Driver. Before you can use the program, you must restart Note: If an AutoPlay window does not vour computer. appear, open Windows Explorer and double-click the DVD/CD-ROM drive O Yes, I want to restart my computer now. icon to view its contents.No, I will restart my computer later. Remove any disks from their drives, and then click Finish to complete setup. <Back Finish Cancel
Double-click the folder "muvee" to view its contents, then double-click the folder "Installer" to view its contents.

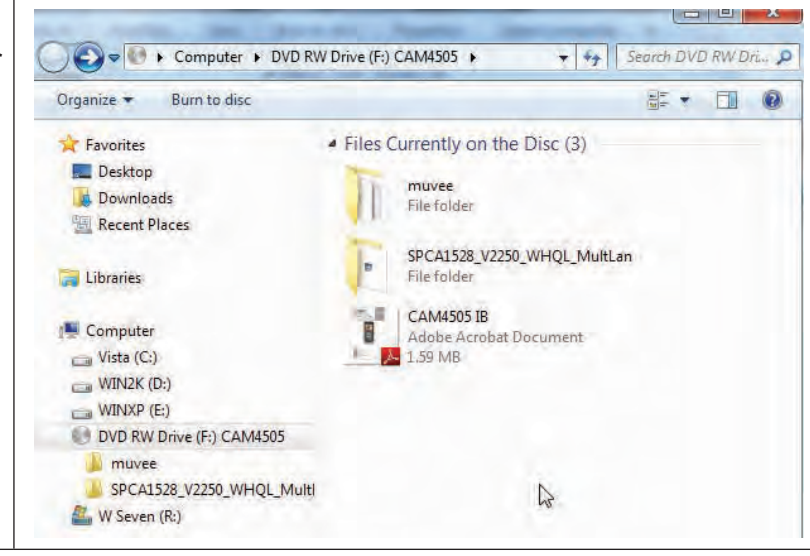

Double-click the file "setup" to start the installer.

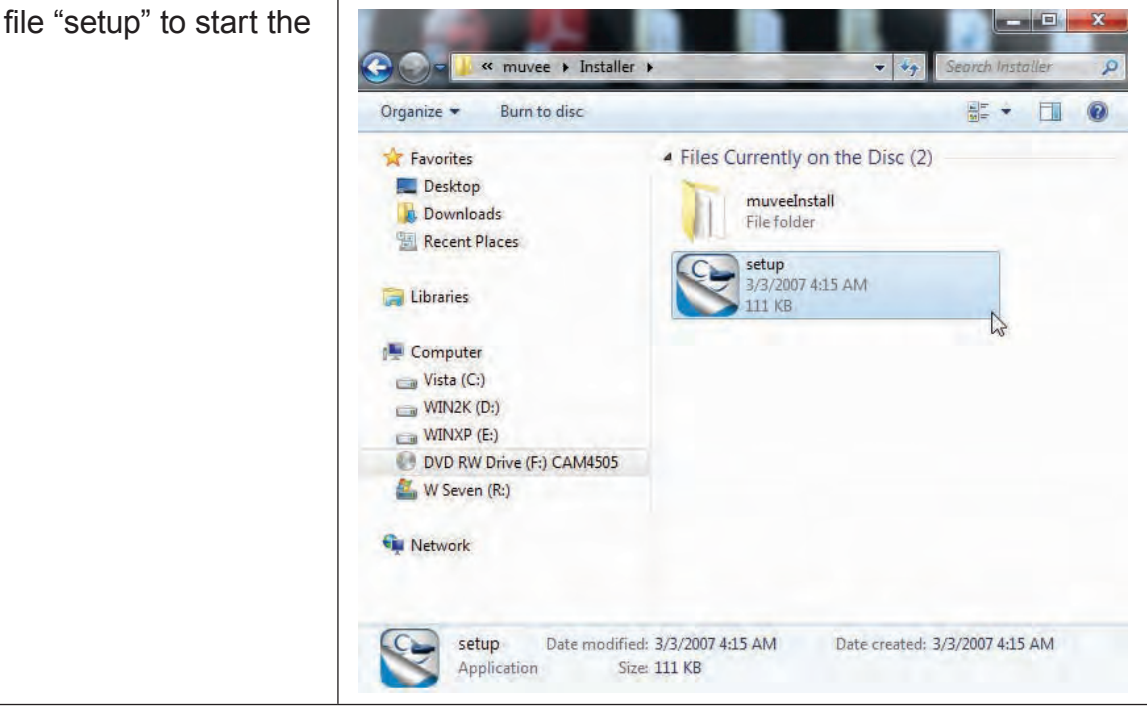

Follow the on-screen instructions to install the driver

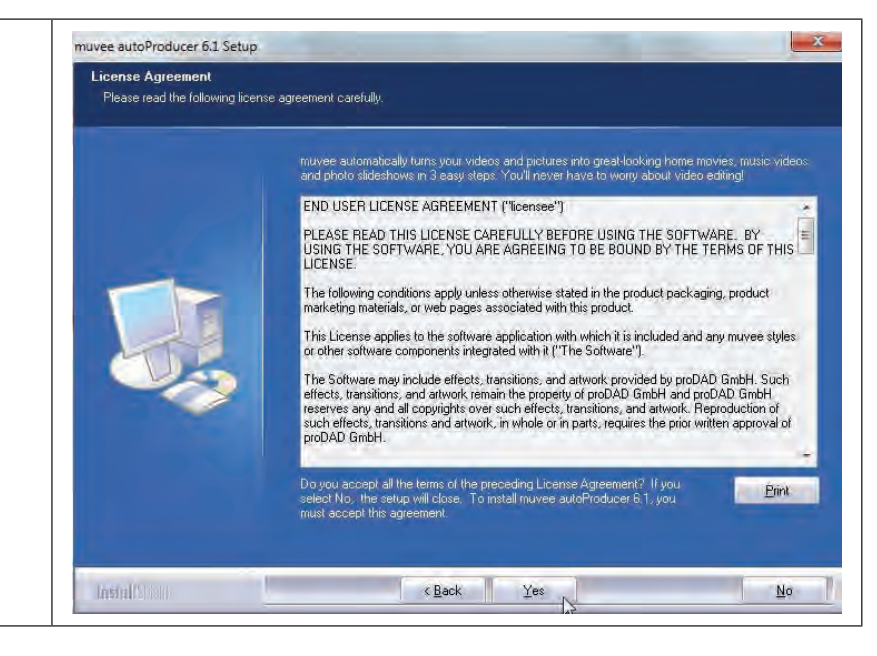

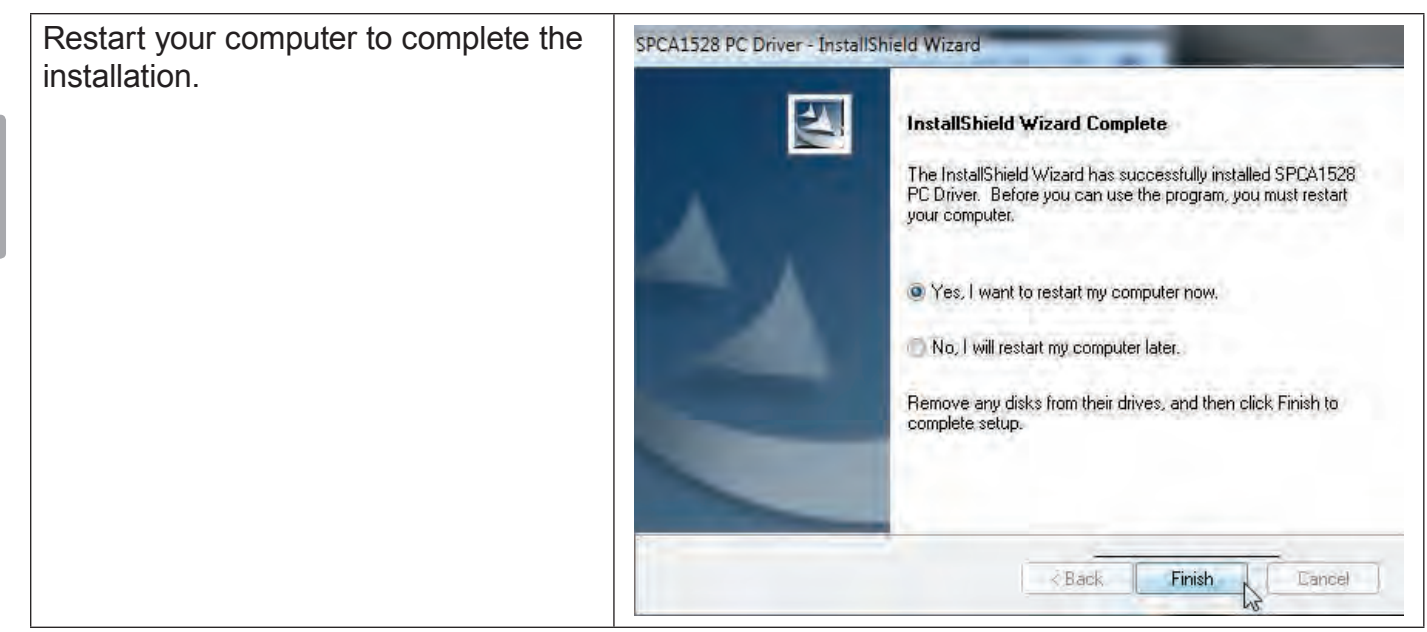

### **Using muvee™ autoProducer**

muvee autoProducer allows you to get creative with your videos and photos. Whether you are trying to create a slideshow or a quick home movie – muvee autoProducer 6 brings a level of simplicity to the task.

To learn more about muvee autoProducer, press the "F1" key on your keyboard to view the Help files (or select "Help" from the menu bar).

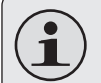

*The help documentation refers to the full version of autoProducer 6, not the Basic version that is included. The basic version of muvee autoProducer 6.1 has the following limitations:*

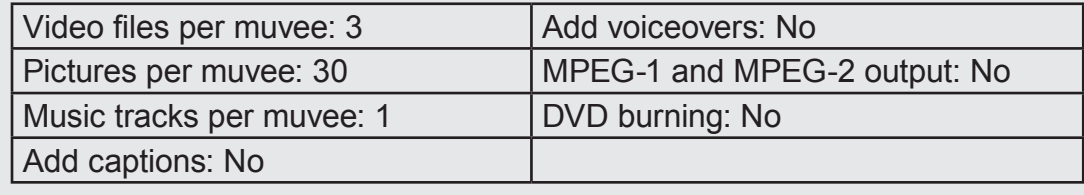

### *Making a muvee™*

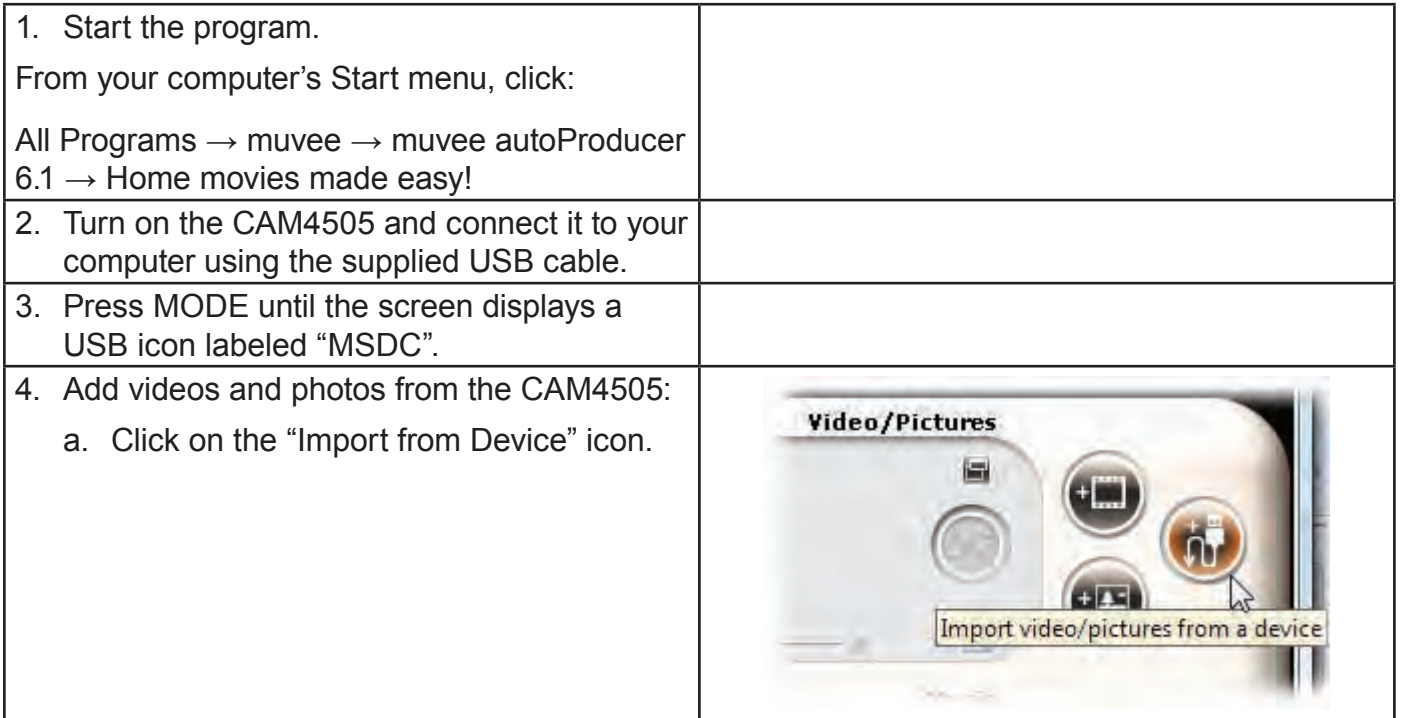

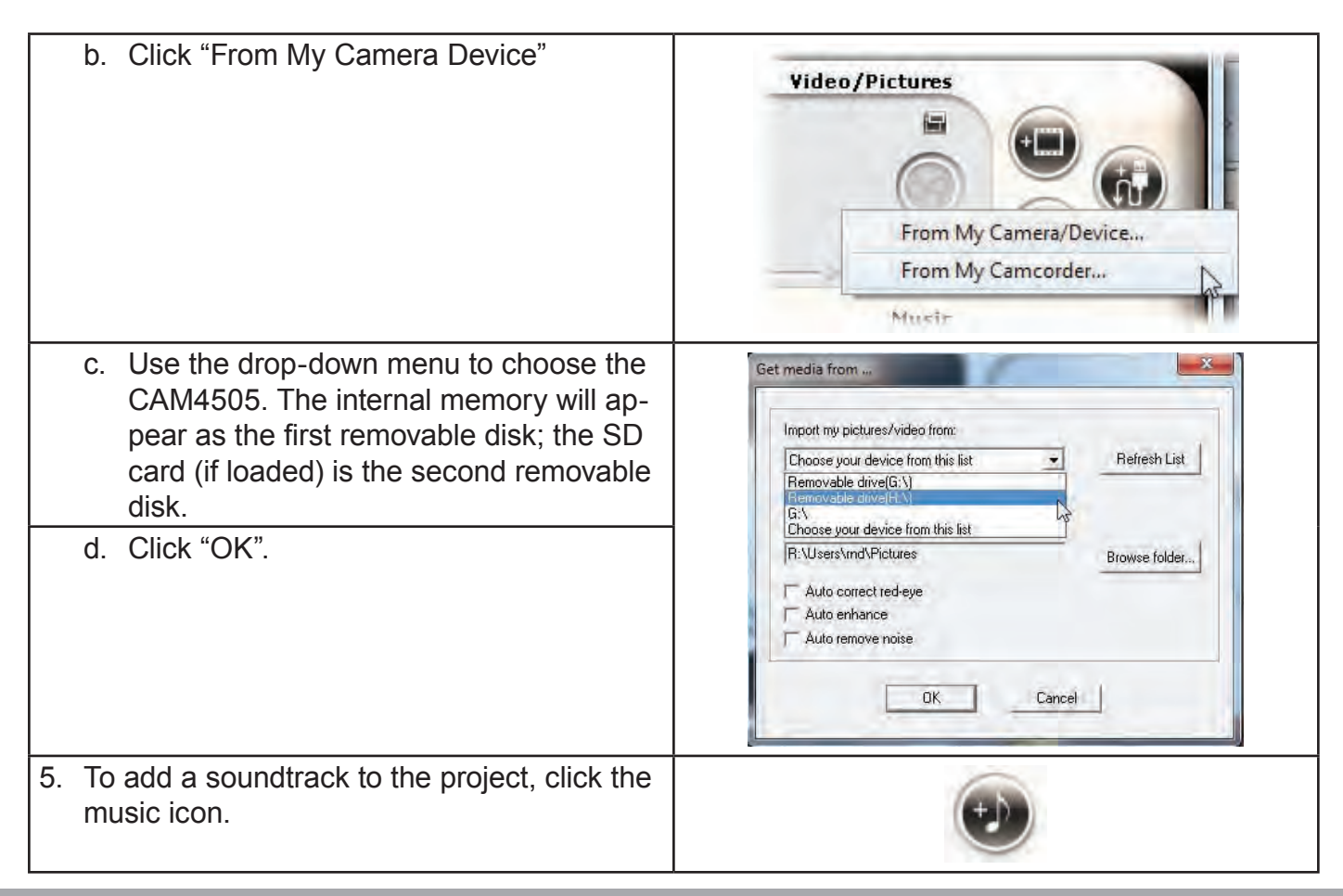

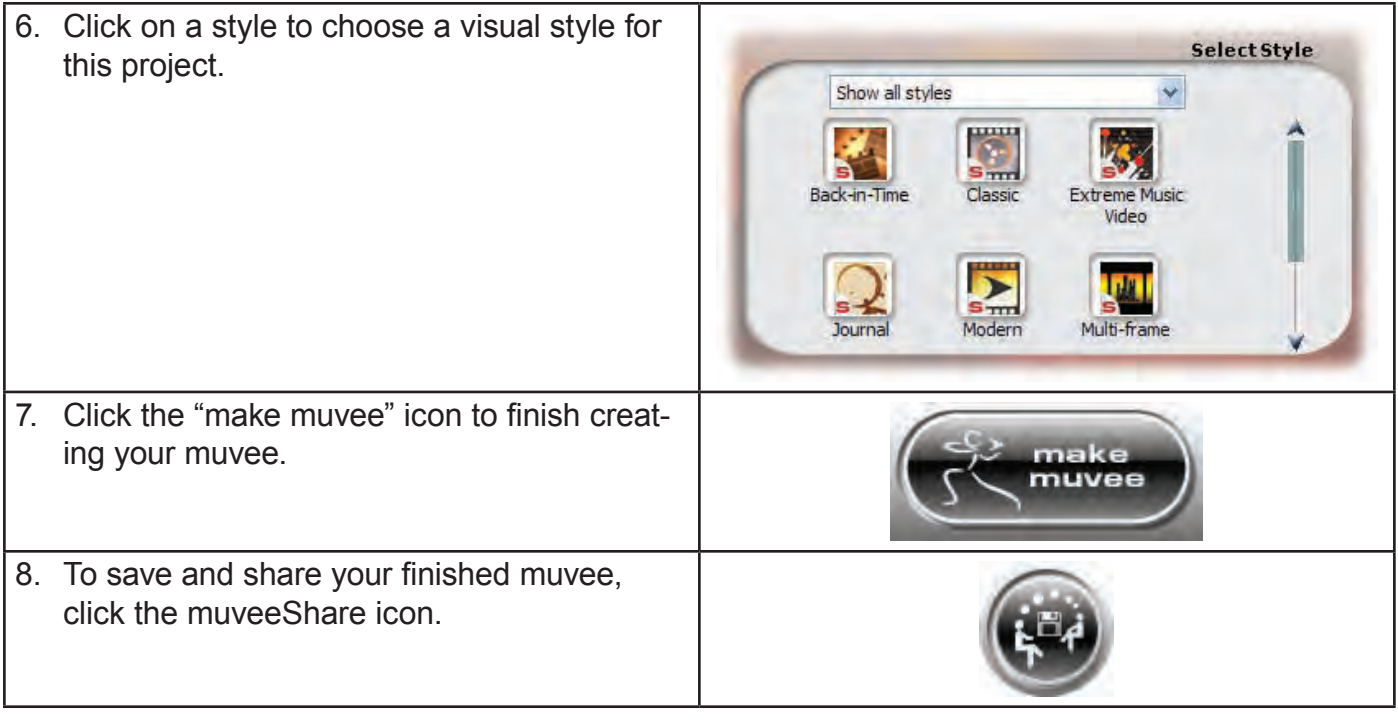

**English**

 $\mathbf i$ 

*To upload videos to YouTube, you must have a valid YouTube account. To sign up for a free account, please visit http://www.youtube.com/create\_account/.*

# **Web Camera Function**

Use your camcorder as a web camera (PC CAM mode).

The web camera function requires:

- 1. A computer running Windows 7, Windows Vista, or Windows XP.
- 2. A computer with an optical DVD/CD-ROM drive.
- 3. Installation of the included web camera driver.

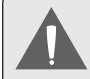

*The CAM3005 supports video only in web camera mode; the integrated microphone is disabled.*

## **Installing the Web Camera Driver**

To install the SPCA1528 PC Driver:

**English**

1. Load the included software CD into your computer's optical DVD/CD-ROM drive. When the AutoPlay window appears, click "Open folder to view files".

**Note:** If an AutoPlay window does not appear, open Windows Explorer and double-click the DVD/CD-ROM drive icon to view its contents.

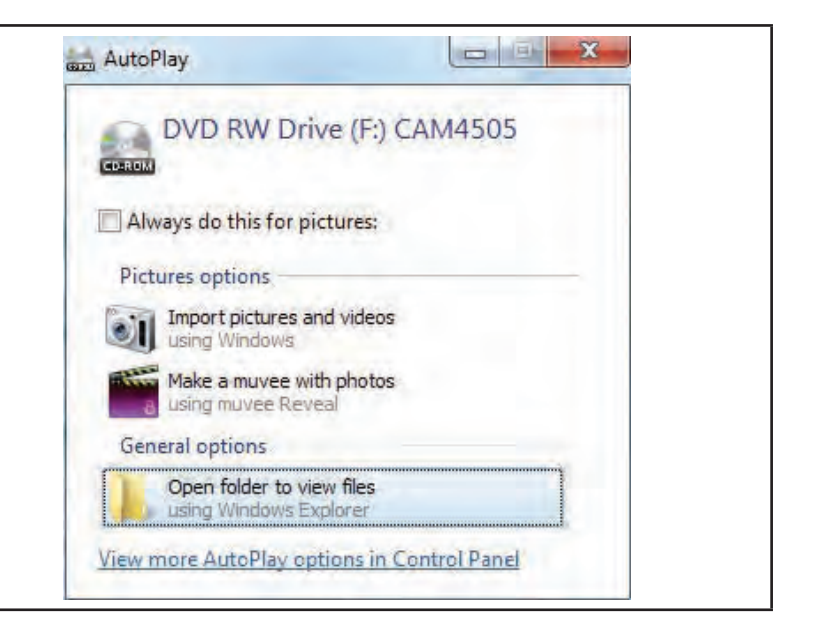

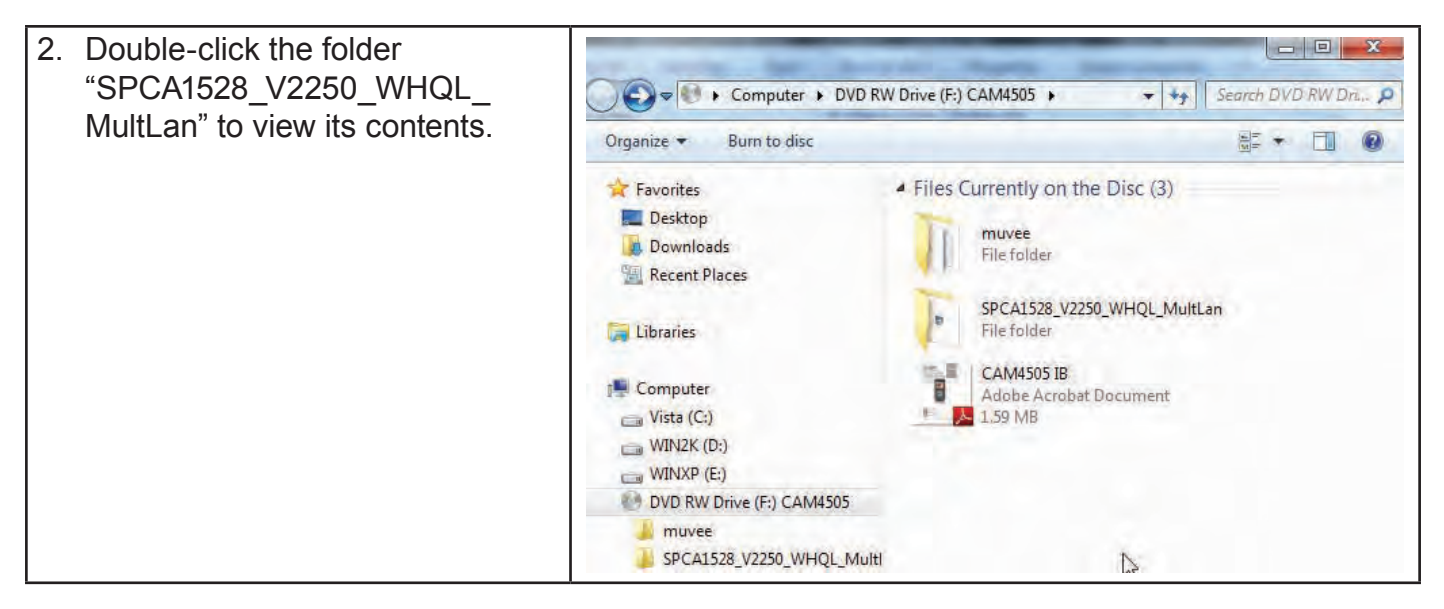

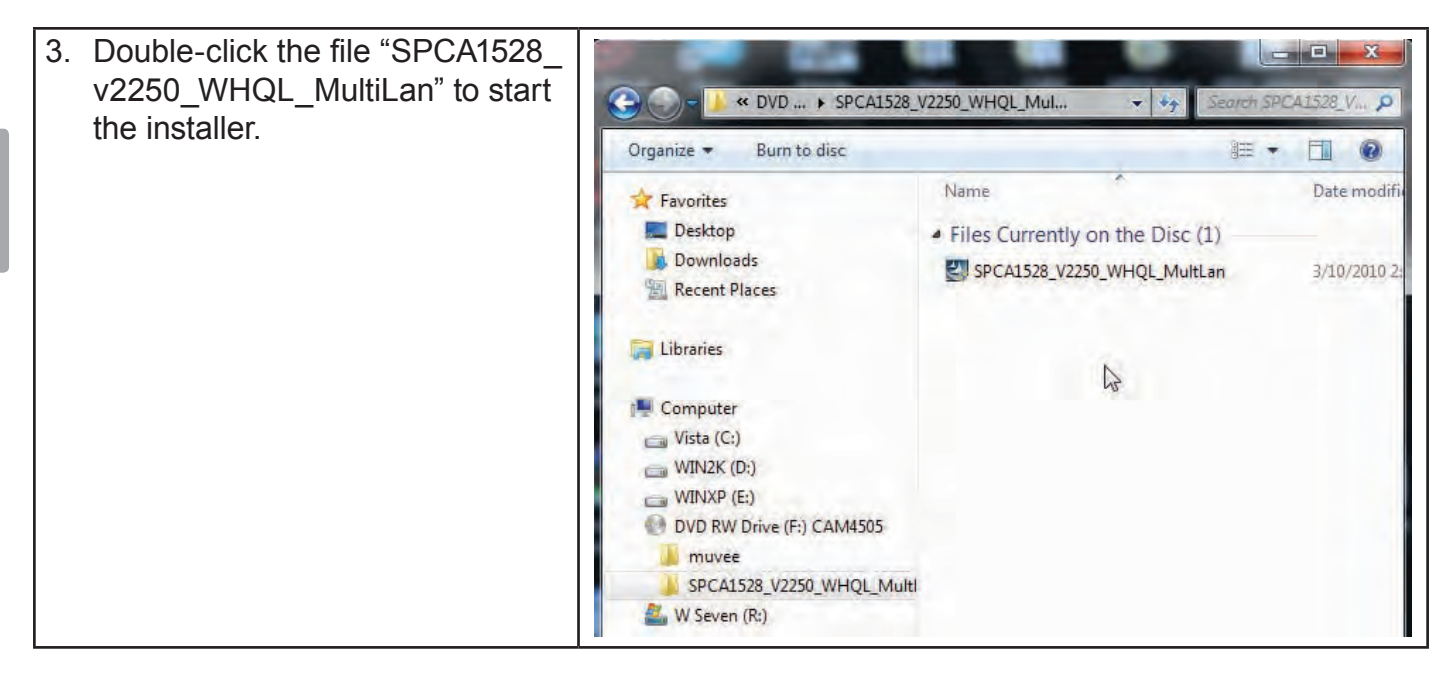

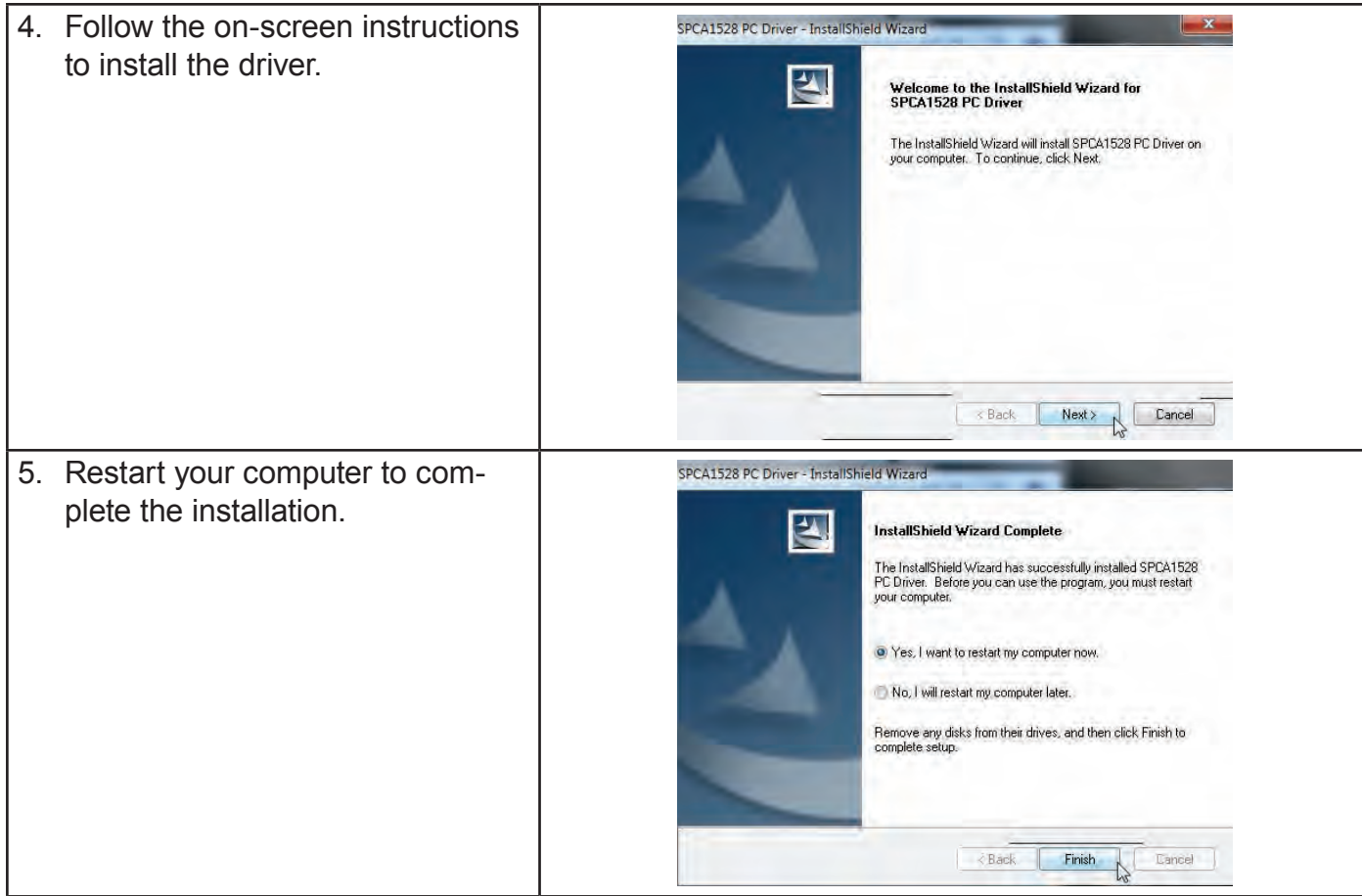

**English**

## **Using the Web Camera**

After the web camera driver has been installed:

- **Englis**
- 1. Connect the camcorder to your computer with the included USB cable.
- 2. Press MODE until the camcorder's display shows a USB icon labeled "PC CAM".
	- $\Diamond$  If this is the first time you are making this connection, your computer will automatically install device drivers. Wait until the computer has completed installation of the drivers before proceeding.

After the drivers are installed, your camcorder is ready for use as a web camera with other programs that support video.

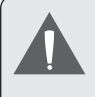

*The CAM3005 supports video only in web camera mode; the integrated microphone is disabled.*

# Â **Troubleshooting & Support**

If you experience a problem with this device, please read the troubleshooting guide below and check our website at www.cobyusa.com for Frequently Asked Questions (FAQ) and firmware updates. If these resources do not resolve the problem, please contact Technical Support.

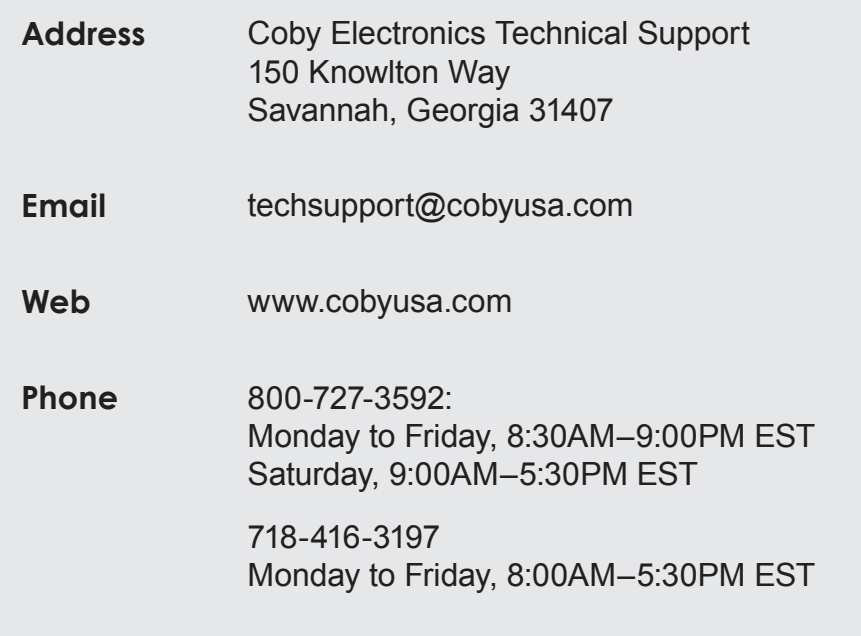

### *Camera does not power on.*

 $\div$  The battery level may be low. Connect the camera to a computer to charge.

### *The camera does not take pictures/video.*

- + The camera's memory or memory card may be full. Delete several files and try again.
- $\div$  The memory card type may not be supported. Make sure that you are using an SD or SDHC memory card 16GB or less in size.
- $\div$  The memory card format may not be supported. Make sure that you are using a FATformatted card.

#### *Image is blurry or out of focus.*

- $\div$  Blurry images or video may result when the camera is not held steady during recording. Hold the camera steady and try again.
- $\div$  Blurry images or video may result when there is not enough light on the subject. Try recording in a brightly lit location.

### *Recorded images are not saved in memory.*

 $+$  Images will not save if the camera is turned off before data has finished processing. Be sure to allow adequate time for the image to save completely before turning off the video camera.

Â **Specifications**

Please visit www.cobyusa.com for the latest product information. Design, specifications, and manual are subject to change without notice.

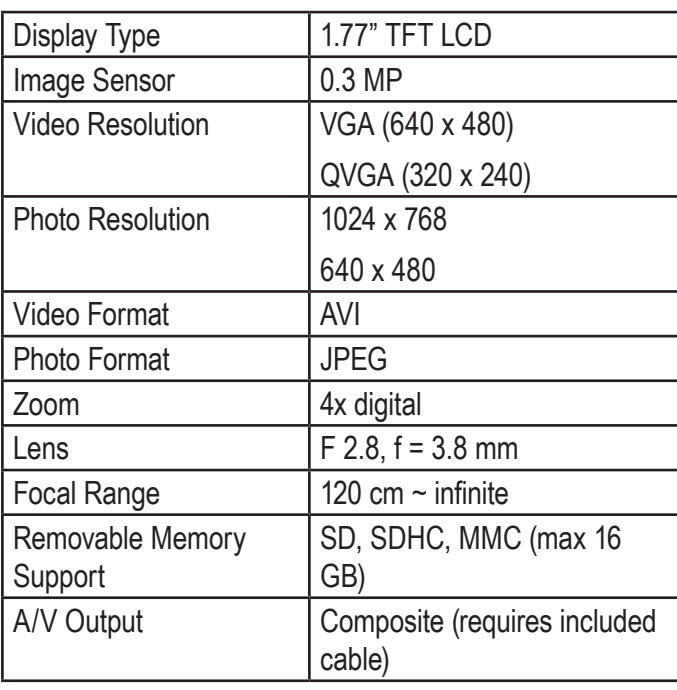

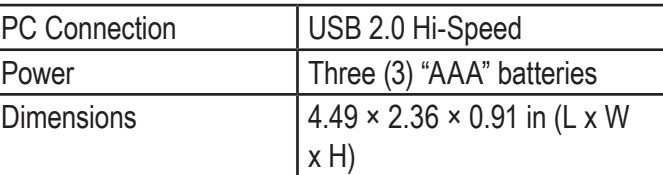

# **Safety & Regulatory Statements**

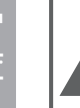

### **CAUTION**

WARNING: SHOCK HAZARD DO NOT OPEN RISQUE DE CHOC ELECTRIQUE. AVIS-**NE PAS OUVRIR** 

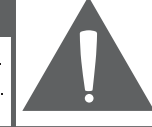

**CAUTION: TO REDUCE THE RISK OF FIRE AND** ELECTRIC SHOCK, DO NOT REMOVE THE COVER (OR BACK) OF THE UNIT. REFER SERVICING ONLY TO **QUALIFIED SERVICE PERSONNEL.** 

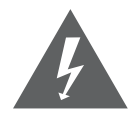

The lightning flash with arrowhead symbol within an equilateral triangle is intended to alert the user to the presence of uninsulated "dangerous voltage" within the product's enclosure that may be of sufficient magnitude to constitute a risk of electric shock.

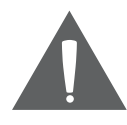

The exclamation point within an equilateral triangle is intended to alert the user to the presence of important operation and servicing instructions in the literature accompanying the appliance.

*For recycling or disposal information about this*  **AA** *product, please contact your local authorities or the Electronics Industries Alliance: www.eiae.org.*

### **For Customer Use:**

Enter below the serial number that is located on the rear of the unit. Retain this information for future reference.

Model No.

Serial No.

**WARNING:** To prevent fire or shock hazard, do not expose this device to rain or moisture. Dangerous high voltage is present inside the enclosure. Do not open the cabinet.

**Note:** If the product suddenly has no response or powers off, an electrostatic discharge may be the cause. In this circumstance, please follow the procedures below for recovery:

- Remove the batteries. Wait 30 seconds.
- After 30 seconds, replace the batteries and turn it on again.

 $\Delta Y$ 

### **FCC Statement:**

This device complies with Part 15 of the FCC Rules. Operation is subject to the following two conditions:

(1) This device may not cause harmful interference, and

(2) This device must accept any interference received, including interference that may cause undesired operation.

**Note:** This equipment has been tested and found to comply with the limits for Class B digital devices, pursuant to Part 15 of the FCC rules. These limits are designed to provide reasonable protection against harmful interference in a residential installation. This equipment generates, uses and can radiate radio frequency energy and, if not installed and used in accordance with the instructions, may cause harmful interference to radio communications. However, there is no guarantee that interference will not occur in a particular installation. If this equipment does cause harmful interference to radio or television reception, which can be determined by turning the equipment off and on, the user is encouraged to try to correct the interference by one or more of the following measures:

- Reorient or relocate the receiving antenna.
- Increase the separation between the equipment and receiver.
- Connect the equipment into an outlet on a circuit different from that to which the receiver is connected.
- Consult the dealer or an experienced radio/TV technician for help

Use of shielded cable is required to comply with Class B limits in Subpart B of Part 15 of the FCC rules.

Do not make any changes or modifications to the equipment unless otherwise specified in the manual. If such changes or modifications should be made, you could be required to stop operation of the equipment.

### **Important Safety Instructions**

- 1. Read Instructions: All the safety and operating instructions should be read before the product is operated.
- 2. Retain Instructions: The safety and operating instructions should be retained for future reference.
- 3. Heed Warnings: All warnings on the product and in the operating instructions should be adhered to.
- 4. Follow Instructions: All operating and usage instructions should be followed.
- 5. Cleaning: Unplug this product from the wall outlet before cleaning. Do not use liquid cleaners or aerosol cleaners. Use a damp cloth for cleaning.
- 6. Attachments: Use only attachments recommended by the manufacturer. Use of other attachments may be hazardous.
- 7. Water and Moisture: Do not use this product near water (e.g., near a bath tub, washbowl, kitchen sink, laundry tub, in wet basements, or near a swimming pool and the like).
- 8. Ventilation: Slots and openings in the cabinet are provided for ventilation to ensure reliable operation of the product and to protect it from overheating. These openings should never be blocked by placing the product on a bed, sofa, rug, or other similar surface. This product should not be placed in a built-in installation such as a bookcase or rack unless proper ventila-

tion is provided or the manufacturer instructions have been adhered to.

- 9. Power Sources: This product should be operated only from the type of power source indicated on the rating label. If you are not sure of the type of power supply to your home, consult your product dealer or local power company. For products intended to operate from battery power or other sources, refer to the operating **instructions**
- 10. Overloading: Do not overload wall outlets, extension cords, or integral convenience receptacles as this can result in a risk of fire or electric shock.
- 11. Object and Liquid Entry: Never push objects of any kind into this product through openings as they may tap dangerous voltage points or shout-out parts that could result in a fire or electric shock. Never spill liquid of any kind on the product.
- 12. Servicing: Do not attempt to service this product yourself as opening or removing covers may expose you to dangerous voltage or other hazards. Refer all servicing to qualified service personnel.
- 13. Damage Requiring Service: Unplug this product from the wall outlet and refer servicing to qualified service personnel under the following conditions: a) when the power-supply or plug is damaged; b) if liquid has been spilled or if objects have fallen into the product; c) if the product has been exposed to rain or water; d) if

the product does not operate normally by following the operating instructions. Adjust only those controls that are covered by the operating instructions as improper adjustment of other controls may result in damage and will often require extensive work by a qualified technician to restore the product to its normal operation; e) if the product has been dropped or damaged in any way; f) when the product exhibits a distinct change in performance—this indicates a need for service.

- 14. Replacement Parts: When replacement parts are required, be sure that your service technician has used replacement parts specified by the manufacturer or have the same characteristics as the original part. Unauthorized substitutions may result in fire, electric shock, or other hazards.
- 15. Safety Check: Upon completion of any service or repairs to this product, ask the service technician to perform safety checks to ensure that the product is in proper operating condition.
- 16. Heat: The product should be situated away from heat sources such as radiators, heat registers, stoves, or other products (including amplifiers) that produce heat.

### *Maintenance and Care*

- 1. Always secure the camera with the wristband when in use to prevent accidental damage to the camera.
- 2. Always store the camera in the pouch provided to prevent scratches to the camera lens and screen.
- 3. To clean the lens:
	- $\Diamond$  Blow away the dust from the surface of the lens.
	- $\Diamond$  Gently wipe the lens clean with a microfiber cloth designed for cleaning lenses/ optical devices. If necessary, use lens cleaner ONLY. Never use organic solvents to clean the camera.
- 4. Never touch the lens.
- 5. This digital video camera is suitable for environments between 0°C- 40°C (32°F-104°F). Do not expose the camera to extremely high temperatures, such as in a car parked in direct sunlight, or to excessive humidity.

6. To prevent condensation, keep the camera in a sealed plastic bag when moving from a cold place to a warm place. The camera can be removed from the bag when it reaches the indoor temperature.

### *Legal and Trademark Notices*

Coby is a registered trademark of Coby Electronics Corporation. Snapp and the Snapp logo used are trademarks of COBY Electronics Corporation.

The YouTube logo used is a registered trademark of Google, Inc.

muvee and the muvee logo are trademarks of muvee Technologies Pte. Ltd., Inc.

SDHC is a registered trademark of the SD Card Association.

USB is a registered trademark of the USB Implementers Forum, Inc.

All other trademarks and logos are property of their respective owners unless indicated otherwise.

# Â **Índice de Contenidos**

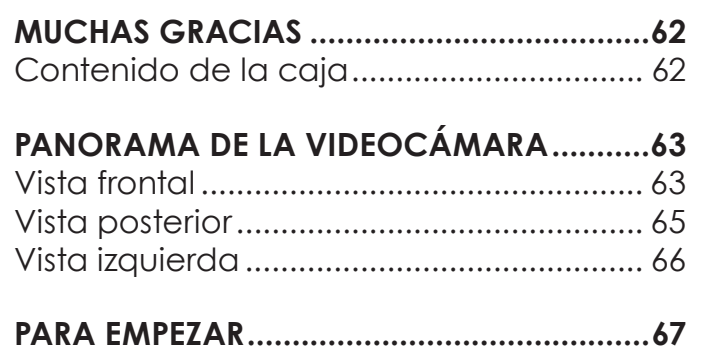

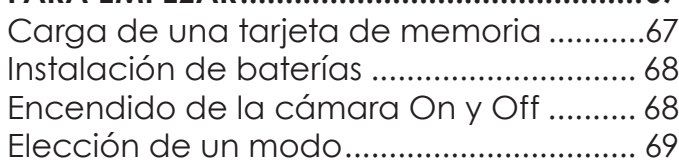

### **MODO PELÍCULA .........................................70**

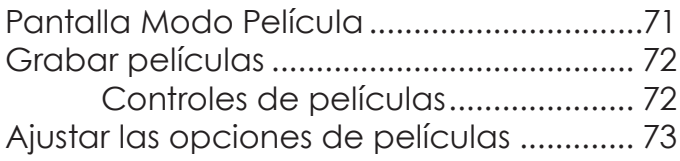

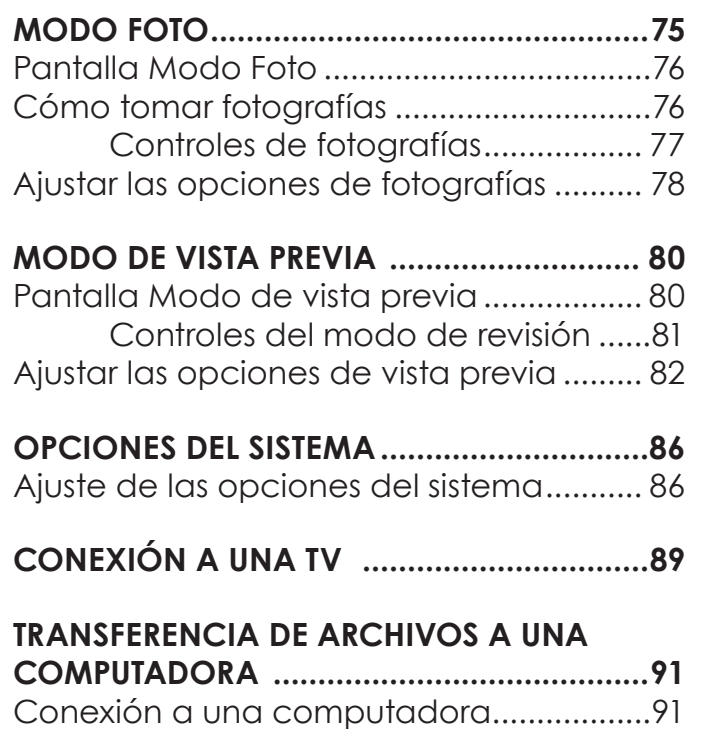

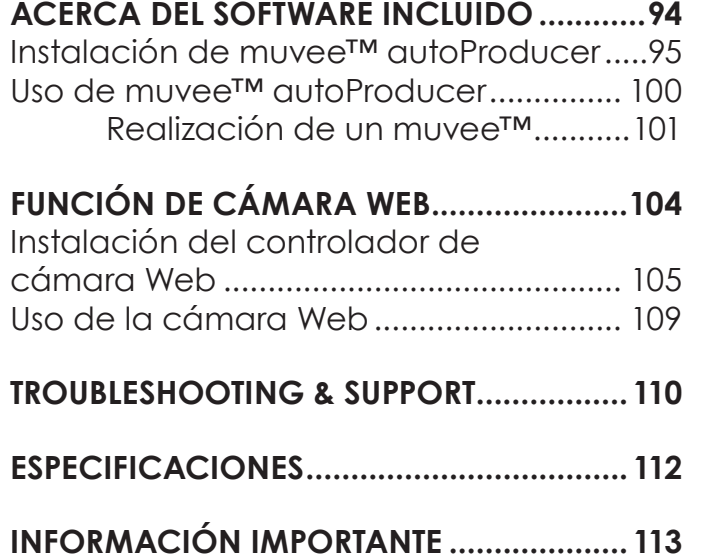

# Â **Muchas Gracias**

Gracias por comprar este producto de Coby Electronics. Para un rendimiento y seguridad óptimos, lea este manual cuidadosamente. Antes de conectar, operar o regular este producto, lea completamente las instrucciones. Conserve este manual para referencias futuras.

### **Contenido de la caja**

Asegúrese de que los elementos que se muestran más abajo estén incluidos en el paquete. Si faltara algún artículo, comuníquese con el minorista local a quien compró el producto.

- CAM3005 camcorder
- Cable A/V
- Cable USB
- Correa de mano
- $+$  Estuche
- CD de instalación
- Manual de instrucciones

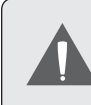

*Este paquete puede contener bolsas plásticas u otros materiales que son riesgosos para los niños. Asegúrese de eliminar todo el material de empaque de forma segura luego de abrir el paquete.*

# Â **Panorama de la Videocámara**

En esta sección, usted:

Conozca la videocámara, y lo que hace cada parte.

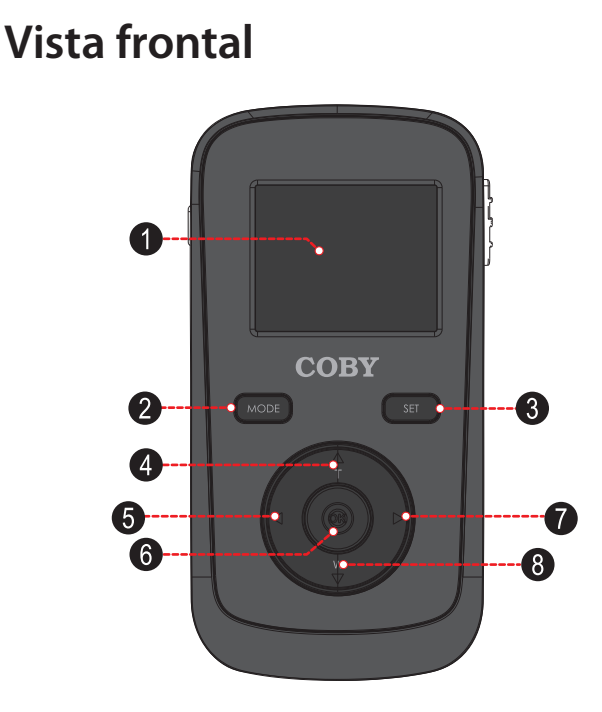

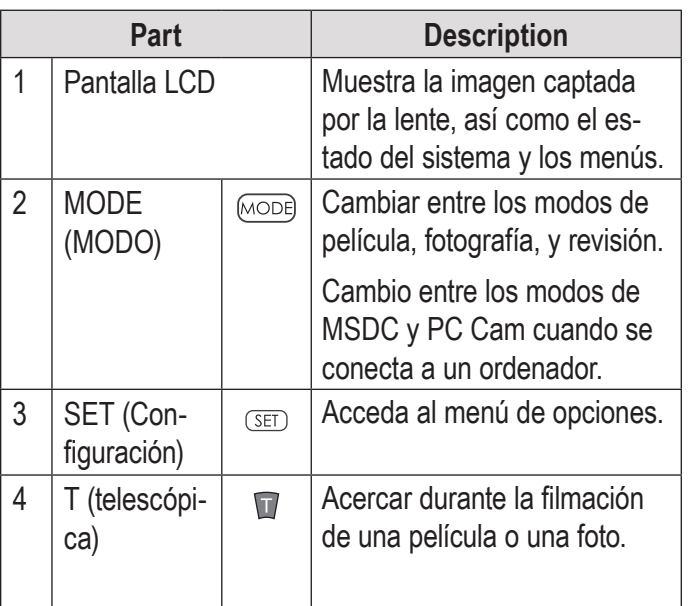

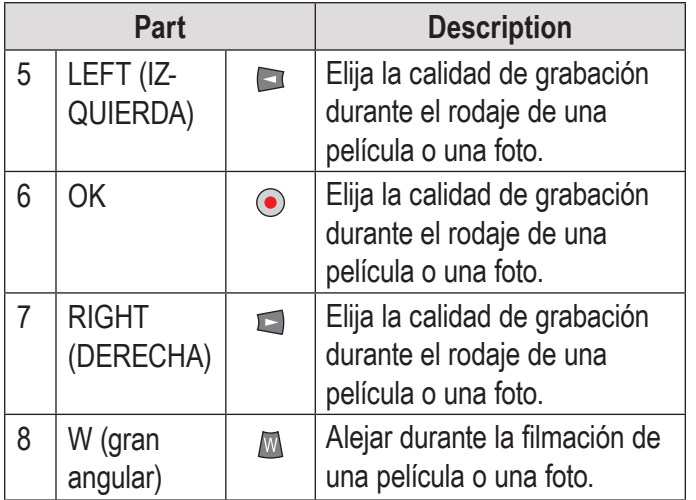

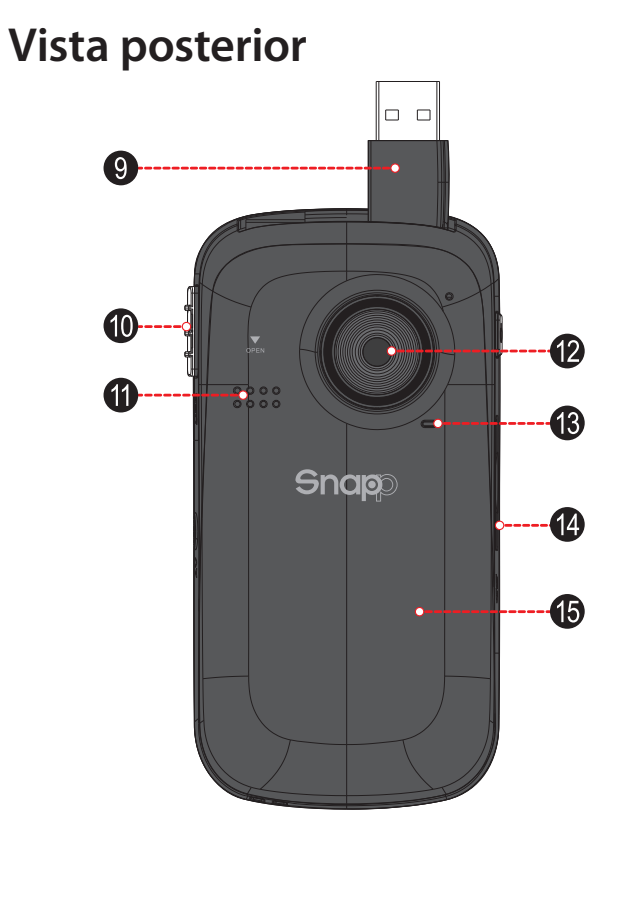

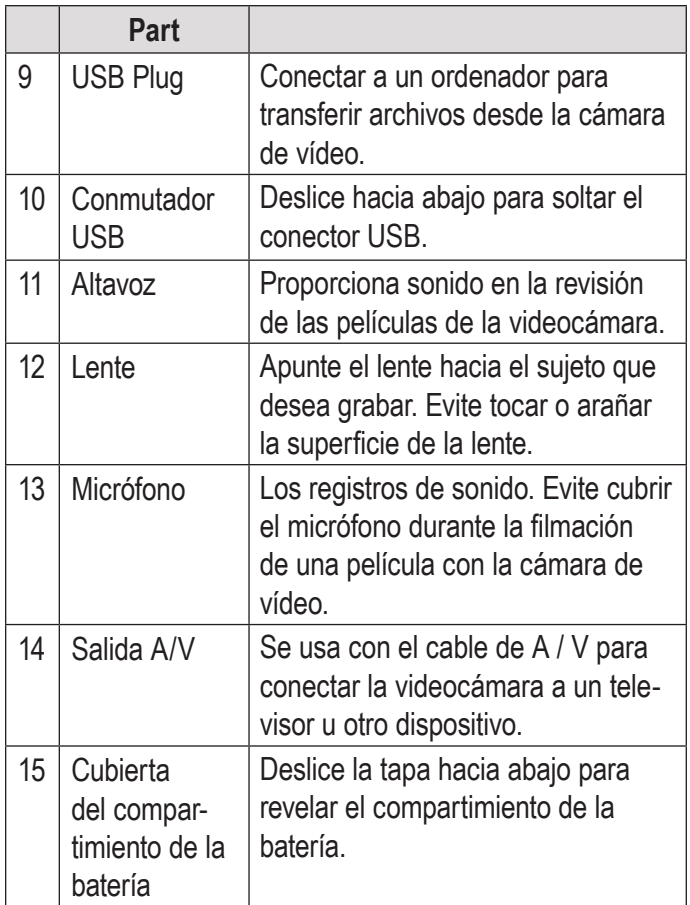

## **Vista izquierda**

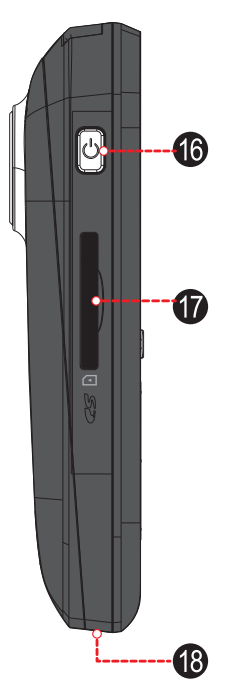

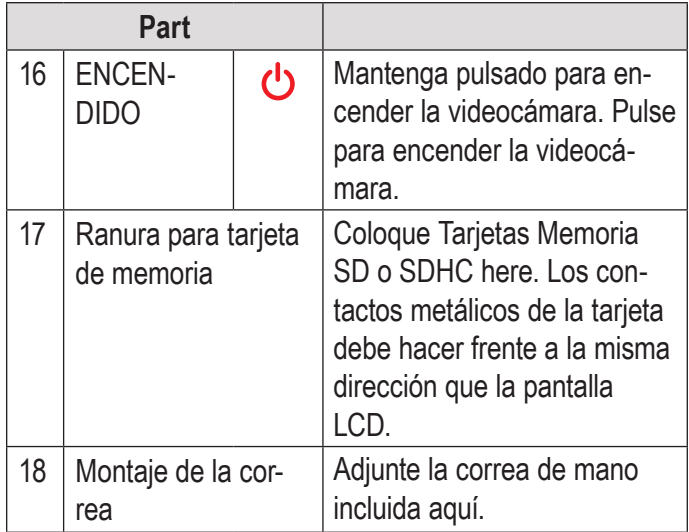

# **Para Empezar**

En esta sección, usted:

- Aprenda cómo elegir y cargar una tarjeta de memoria.
- Aprenda a instalar las baterías.

## **Carga de una tarjeta de memoria**

La videocámara graba en tarjetas SD, SDHC, o tarjetas de memoria MMC (máximo de 16 GB).

Cargue una tarjeta de memoria insertándola en la ranura de la tarjeta de memoria en el lado izquierdo de la videocámara. Asegúrese de que los contactos dorados de la tarjeta de memoria frente a la pantalla LCD. Presione la tarjeta de memoria en la ranura hasta que encaje en su lugar.

Para retirar la tarjeta de memoria, presione aún más en la ranura y luego suelte. La tarjeta saltará fuera de la ranura.

Aprenda a encender la videocámara.

 Aprenda a cambiar entre los modos de película, foto, y la revisión.

> *Para evitar la corrupción de datos, apague la videocámara antes de insertar o sacar una tarjeta de memoria. No trate de colocar cualquier objeto que no sea una tarjeta de memoria en la ranura para tarjeta de memoria. Tarjetas compatibles debe deslizarse fácilmente en la ranura para tarjeta de memoria, si encuentra resistencia, no intente forzar la tarjeta hacia dentro.*

*Evite tocar los contactos metálicos de la tarjeta de memoria.*

*Si su tarjeta de memoria tiene un interruptor de protección contra escritura,* 

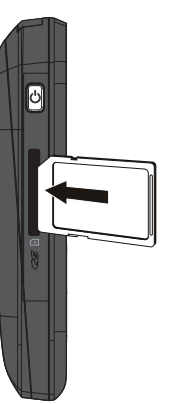

## **Instalación de baterías**

La videocámara se requieren tres (3) baterías AAA para su funcionamiento.

- 1. Retire la tapa del compartimiento de las pilas deslizándola hacia abajo, hacia la base de la cámara.
- 2. De carga de tres (3) baterías AAA en el compartimento de la batería. Asegúrese de hacer coincidir los terminales positivo y negativo de las pilas a las marcas del interior del compartimiento de la batería.
- 3. Vuelva a colocar el compartimiento de la batería y deslícela hacia arriba en su lugar.

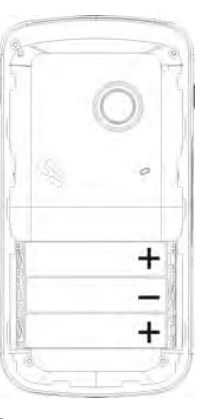

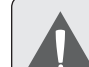

*La batería utilizada en este dispositivo puede producir incendios o quemaduras químicas si se la trata de manera incorrecta. No desarme, incinere ni caliente las baterías. Las baterías usadas deben descartarse de forma segura.* 

*Mantenga las pilas fuera del alcance de los niños.*

## **Encendido de la cámara On y Off**

Para activar la videocámara, mantenga pulsada la tecla POWER. La videocámara comprobará automáticamente para saber si una tarjeta de memoria se ha cargado. Si la cámara no detecta una tarjeta de memoria, la pantalla LCD se le pedirá que inserte una tarjeta de memoria.

Para apagar la videocámara, presione POWER.

## **Elección de un modo**

La videocámara dispone de tres modos. Pulse MODE para cambiar entre ellos.

El icono de modo en la esquina superior izquierda de la pantalla indica el modo actual de la cámara.

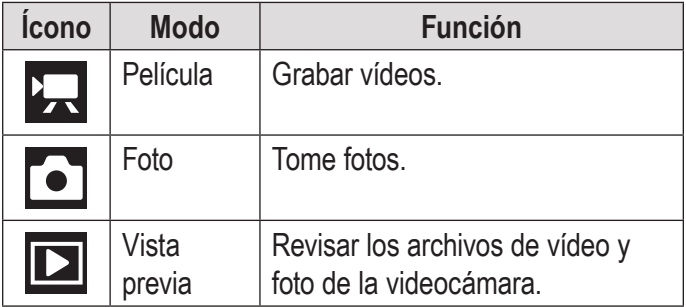

# **Nodo Película**

En esta sección, usted:

- Conocerá los diferentes indicadores que aparecen en la pantalla Modo Película.
- Aprenderá cómo grabar películas con su grabadora de video.
- Aprenderá cómo ajustar las opciones de películas y para qué sirven.

## **Pantalla Modo Película**

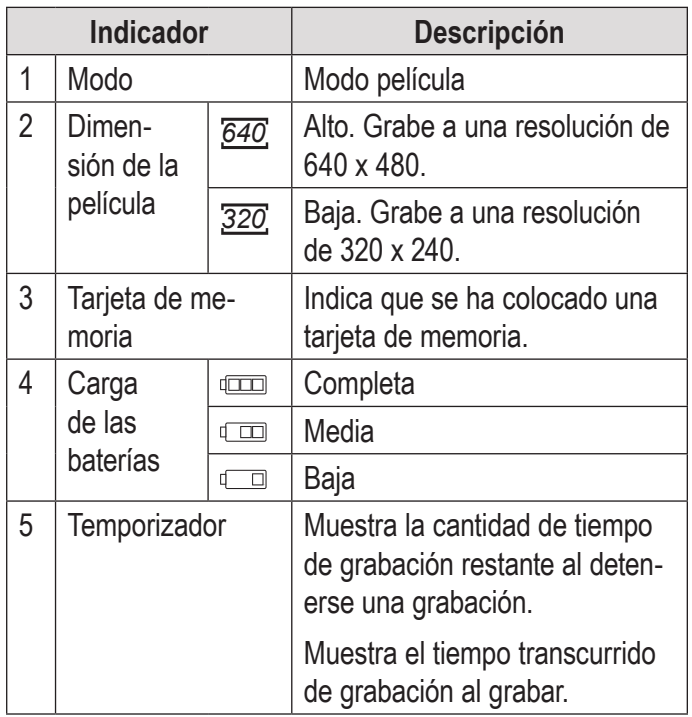

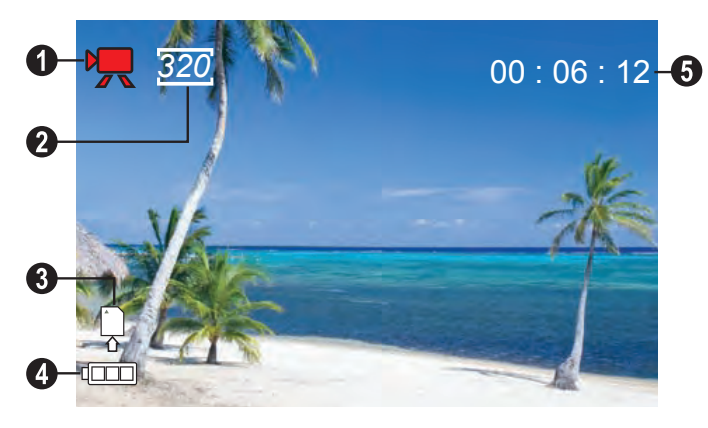

## **Grabar películas**

Cuando la grabadora está en Modo Película:

- ← Presione OK para comenzar a grabar una película.
- **← Presione OK para detener la grabación y** guardarla.

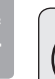

*La grabación se detendrá automáticamente cuando la tarjeta de memoria esté llena.*

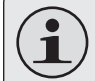

*Durante la grabación, se muestra el tiempo total transcurrido en la esquina superior derecha de la pantalla de LCD.*

*Cuando la grabadora no está grabando, aparecerá el tiempo estimado de grabación disponible en la esquina superior derecha.*

### *Controles de películas*

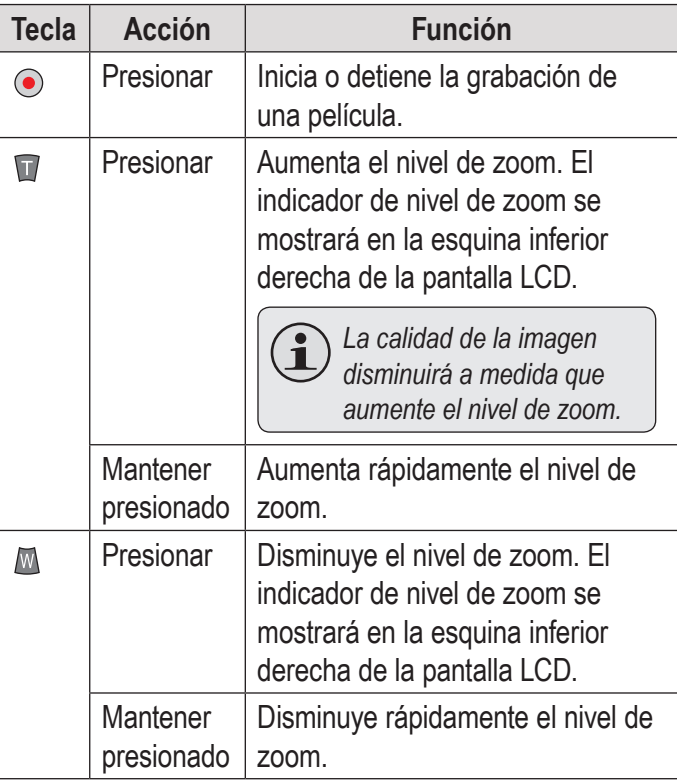
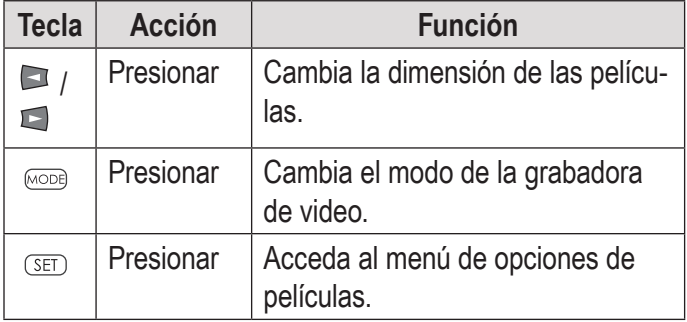

#### **Ajustar las opciones de películas**

Presione SET (configuración) para acceder al menú de opciones de películas cuando la grabadora de video esté en modo Película.

- Presione ARRIBA o ABAJO para buscar los elementos del menú.
- ← Presione OK para seleccionar el elemento resaltado.
- + Presione SET (configuración) para regresar a la pantalla anterior.

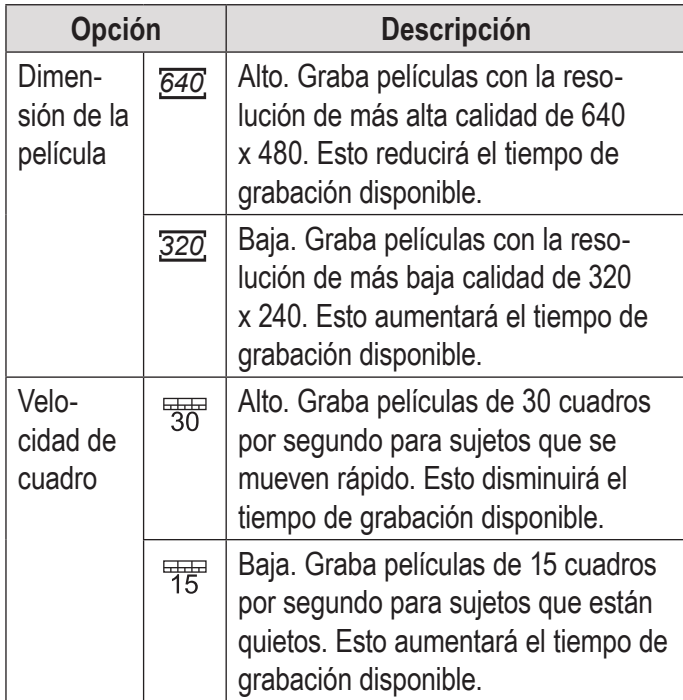

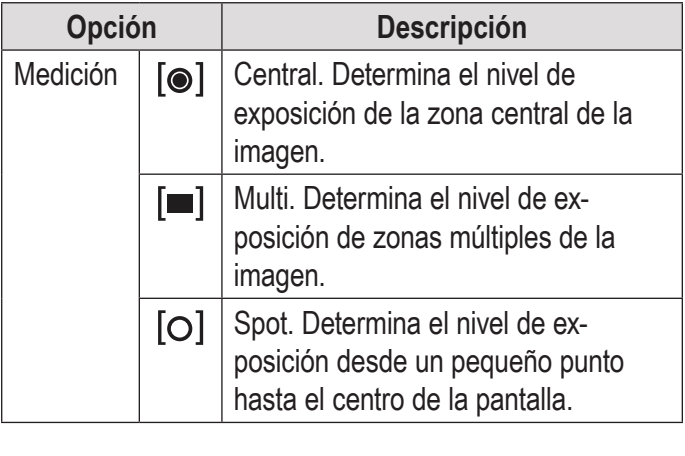

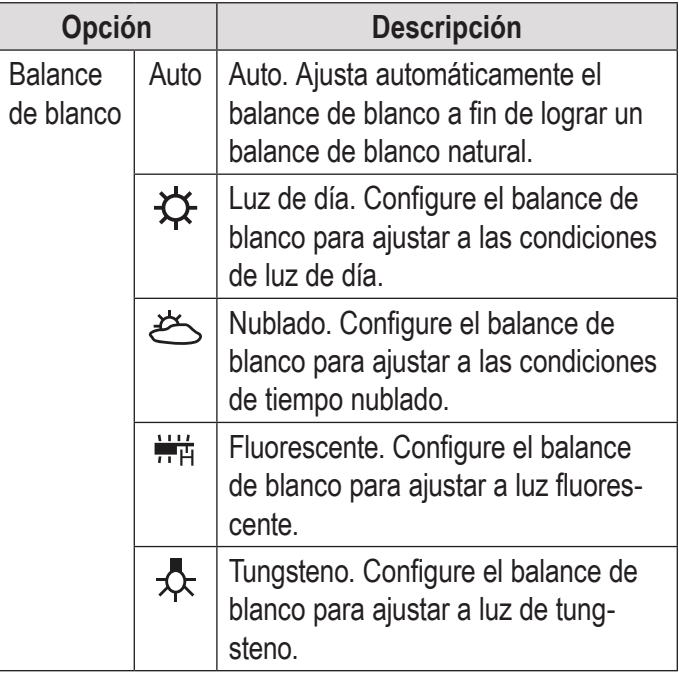

# **Español**

# Â **Modo Foto**

En esta sección, usted:

- Conocerá los diferentes indicadores que aparecen en la pantalla Modo Foto.
- Aprenderá cómo tomar fotografías con su grabadora de video.
- Aprenderá cómo ajustar las opciones de fotografías y para qué sirven.

#### **Pantalla Modo Foto**

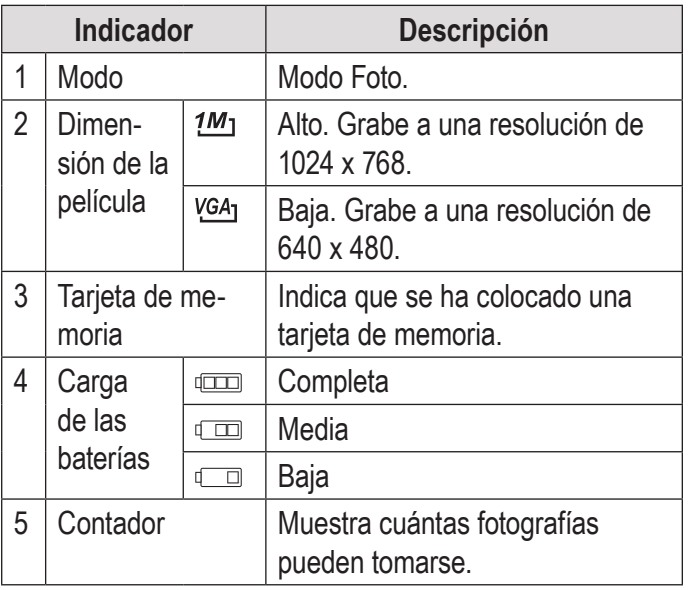

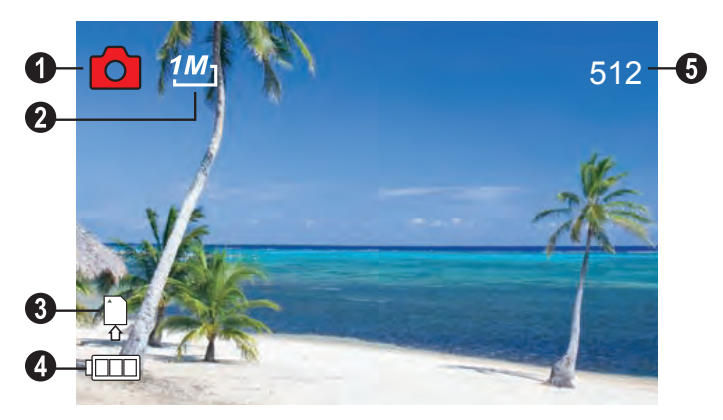

#### **Cómo tomar fotografías**

Cuando la grabadora está en Modo Foto:

+ Presione OK para tomar una fotografía.

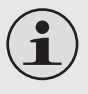

*En la esquina superior derecha de la pantalla se muestra la cantidad estimada de fotografías disponible en la tarjeta de memoria.*

#### *Controles de fotografías*

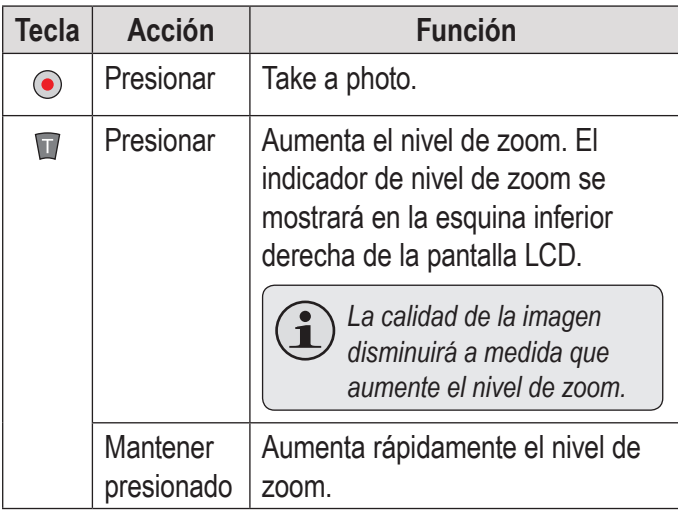

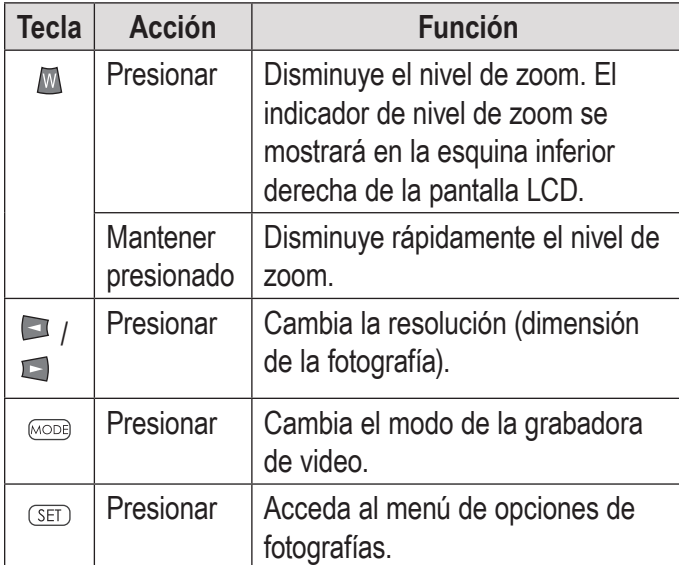

### **Ajustar las opciones de fotografías**

Press SET to access the photo options menu when the camcorder is in Photo mode.

- ← Presione ARRIBA o ABAJO para buscar los elementos del menú.
- + Presione OK para seleccionar el elemento resaltado.
- + Presione SET (configuración) para regresar a la pantalla anterior.

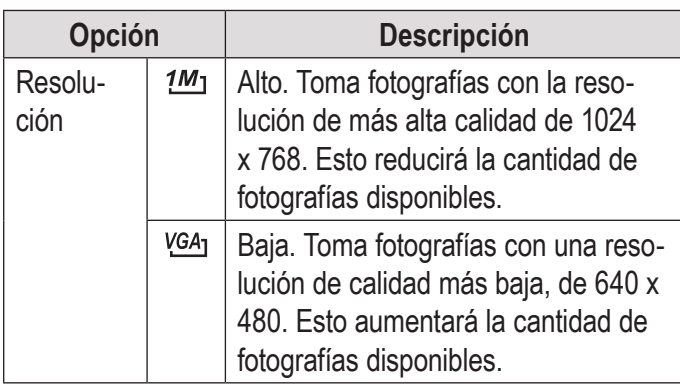

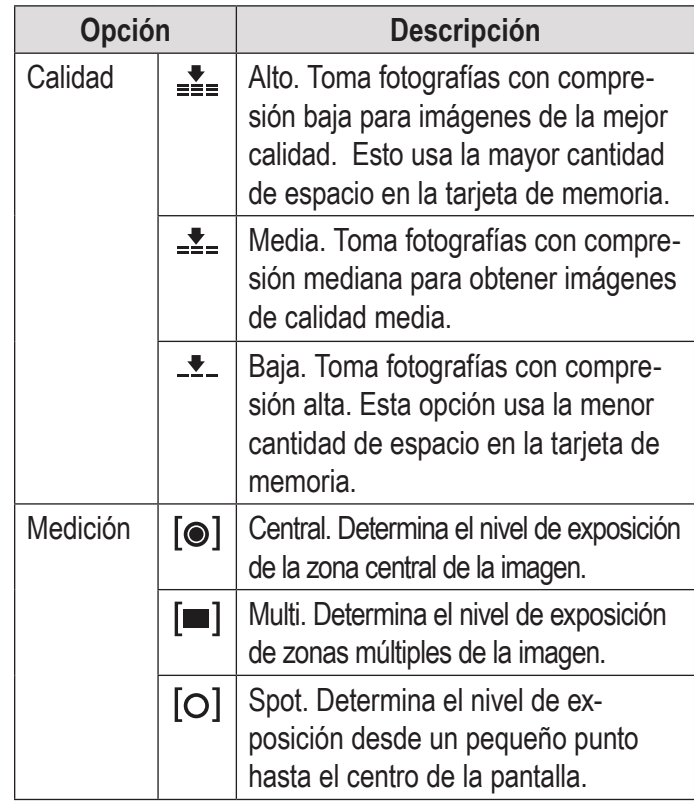

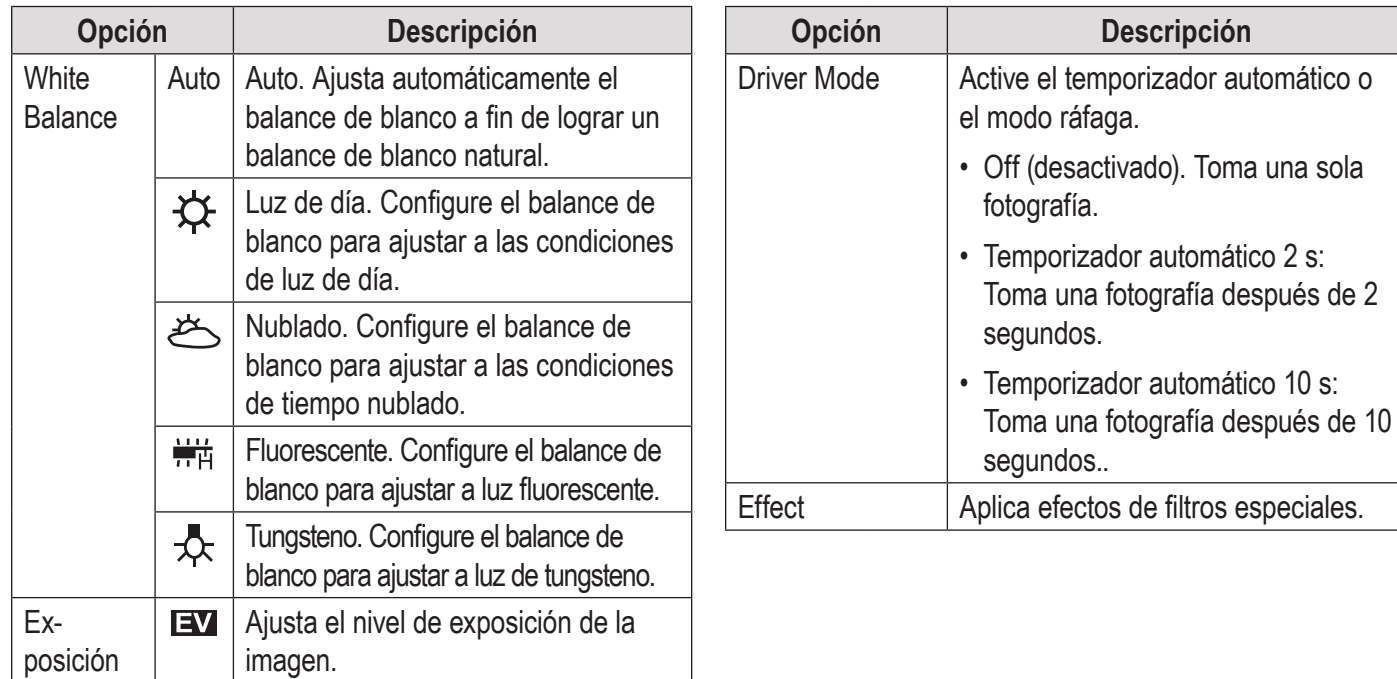

### Â **Modo de Vista Previa**

En esta sección, usted:

- Conocerá los diferentes indicadores que aparecen en la pantalla Modo de vista previa.
- Aprenderá cómo visualizar y manejar sus películas y sus fotografías en la grabadora de video.

### **Pantalla Modo de vista previa**

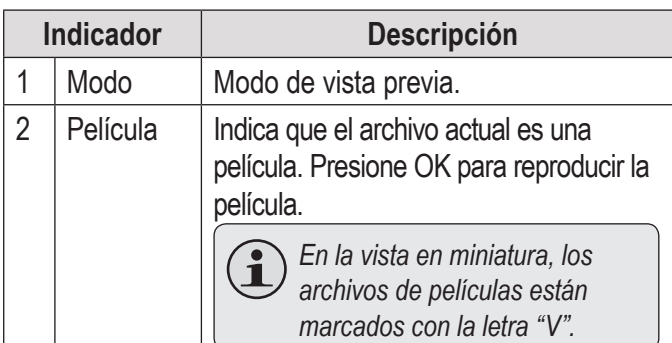

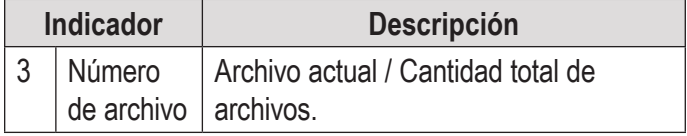

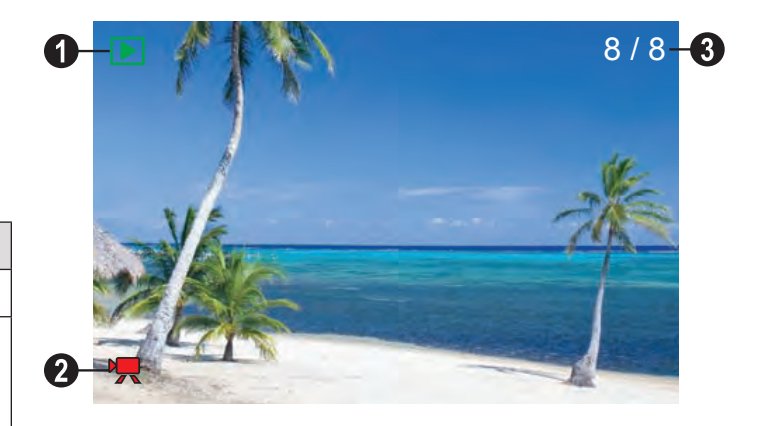

#### *Controles del modo de revisión*

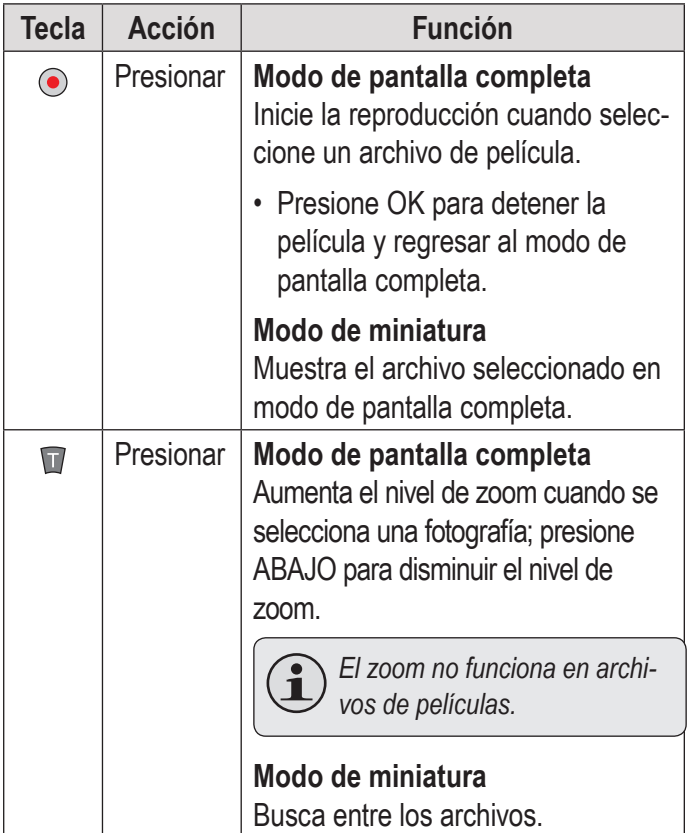

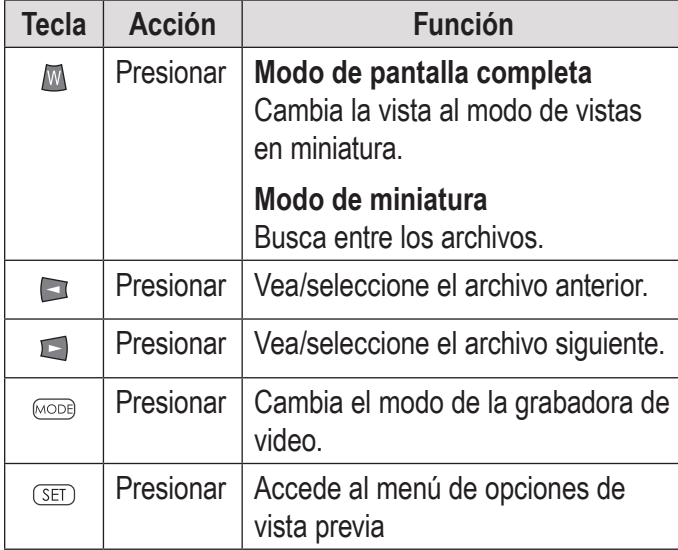

### **Ajustar las opciones de vista previa**

Presione SET (configuración) para acceder al menú de opciones de vista previa cuando la grabadora de video esté en modo de vista previa.

- Presione ARRIBA o ABAJO para buscar los elementos del menú.
- ← Presione OK para seleccionar el elemento resaltado.
- $\div$  Presione SET (configuración) para regresar a la pantalla anterior.

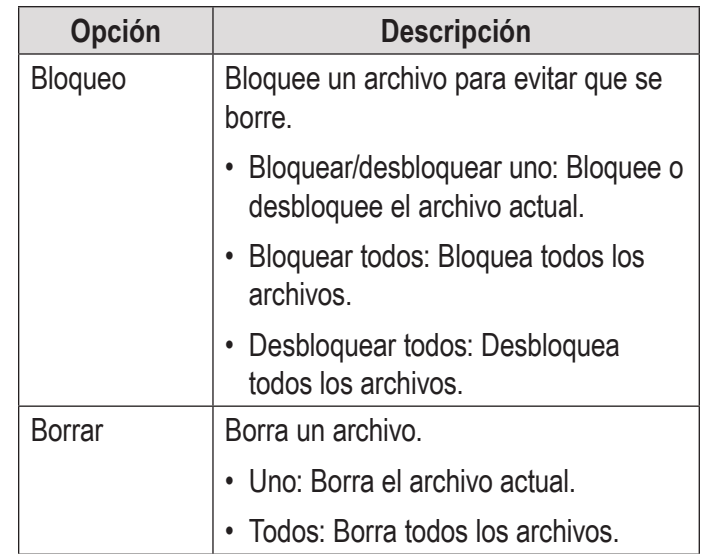

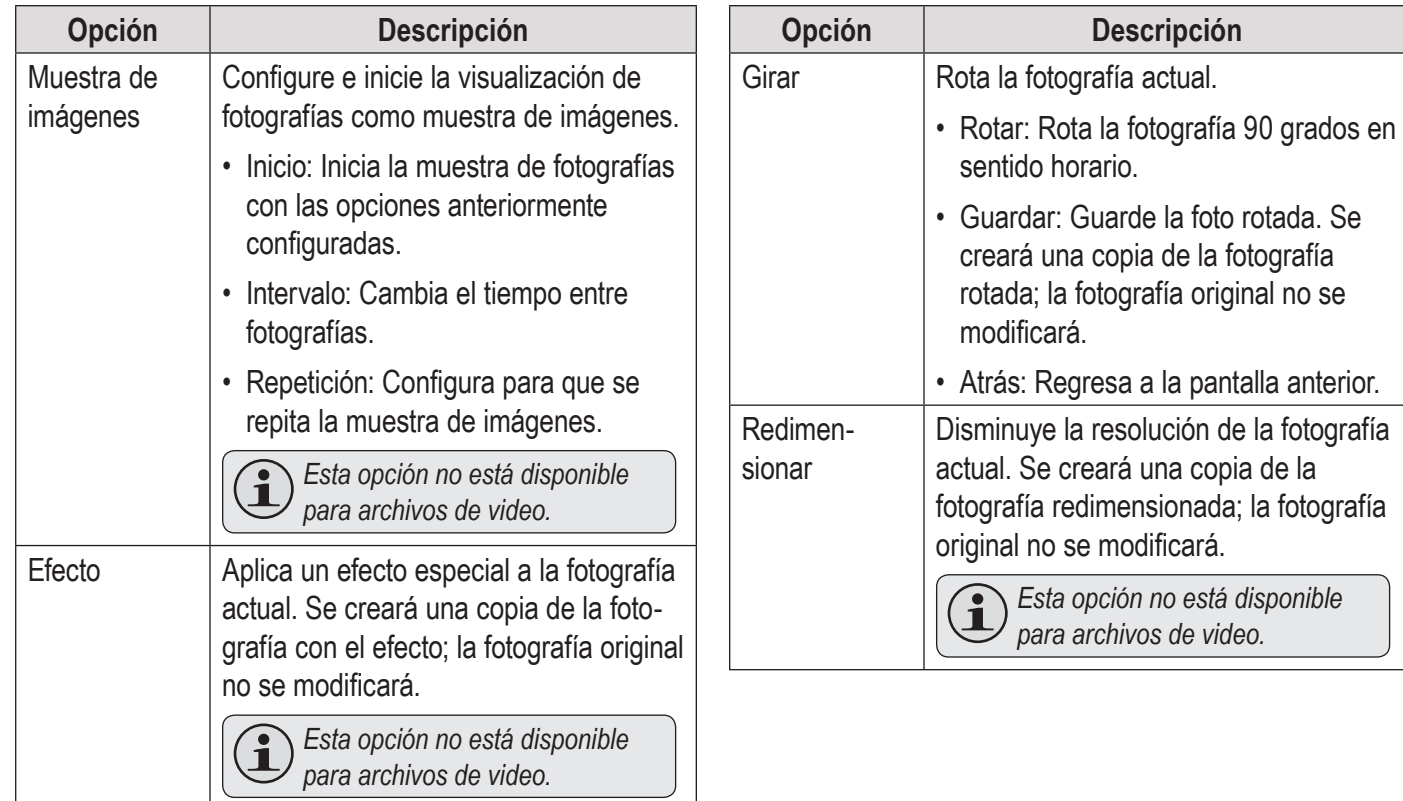

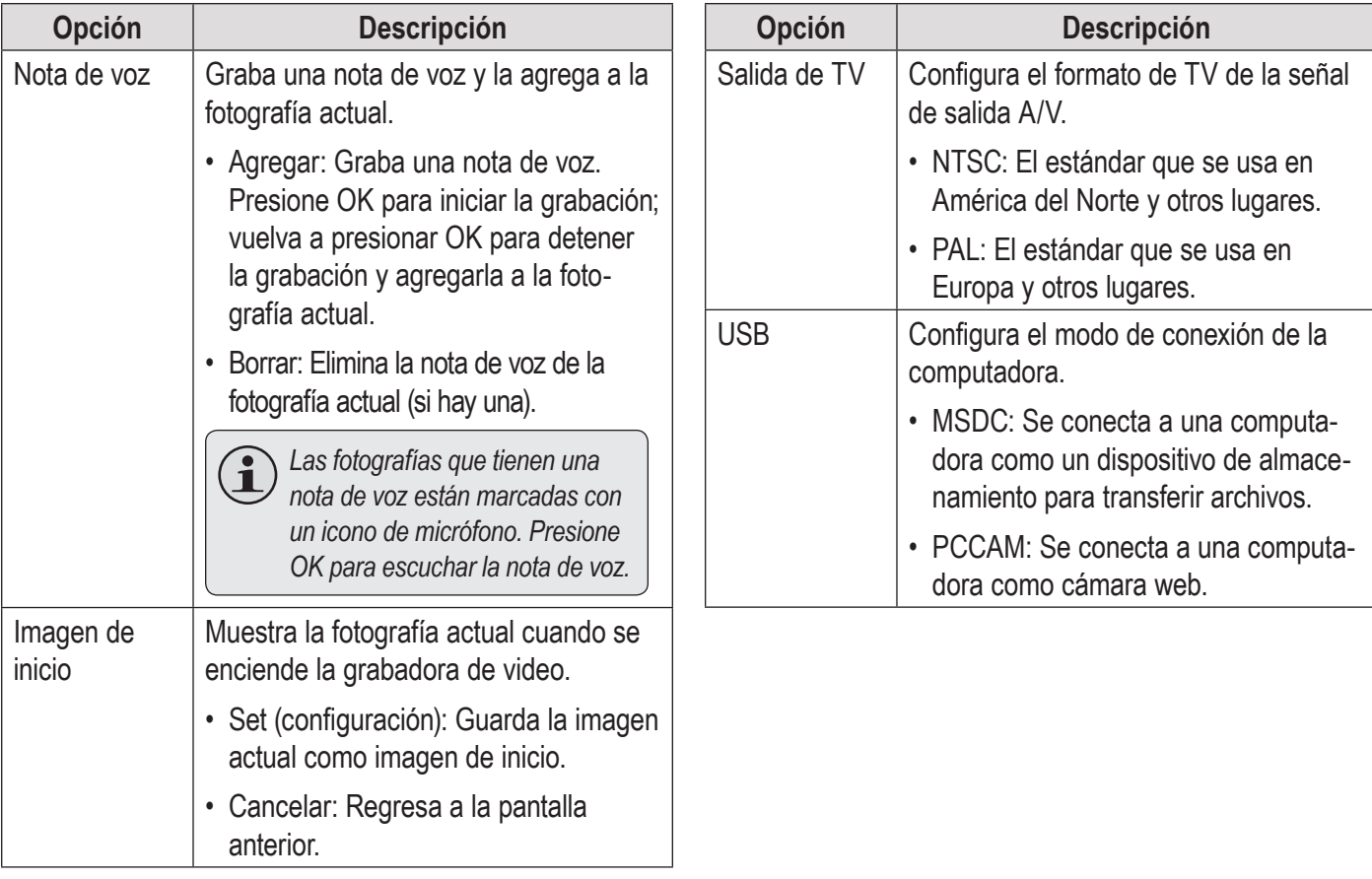

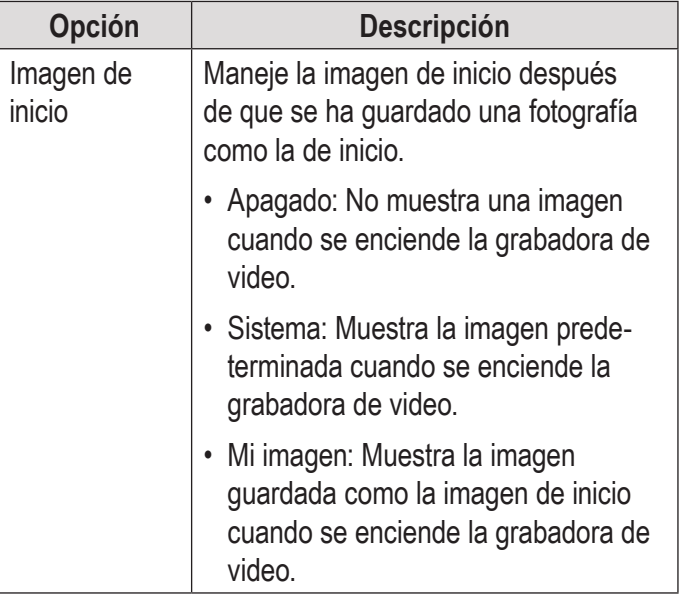

# Â **Opciones del Sistema**

En esta sección, usted:

+ Learn how to adjust the camcorder's system options and what they do.

#### **Ajuste de las opciones del sistema**

Presione SET (configuración) para acceder al menú Opciones y luego presione DERECHA para seleccionar la pestaña Opciones del sistema.

- ← Presione ARRIBA o ABAJO para buscar los elementos del menú.
- Presione OK para seleccionar el elemento resaltado.
- $\div$  Presione SET (configuración) para regresar a la pantalla anterior.

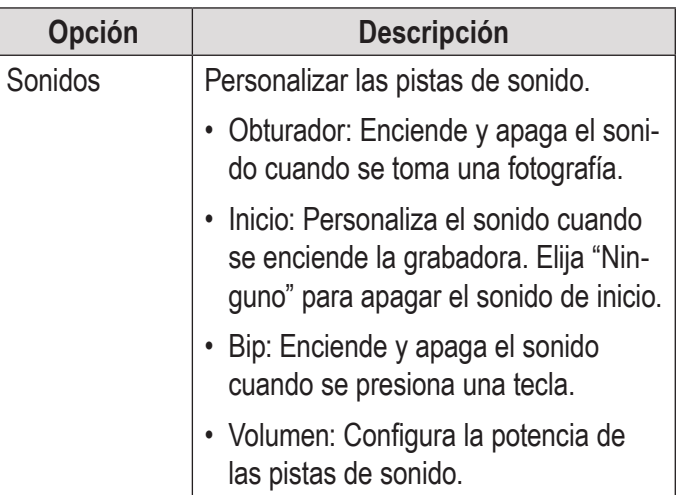

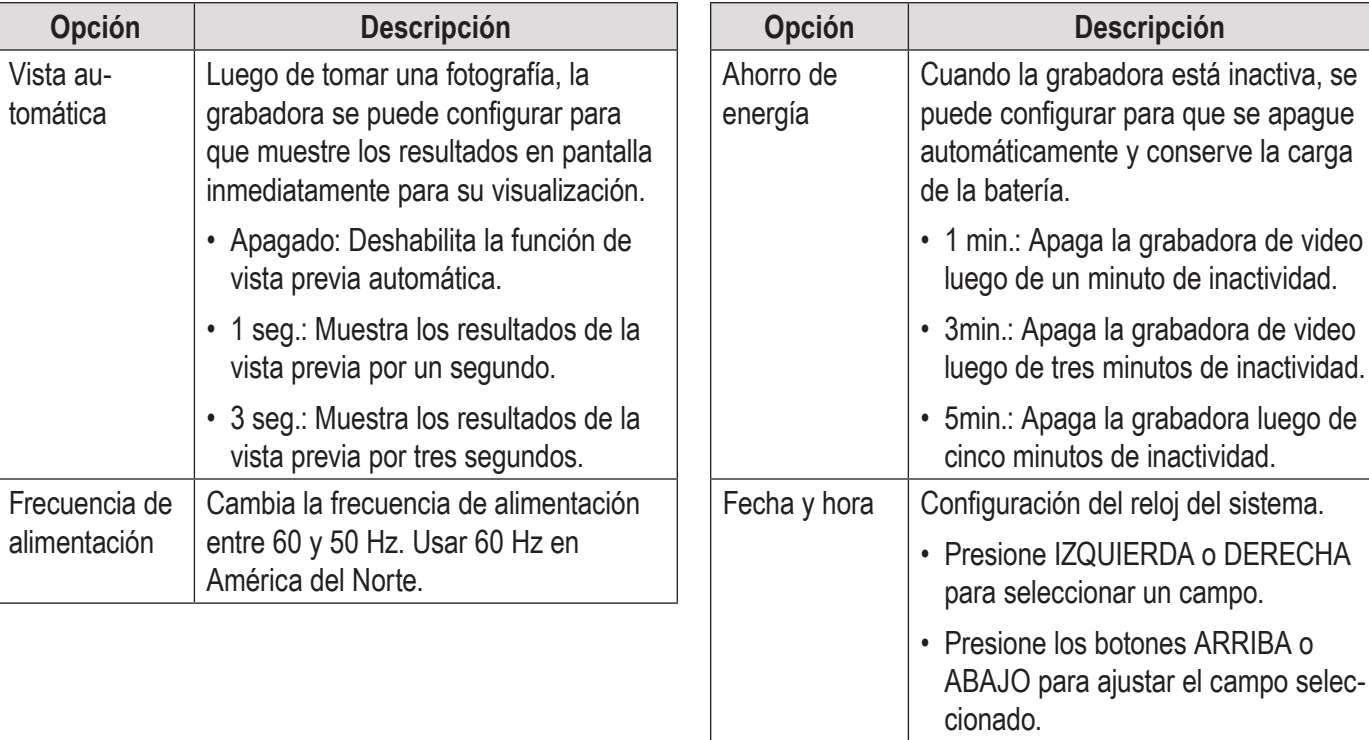

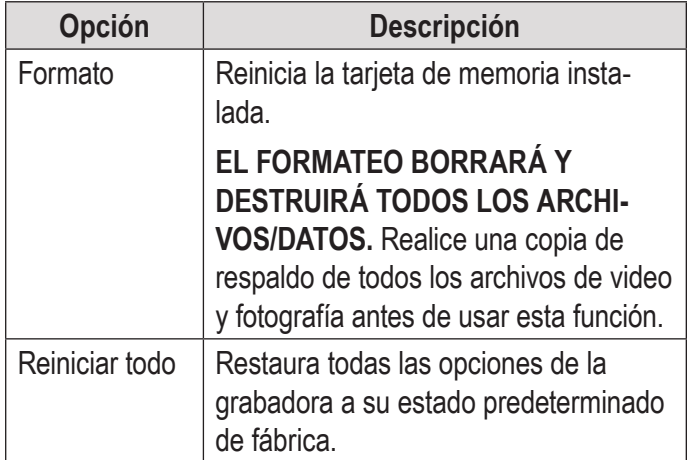

#### *Conexión A Una Tv Página 89*

### Â **Conexión a una TV**

En esta sección, usted:

 Aprenderá cómo ver películas y fotografías en un televisor.

Para ver los archivos de video y fotografía en una pantalla más grande, use el cable A/V incluido para conectar la grabadora a un televisor.

- 1. Ubique los conectores de entrada de video compuesto en el televisor.
	- Conecte el enchufe RCA amarillo del cable en el enchufe de video compuesto del televisor.
	- $\Diamond$  Conecte el enchufe RCA blanco del cable en el enchufe blanco de entrada de audio del televisor. (El enchufe rojo no se utiliza.)

2. Encienda la cámara. Conecte el mini enchufe del cable al enchufe de salida A/V ubicado en la parte inferior de la grabadora. La pantalla de la grabadora se apagará automáticamente.

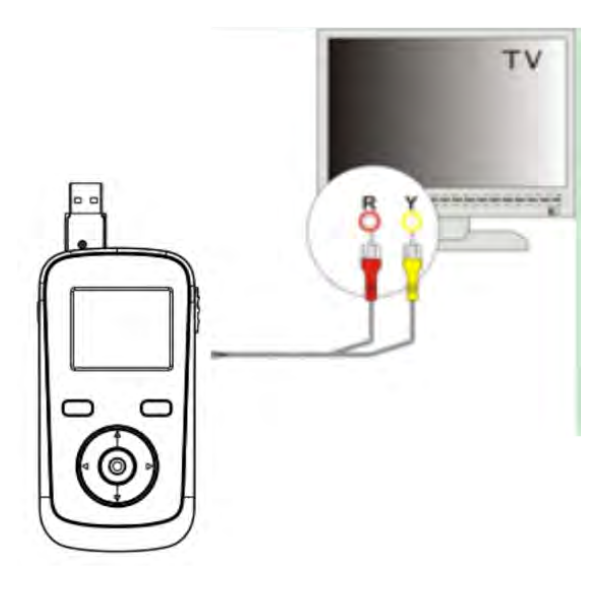

- 3. Encienda el televisor. Configure el modo de fuente de entrada del televisor para que se muestre la señal de video compuesto. Cu ando el modo de fuente del televisor se haya configurado correctamente, verá la pantalla de la grabadora en la pantalla del televisor.
- 4. Presione MODE en la cámara para cambiar a modo de vista previa. Use el modo de vista previa para reproducir videos o ver fotografías en el televisor.

*El formato de salida de video de la graba dora se puede cambiar desde el menú Configuraciones del sistema. Por defecto, la grabadora está configurada para usarse en Norteamérica (formato NTSC, frecuen cia de refresco de 60 Hz). Para obtener más información, consulte la sección "Con figuración de las opciones del sistema".*

*Consulte la documentación provista con su televisor en caso de necesitar ayuda para configurar el modo de fuente de entrada.*

### Â **Transferencia de Archivos a una Computadora**

En esta sección, usted:

- Aprenderá cómo conectar la grabadora de video a una computadora.
- Aprenderá cómo transferir películas y fotografías de la grabadora de video a una computadora.

### **Conexión a una computadora**

Conecte la video grabadora a una computadora para guardar películas y fotografías en su computadora.

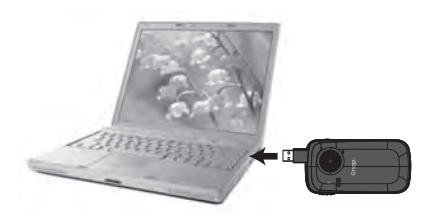

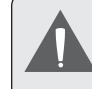

*Si planea instalar el software del CD incluido, instale estos programas ANTES de conectar la grabadora de video a su computadora.*

- 1. Presione el botón de Liberación del enchufe USB para quitar el enchufe USB.
- 
- 2. Conecte el enchufe USB a un puerto USB disponible en su computadora.
- 3. Encienda la grabadora de video; mostrará un icono USB denominado "MSDC". La computadora reconocerá automáticamente la grabadora de video como un disco extraíble.
	- $\Diamond$  Si esta es la primera vez que realiza esta conexión, la computadora instalará los

controladores del dispositivo automáticamente. Espere hasta que la computadora haya completado la instalación de los controladores antes de continuar.

- $\Diamond$  Si aún no realizó la conexión de la cámara web (PC CAM), verá el mensaje "El software de controlador del dispositivo no se instaló correctamente". Esto es normal y no afectará el funcionamiento de la grabadora. Este mensaje no aparecerá cuando realice la conexión PC CAM; consulte la sección "Cámara web (PC CAM)" para obtener más información.
- 4. Siga las indicaciones en la pantalla de la computadora para ver los archivos en la grabadora de video (p. ej., "Abra las carpetas para ver los archivos").
	- $\Diamond$  Si no hay indicaciones en pantalla, puede ver los archivos en la grabadora de video en "Mi PC" en una computadora con Windows o en la ventana Finder en Mac OS X.
- 5. Use los comandos del sistema operativo de su computadora para transferir archivos de la grabadora de video a la computadora, como haría con cualquier disco externo.
	- $\Diamond$  Use el ratón para arrastrar y soltar archivos de una ventana a la otra
	- $\Diamond$  Use el teclado para copiar/pegar archivos (p. ej., Ctrl-C/Ctrl-V).

Cuando la grabadora de video está conectada a una computadora, también puede usar los comandos del sistema operativo para ver, borrar y mover archivos en la grabadora de video.

> *La grabadora de video debe estar conectada a un puerto USB de la computadora. La grabadora no funcionará con puertos USB de baja potencia diseñados para usar con teclados o ratones.*

*La primera vez que conecte la cámara a una computadora, a esta le llevará un momento reconocer e instalar los controladores adecuados para la cámara.*

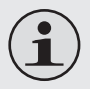

*Para lograr un mejor rendimiento, conecte la grabadora a un puerto USB 2.0 de alta velocidad de la computadora.*

*Si su computadora tiene un lector de tarjetas de memoria que admite tarjetas de memoria SD, SDHC o MMC, simplemente puede retirar la tarjeta de memoria de la grabadora de video y colocarla en el lector de tarjetas para transferir/manejar archivos.*

# Â **Acerca del Software Incluido**

En esta sección, usted:

- Aprenderá para qué deberá usar el software incluido.
- Aprenderá cómo instalar el software incluido en una computadora.
- Learn about muvee™ Autoproducer.

Para su conveniencia, se incluye el siguiente software:

muvee™ autoProducer 6.1 Basic

muvee autoProducer 6 es el último lanzamiento en la gama del galardonado software de autoProducer. Con más de 100 estilos, tiene muchas formas de personalizar su producción hogareña. Ya sea que intenta crear una muestra de imágenes o una película rápida casera, muvee autoProducer 6 aporta un nivel de simplicidad a la tarea. Agregue sus fotografías y videos, seleccione un estilo y deje que automáticamente cree y sintonice una película al ritmo de la música.

Los requisitos mínimos del sistema para este software son:

- Una computadora con Windows 7, Windows Vista o Windows XP. Una computadora con unidad óptica de DVD/CD-ROM. Procesador: Intel Pentium III 1 GHz, AMD Athlon, o equivalente con soporte para MMX. Memoria: 512MB de RAM
- Otros requisitos: Microsoft DirectX 9.0 o superior, Apple QuickTime (para archivos MOV)

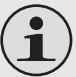

*Para obtener más información sobre DirectX, visite el sitio Web de ayuda de Microsoft: http://support.microsoft.com/ kb/179113/.*

*Para obtener más información sobre Apple QuickTime, viste el sitio Web de Apple: http://www.apple.com/quicktime/ download/.*

### **Instalación de muvee™ autoProducer**

Para instalar muvee autoProducer 6.1 Basic:

Inserte el CD de software incluido en SPCA1528 PC Driver - InstallShield Wizard la unidad óptica de DVD/CDROM en la computadora. Cuando la ventana **InstallShield Wizard Complete** de reproducción automática aparezca The InstallShield Wizard has successfully installed SPCA1528 en pantalla, haga clic en "Abrir carpeta PC Driver. Before you can use the program, you must restart your computer. para ver los archivos". **Nota:** Si no aparece ninguna ventana O Yes, I want to restart my computer now. de reproducción automática,abra el No, I will restart my computer later. explorador de Windows y haga doble Remove any disks from their drives, and then click Finish to clic en el icono de la unidad de DVD/ complete setup. CD-ROM para ver el contenido.<Back Finish Cancel

Haga doble clic en la carpeta "muvee" para ver su contenido, luego doble clic en la carpeta "Installer" para ver su contenido.

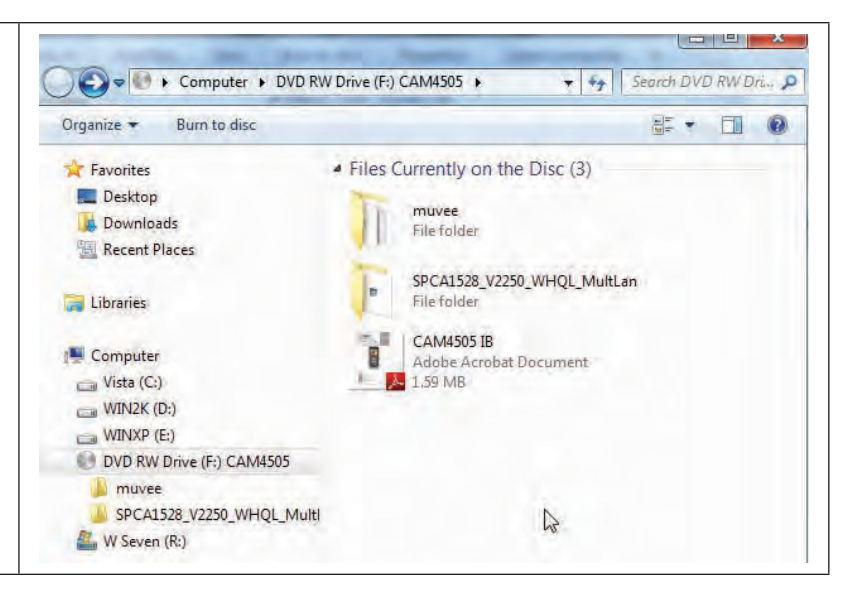

Haga doble clic en el archivo "setup" para comenzar el proceso de instalación

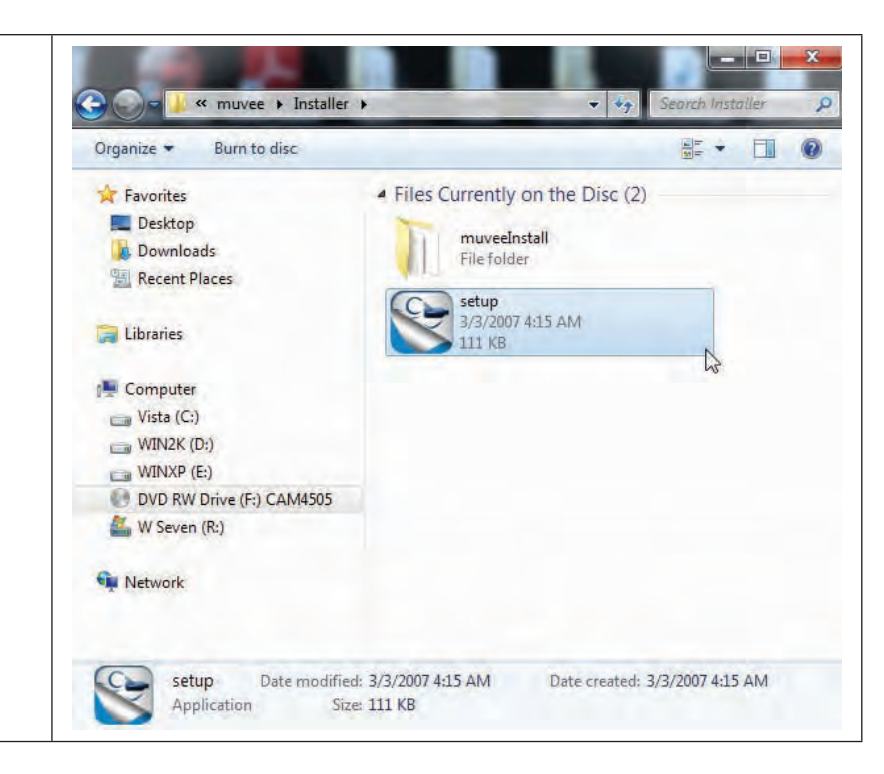

Siga las instrucciones en pantalla para instalar el controlador.

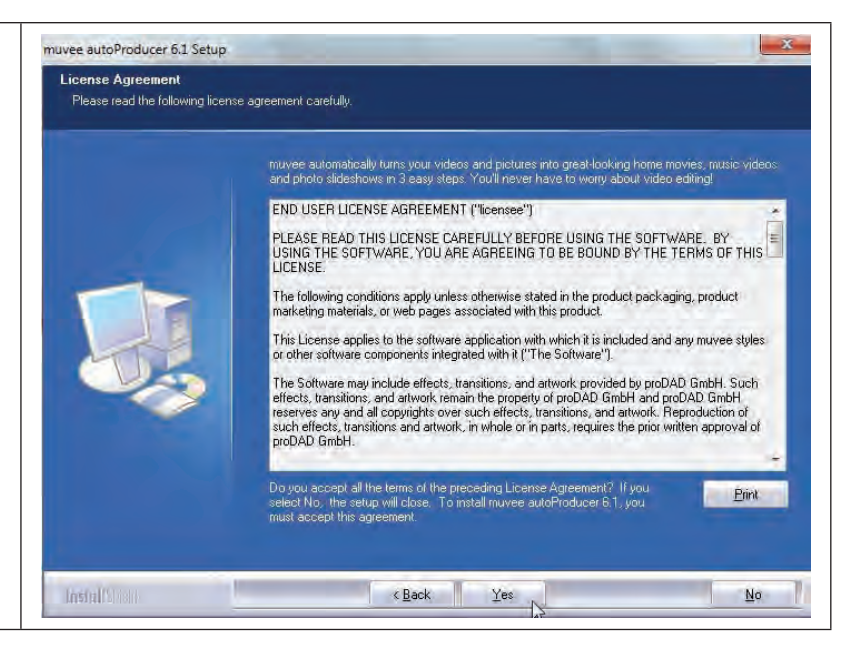

Reinicie la computadora para completar la instalación.

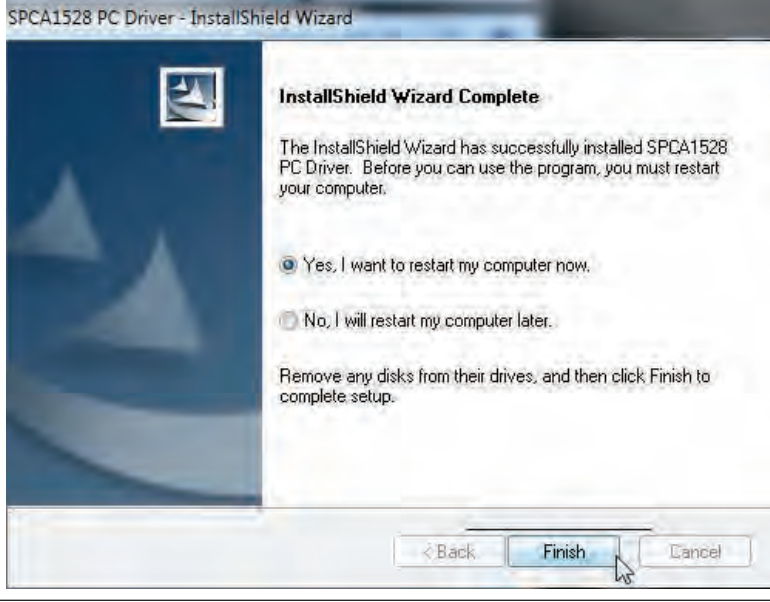

#### **Uso de muvee™ autoProducer**

muvee autoProducer le permite volverse creativo con sus videos y fotografías. Ya sea que intenta crear una muestra de imágenes o una película rápida casera, muvee autoProducer 6 aporta un nivel de simplicidad a la tarea.

Para conocer más sobre muvee autoProducer, presione la tecla "F1" en el teclado para ver los archivos de ayuda (o seleccione "Ayuda" en la barra de menú).

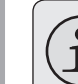

*La documentación de ayuda se refiere a la versión completa de autoProducer 6, no a la versión básica incluida. La versión básica de muvee autoProducer 6.1 tiene las siguientes limitaciones*

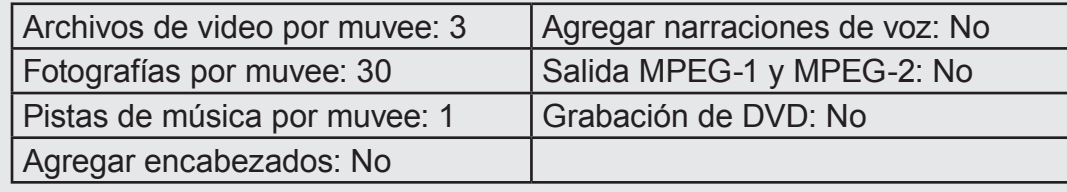

#### *Realización de un muvee™*

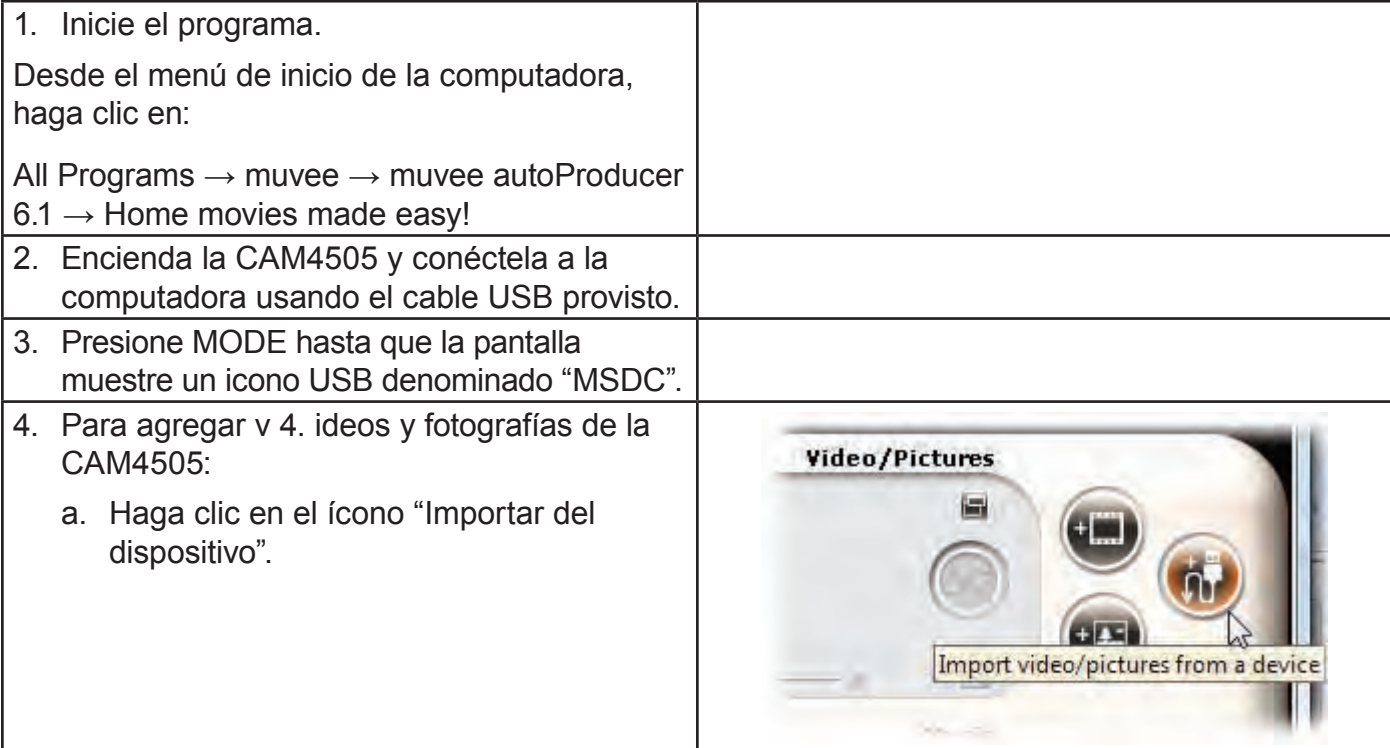

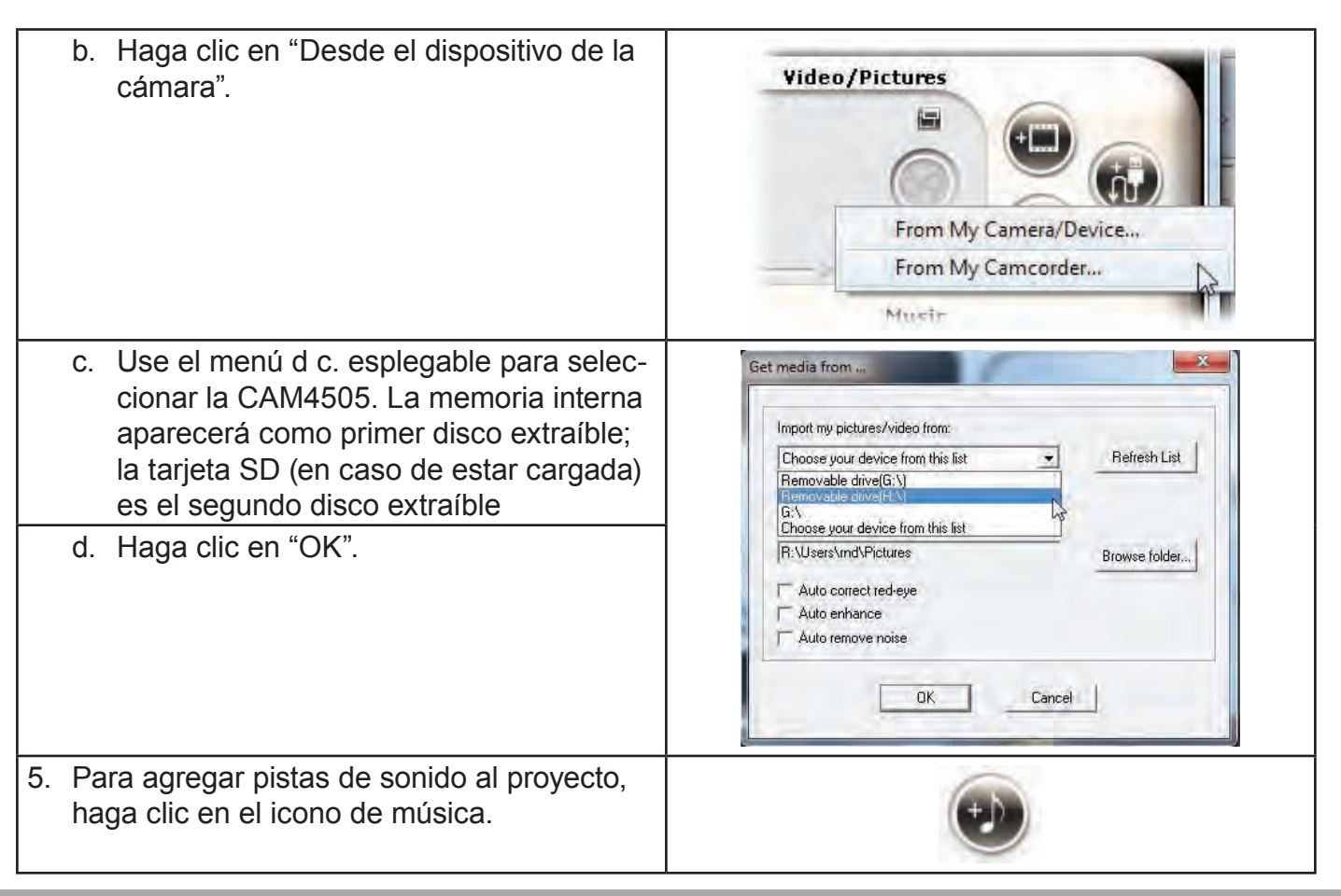

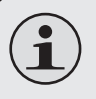

*TPara subir videos a YouTube, usted debe contar con una cuenta de YouTube válida. Para inscribirse y obtener una cuenta gratuita, visite: http://www.youtube.com/create\_account/.*

**Español**

# Â **Función de Cámara Web**

Use la grabadora como cámara Web.

La función de cámara Web requiere:

- 1. Una computadora con Windows 7, Windows Vista o Windows XP.
- 2. Una computadora con unidad óptica de DVD/CD-ROM.
- 3. Instalación del controlador de cámara Web incluido.

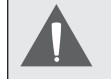

*La CAM3005 admite video sólo en modo de cámara Web; se deshabilita el micrófono integrado.*

### **Instalación del controlador de cámara Web**

Para instalar el controlador SPCA1528 PC:

1. Inserte el CD de software incluido en la unidad óptica de DVD/ CD-ROM en la computadora. Cuando la ventana de reproducción automática aparezca en pantalla, haga clic en "Abrir carpeta para ver los archivos".

**Nota:** Si no aparece ninguna ventana de reproducción automática, abra el explorador de Windows y haga doble clic en el icono de la unidad de DVD/CDROM para ver el contenido.

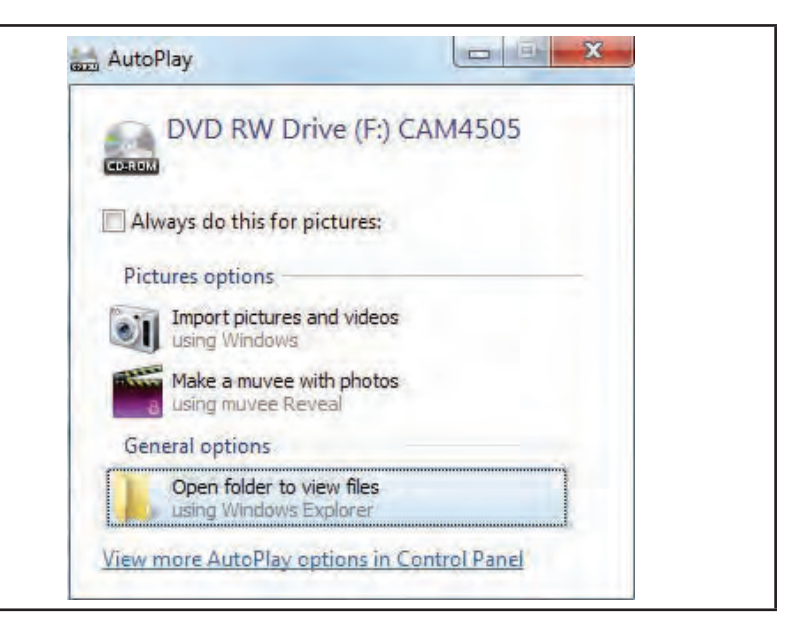

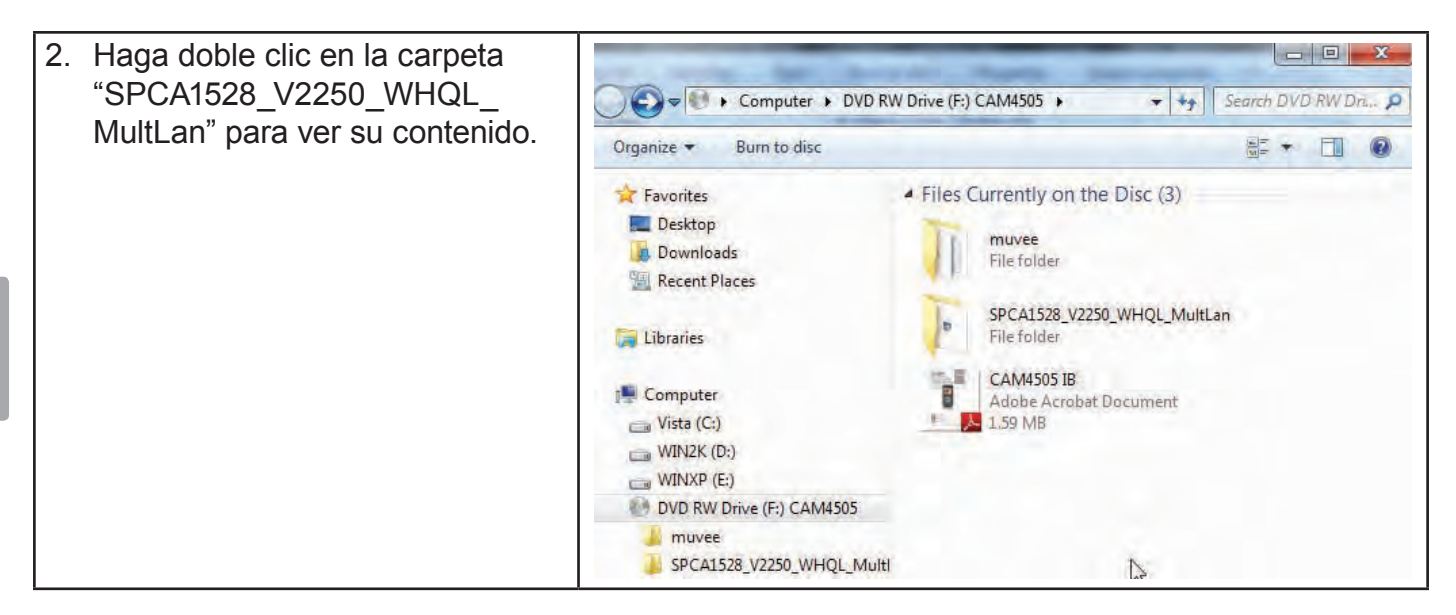

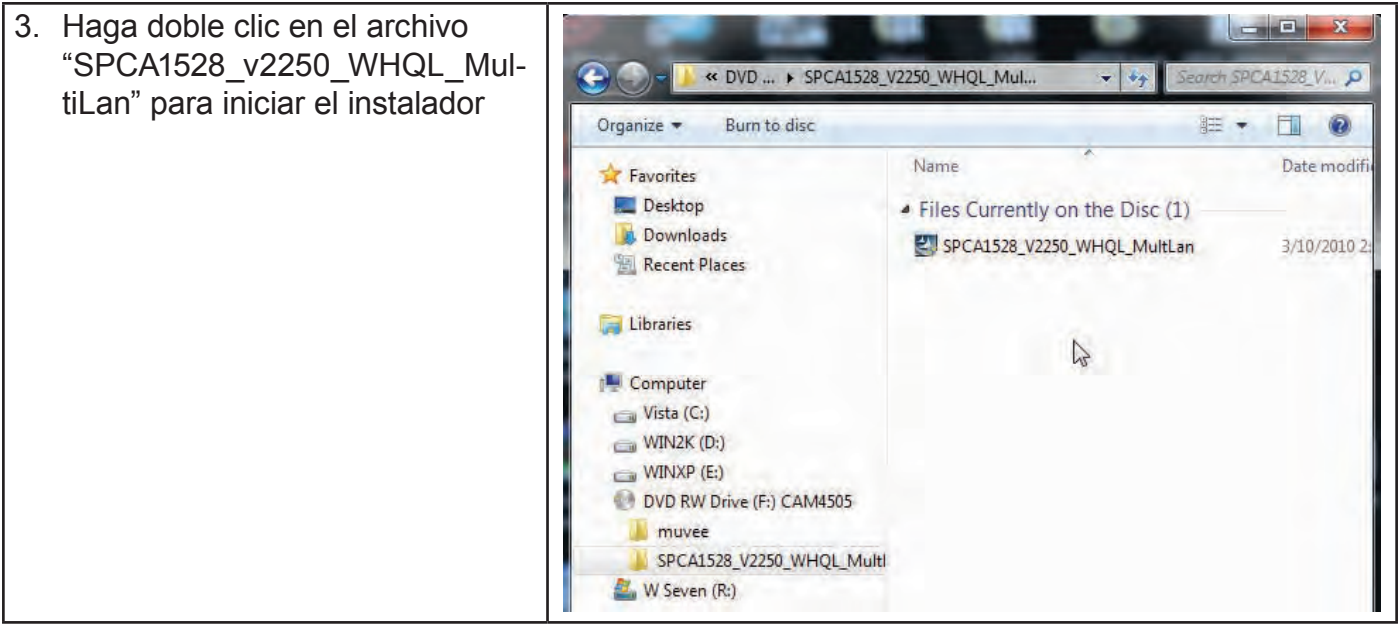

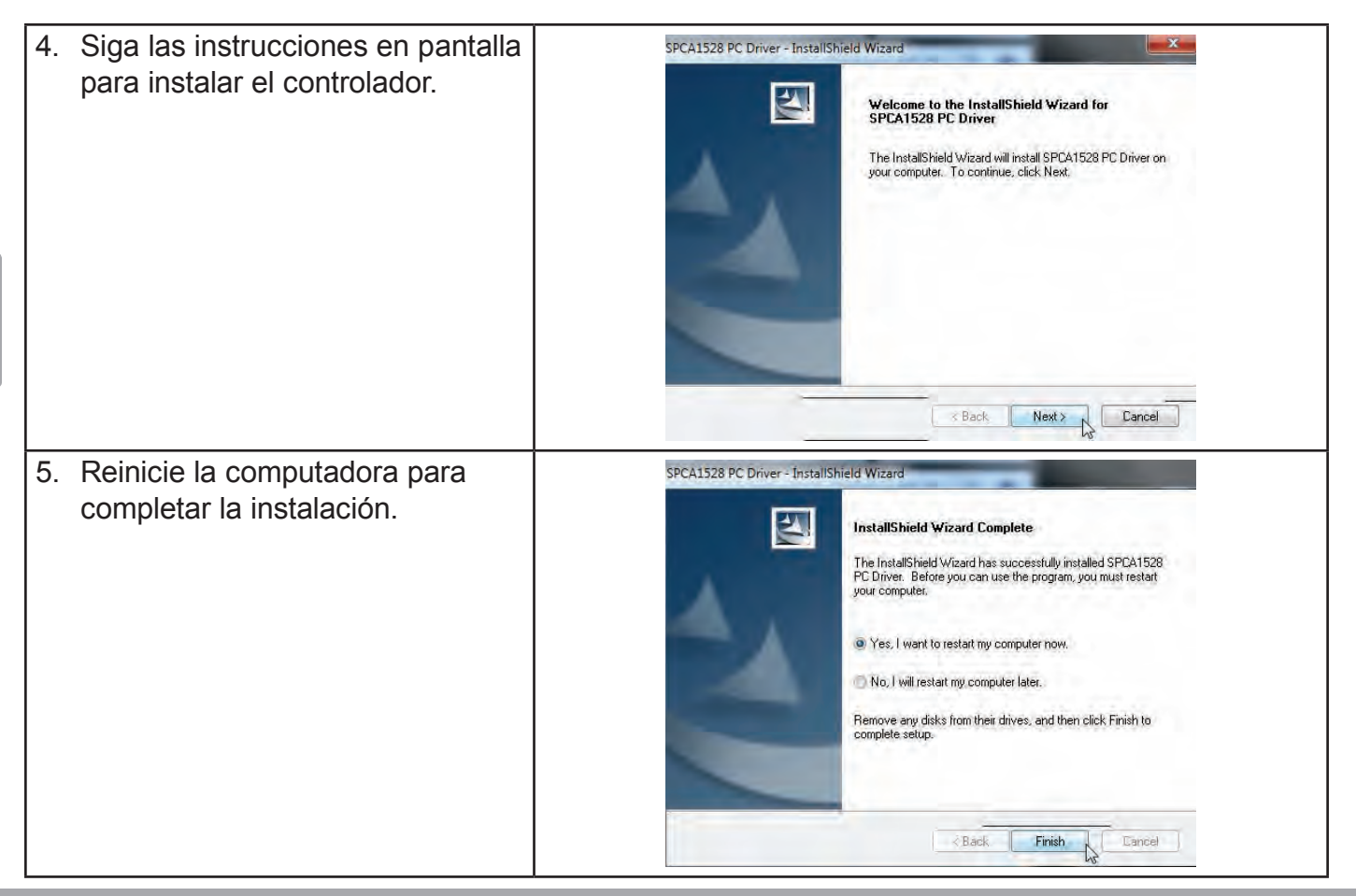

*Página 108 Función De Cámara Web*
nado "PC CAM".  $\Diamond$  Si esta es la primera vez que realiza esta

conexión, la computadora instalará los controladores del dispositivo automáticamente.

Después de instalar el controlador de la cámara

1. Conecte la grabadora a la computadora c 1.

2. Presione MODE hasta que la pantalla de la grabadora muestre un icono USB denomi-

**Uso de la cámara Web**

on el cable USB incluido.

Espere hasta que la computadora haya completado la instalación de los controladores antes de continuar

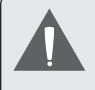

Web:

*La CAM3005 admite video sólo en modo de cámara Web; se deshabilita el micrófono integrado.*

# Â **Troubleshooting & Support**

Si experimenta un problema con este dispositivo, lea la guía de solución de problemas que se encuentra a continuación y visite nuestro sitio Web www.cobyusa.com para obtener respuestas a preguntas frecuentes (FAQs) y las actualizaciones de firmware. Si estos recursos no resuelven el problema, comuníquese con el Soporte técnico.

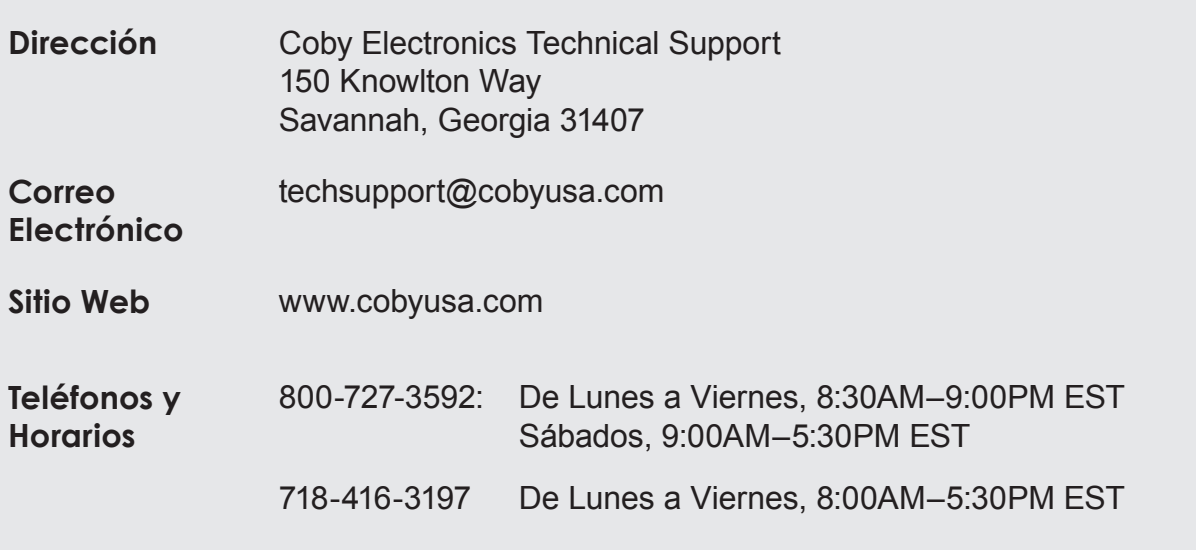

#### *La cámara no enciende.*

 Verifique que las baterías son correctamente instalada. Los textos de las baterías deben quedar hacia arriba y poder leerse; los contactos dorados deben estar orientados hacia la izquierda.

#### *La cámara no toma fotografías o video.*

- Es posible que la memoria de la cámara o la tarjeta de memoria estén llenas. Borre varios archivos e intente nuevamente.
- El tipo de tarjeta de memoria puede no ser compatible con la cámara. Asegúrese de que se encuentra utilizando una tarjeta de memoria SD o SDHC de tamaño igual o menor a 16GB.
- El formato de la tarjeta de memoria puede no ser compatible con la cámara. Asegúrese de que se encuentre utilizando una tarjeta con formato de tipo FAT.

#### *La imagen es borrosa o fuera de foco.*

- Las imágenes o videos borrosos pueden deberse a que la cámara no es sostenida de manera estable durante la grabación. Sostenga firmemente la cámara e intente nuevamente.
- Las imágenes o videos borrosos pueden deberse a que no hay suficiente luz en el sujeto. Pruebe grabar en un sitio mejor iluminado.

#### *Las imágenes grabadas no son guardadas en la memoria.*

 Las imágenes no se guardarán si la cámara es apagada antes de que el proceso de guardado de la información concluya. Asegúrese de conceder un tiempo adecuado para que la imagen sea guardada por completo antes de apagar la cámara

# Â **Especificaciones**

Por favor visite nuestra sitio web www.cobyusa.com para obtener información actualizada del producto. Las especificaciones y el manual están sujetos a cambios sin notificación.

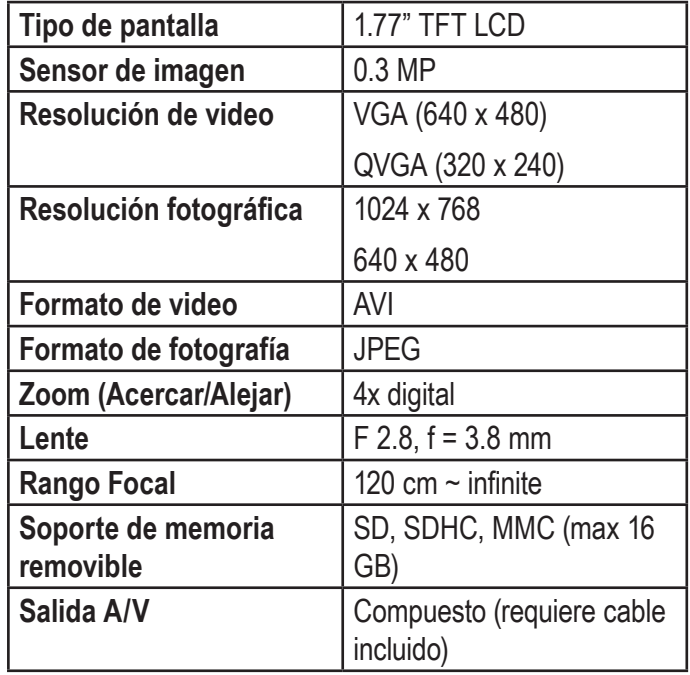

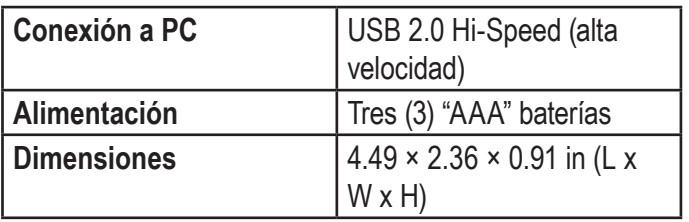

**Español**

# Â **Información Importante**

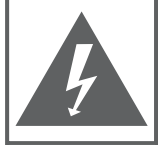

#### **PRECAUCIONES**

**ADVERTENCIA:** PELIGRO DE ELECTROCUCIÓN. NO ABRIR

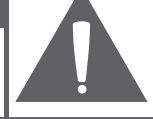

PRECAUCIÓN: PARA REDUCIR EL RIESGO DE INCENDIO Y CHOQUE ELÉCTRICO. NO RETIRE LA CUBIERTA (O PARTE POSTERIOR) DE LA UNIDAD, PARA REALIZAR EL MANTENIMIENTO, ACUDA ÚNICAMENTE A PERSONAL DE SERVICIO CALIFICADO.

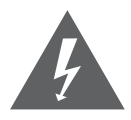

La figura de relámpago que termina en punta de flecha dentro de un triángulo equilátero tiene por finalidad alertar al usuario de la presencia de "voltaje peligroso" sin aislamiento dentro de la caja del producto que podría tener potencia suficiente para constituir un riesgo de choque eléctrico.

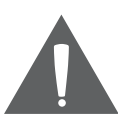

El signo de exclamación dentro de un triángulo equilátero tiene el propósito de advertir al usuario de la presencia de instrucciones de funcionamiento y reparación importantes en el material impreso que acompaña al artefacto.

#### **Para uso de los clientes:**

Ingrese a continuación el número de serie que se encuentra en la parte trasera de la unidad. Conserve esta información para referencias futuras.

Model No.

Serial No.

**ADVERTENCIA:** Para prevenir el riesgo de descarga eléctrica, no exponga este dispositivo a la lluvia ni a la humedad. Adentro del gabinete se encuentra alto voltaje peligroso. No lo abra.

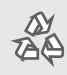

*Para obtener información de reciclaje o eliminación sobre este producto, comuníquese con sus autoridades locales o con la Alianza de Industrias Electrónicas www.eiae.org.*

#### **Declaración de la FCC:**

Este dispositivo cumple con la Parte 15 de las Normas de la FCC. El funcionamiento está sujeto a las siguientes dos condiciones:

- (1) Este dispositivo puede no causar interferencias perjudiciales, y
- (2) This device must accept any interference received, including interference that may cause undesired operation.

**Nota:** Este equipo fue probado y cumple con todos los límites para dispositivos digitales clase B, conforme a la Parte 15 de las normas de la FCC. Estos límites fueron diseñados para brindar protección razonable contra la interferencia perjudicial en una instalación residencial. Este equipo genera, emplea y puede irradiar energía de frecuencia de radio y, si no se instala y emplea según las instrucciones, puede ocasionar interferencia perjudicial para las comunicaciones de radio. Sin embargo, no hay ninguna garantía de que no ocurrirá en una instalación en particular. Si este equipo causa interferencia perjudicial para la recepción de radio o televisión, lo cual puede determinarse al apagar o encender el equipo, el usuario puede tratar de corregir la interferencia con una o más de las siguientes medidas:

- Reorientar o reubicar la antena receptora.
- Aumentar la distancia entre el equipo y el receptor.
- Conectar el equipo en un tomacorriente en un circuito diferente del que está conectado el receptor.
- Consultar al distribuidor o a un técnico con experiencia en radio y TV para obtener ayuda.

Se requiere el uso de cable blindado, para cumplir con los límites de la clase B, en la sub parte B de la Parte 15 de las normas de la FCC.

No efectúe cambios ni modificaciones al equipo, excepto en caso de que así lo especifique el manual. Si se deben efectuar tales cambios o modificaciones, se le solicitará que detenga el funcionamiento del equipo.

#### *Consignes de Sécurité Importantes*

- 1. Lea las instrucciones: Deberá leer todas las instrucciones de seguridad y funcionamiento, antes de poner en funcionamiento este producto.
- 2. Conserve las instrucciones: Deberá conservar las instrucciones de seguridad y funcionamiento para referencia futura.
- 3. Preste atención a las advertencias: Deberá respetar todas las advertencias contenidas en el producto y en las instrucciones de funcionamiento.
- 4. Siga las instrucciones: Deberá seguir todas las instrucciones de uso y funcionamiento.
- 5. Limpieza: Desconecte este producto del tomacorriente de pared antes de la limpieza. No utilice productos de limpieza líquidos o en aerosol. Utilice un paño húmedo para limpiar.
- 6. Complementos: Utilice sólo complementos recomendados por el fabricante. El uso de otros complementos puede ser peligroso.
- 7. Agua y humedad: No utilice este producto cerca del agua (por ejemplo: cerca de una bañera, lavatorio, lavaplatos o tina para lavar ropa, en un sótano mojado ni cerca de una piscina o similar).
- 8. Ventilación: El gabinete posee ranuras y aberturas para asegurar la correcta ventilación del producto y

para protegerlo del recalentamiento. Nunca se debe bloquear estos orificios al colocar el producto sobre una cama, sofá, alfombra u otras superficies similares. No se debe colocar este producto en un mueble empotrado, tal como biblioteca o estante, salvo que se proporcione una ventilación correcta o se cumplan las instrucciones del fabricante del producto.

- 9. Fuentes de alimentación: Este producto debe utilizarse sólo con el tipo de fuente de alimentación indicada en la etiqueta de clasificación. Si no está seguro del tipo de fuente de alimentación de su hogar, consulte con el distribuidor del producto o con la compañía eléctrica local. Para los productos que funcionan a batería o con otras fuentes de alimentación, consulte las instrucciones de funcionamiento.
- 10. Sobrecarga: No sobrecargue los tomacorrientes, alargues o enchufes de pared, ya que esto puede tener como resultado un riesgo de incendio o descarga eléctrica.
- 11. Entrada de objetos y líquido: Nunca introduzca objetos de ningún tipo dentro de este producto a través de las aberturas, ya que pueden ponerse en contacto con puntos de voltaje peligrosos o provocar cortocircuitos que ocasionarían incendios o descargas eléctricas. No derrame nunca líquido de ningún tipo sobre el producto.
- 12. Reparaciones: No intente reparar este producto usted mismo, ya que al abrir o quitar las cubiertas se expondría a voltaje peligroso u otros peligros. Para cualquier reparación, póngase en contacto con el personal técnico calificado.
- 13. Daños que requieran servicio técnico: Desconecte este producto del enchufe de pared y contáctese con personal técnico calificado en las siguientes situaciones: a) cuando la fuente de alimentación o el enchufe estén dañados; b) si se ha derramado líquido, han caído objetos dentro del producto; c) si el producto ha sido expuesto a lluvia o al agua; d) si el producto no funciona normalmente al seguir las instrucciones de funcionamiento. Ajuste sólo aquellos controles incluidos en las instrucciones de funcionamiento, ya que el ajuste inadecuado de otros controles puede ocasionar daños y requerir con frecuencia un trabajo extenso por parte de un técnico calificado para restaurar el funcionamiento normal del producto; e) si el producto se ha caído o ha sufrido algún daño; f) cuando el producto presenta un cambio marcado en su rendimiento; esto indica que necesita mantenimiento.
- 14. Piezas de reemplazo: Cuando se requieren piezas de reemplazo, asegúrese de que el servicio técnico haya utilizado las piezas de reemplazo especificadas por el fabricante o que posean las mismas características que la pieza original. Las sustituciones no autorizadas pueden provocar incendio, descarga eléctrica u otros riesgos.
- 15. Controles de seguridad: Una vez completado el servicio o las reparaciones de este producto, solicite al servicio técnico que realice controles de seguridad para asegurar que se encuentra en condición de funcionamiento correcto.
- 16. Calor: El producto debe ubicarse lejos de fuentes de calor tales como radiadores, rejillas de aire caliente, estufas u otros productos (incluidos amplificadores) que produzcan calor.

#### *Mantenimiento y Cuidado*

- 1. Mientras la utiliza, sujete la cámara con la correa para la muñeca en todo momento para evitar daños accidentales.
- 2. Siempre guarde la cámara en el estuche provisto para evitar la aparición de rayas en la pantalla y el lente de la cámara.
- 3. Para limpiar el lente:
	- $\Diamond$  Sople para quitar el polvo de la superficie del lente.
	- $\Diamond$  Frote el lente delicadamente con un paño de microfibra especial para la limpieza de lentes/dispositivos ópticos. Si fuera necesario, utilice ÚNICAMENTE limpiador de lentes. **Nunca use solventes orgánicos para limpiar la cámara.**
- 4. Nunca toque el lente.
- 5. Si piensa guardar la cámara durante un período prolongado, quítele la batería y conserve la cámara en un lugar seco y oscuro.
- 6. Esta cámara de video digital es adecuada para entornos con temperaturas de entre 0°- 40° C (32°-104° F). No exponga la cámara a temperaturas extremadamente altas, por ejemplo, la de un automóvil estacionado bajo luz solar directa, ni a la humedad excesiva.
- 7. Para evitar la condensación, guarde la cámara en una bolsa de plástico sellada cuando se desplace de un ambiente frío a uno cálido. Puede extraer la cámara de la bolsa una vez que alcance la temperatura de interiores.

#### *Avisos de Legal y Marcas*

Coby es una marca registrada de Coby Electronics Corporation.

Snapp y el logo de Snapp utilizado son marcas registradas de COBY Electronics Corporation.

El logo de YouTube utilizado es marca registrada de Google, Inc.

muvee y el logo de muvee son marcas comerciales de muvee Technologies Pte.. Ltd., Inc.

SDHC es marca registrada de SD Card Association.

USB es una marca registrada de USB Implementers Forum, Inc.

Todas las demás marcas y logotipos son propiedad de sus respectivos dueños a menos que se indique lo contrario.

# Â **Table des Matières**

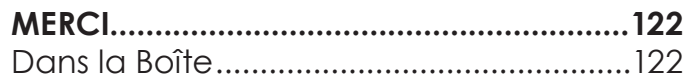

### **CAMÉSCOPE EN UN COUP D'OEIL ............123**

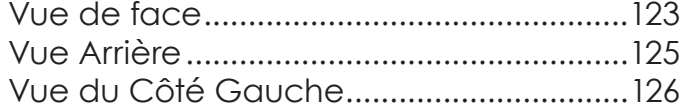

#### **POUR DÉMARRER........................................127** Chargement d'une Carte Mémoire........127 Installation des Piles ...................................128 Mise en Marche/Arrêt du Caméscope ...128 Choisir un Mode.........................................129

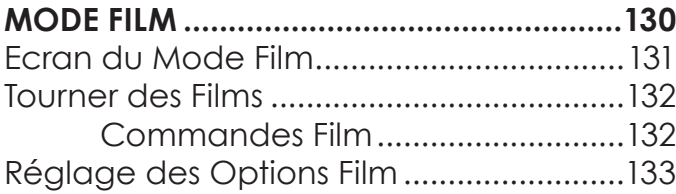

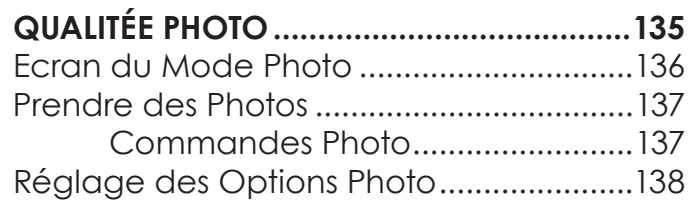

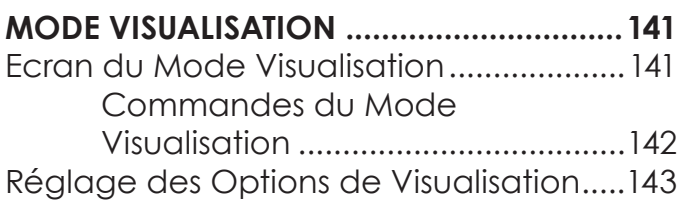

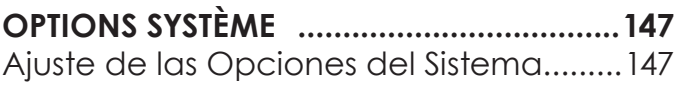

**BRANCHEMENT SUR UN TÉLÉVISEUR..........150**

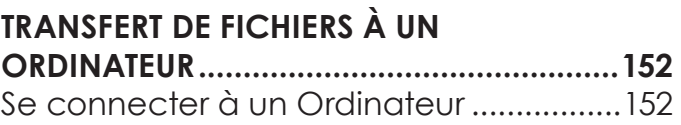

**Français** 

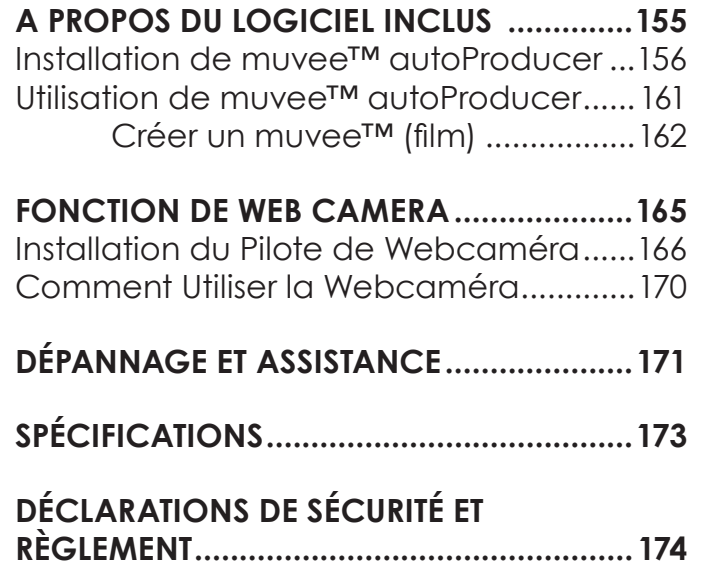

# Â **Merci**

Merci d'avoir acheté ce produit de Coby Electronics. Pour des performances et une sécurité optimales, veuillez lire attentivement ce manuel. Avant de brancher, d'utiliser ou d'ajuster ce produit, veuillez lire toutes les instructions. Gardez ce manuel pour référence future.

### **Dans la Boîte**

Vérifiez que les articles mentionnés ci-dessous sont présents dans l'emballage. Si l'un de ces articles est manquant, veuillez contacter votre revendeur.

- Caméscope CAM3005
- Câble A/V
- Câble USB
- **Dragonne**
- + Pochette
- CD d'installation
- Mode d'emploi

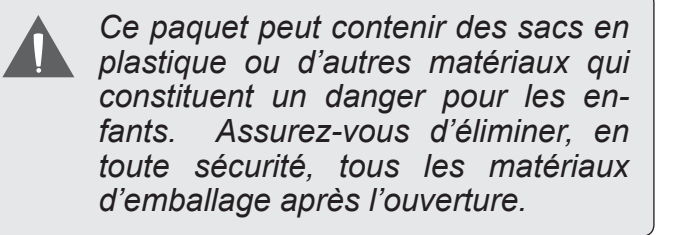

# Â **Caméscope en un Coup d'Oeil**

Dans cette section, vous pourrez :

En savoir plus sur le caméscope et sur ce que chaque partie fait.

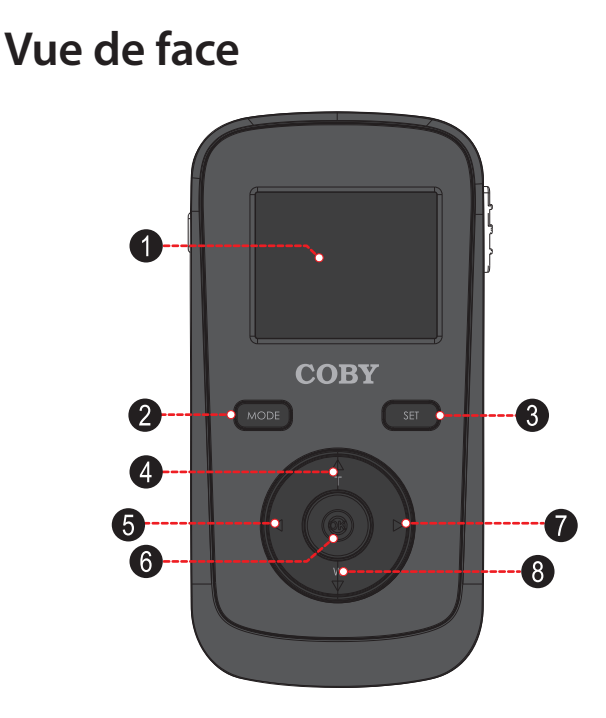

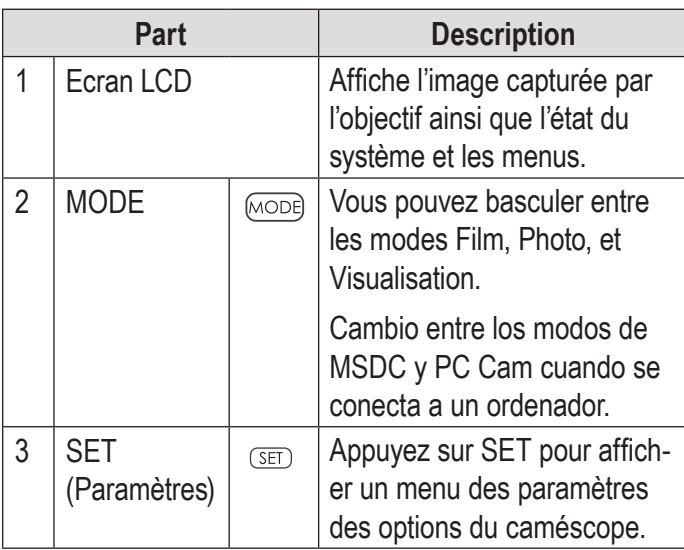

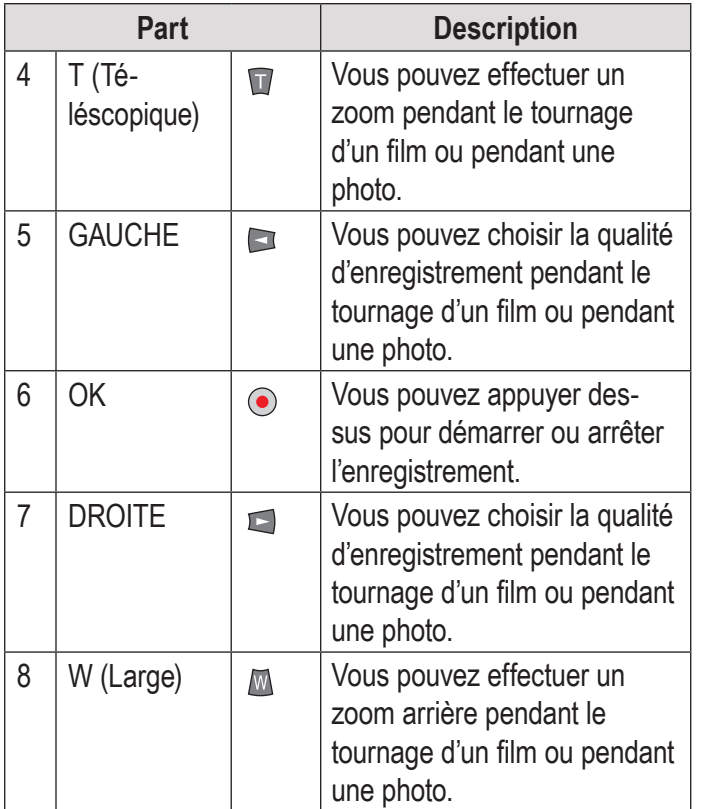

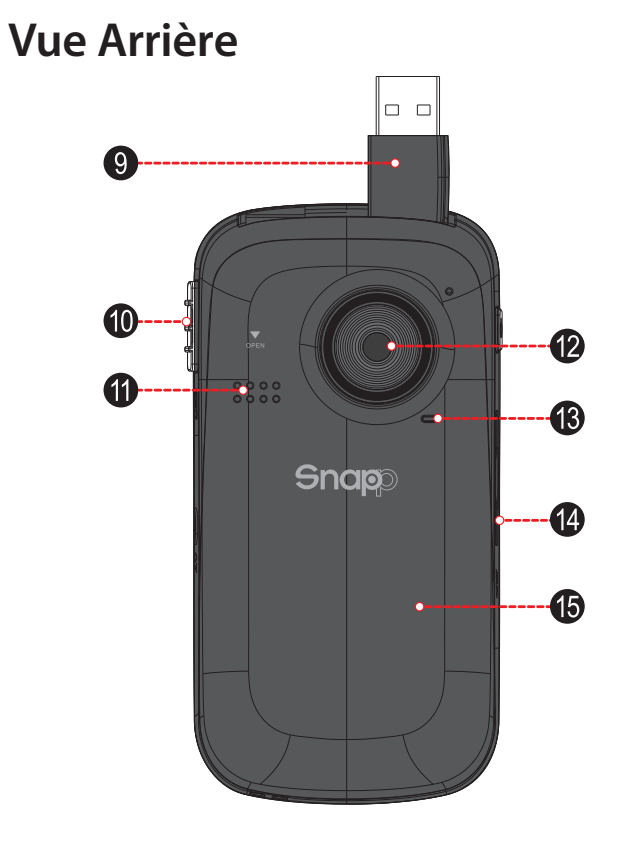

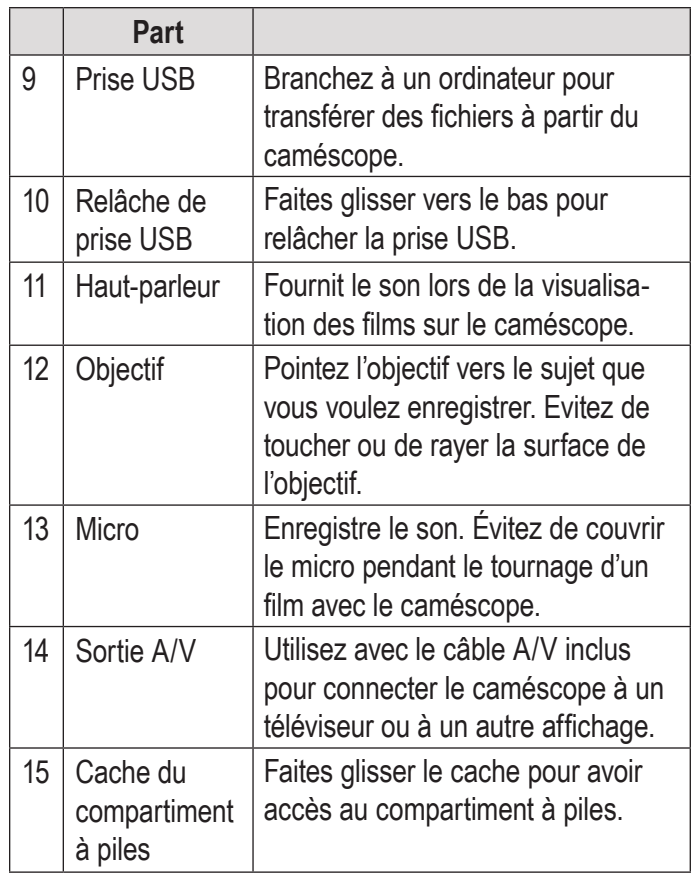

# **Français**

### **Vue du Côté Gauche**

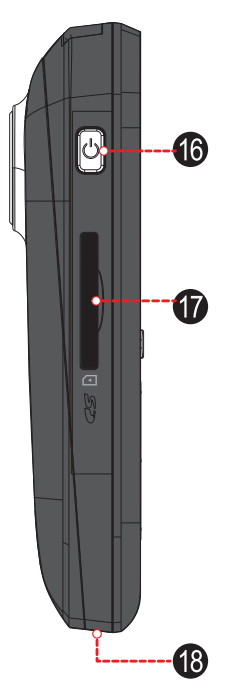

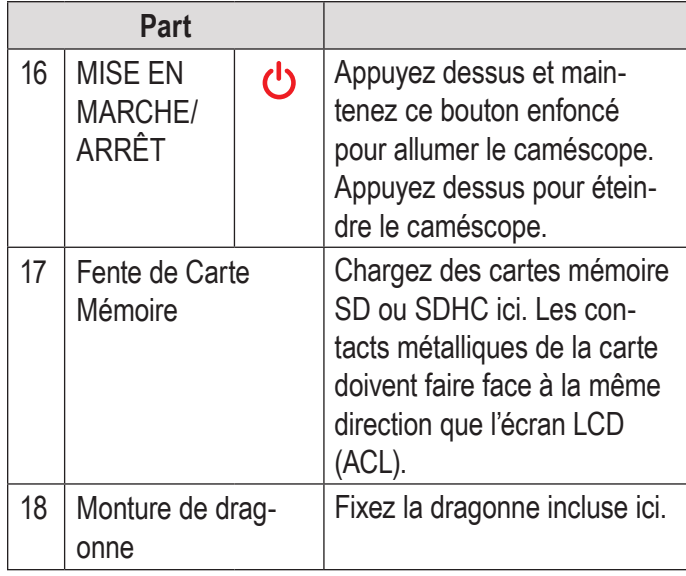

# Â **Pour Démarrer**

Dans cette section, vous pourrez :

- Apprendre à choisir et à charger une carte mémoire.
- Apprendre à installer les piles.

#### Apprendre à mettre le caméscope en marche.

 Apprendre à basculer entre les modes film, photo, et visualisation.

### **Chargement d'une Carte Mémoire**

Le caméscope enregistre sur des cartes mémoires SD, SDHC ou MMC (maximum 16 GB).

Chargez une carte mémoire en l'insérant dans la fente pour carte mémoire sur le côté gauche du caméscope. Assurezvous que les contacts dorés de la carte mémoire soient face à l'écran LCD (ACL). Appuyez sur la carte mémoire pour la faire rentrer dans la fente jusqu'à ce qu'elle s'enclenche en place.

Pour retirer la carte mémoire, appuyez davantage sur la fente, puis relâchez. La carte sortira de la fente.

> *Pour éviter la corruption de données, éteignez le caméscope avant d'insérer ou de retirer une carte mémoire. N'essayez pas de placer un objet autre qu'une carte mémoire compatible dans la fente de carte mémoire. Une carte mémoire compatible devrait se glisser facilement dans la fente de carte mémoire. Si vous rencontrez une résistance, n'essayez pas de forcer la carte à rentrer.*

*Evitez de toucher les contacts en métal de la carte mémoire.*

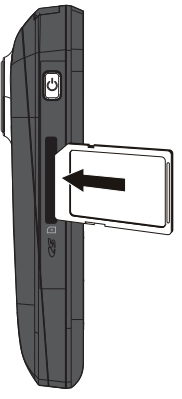

*Si votre carte mémoire dispose d'un commutateur de protection à l'écriture, assurez-vous que le commutateur est réglé sur la position "Unlock" (Déverrouillé).* 

### **Installation des Piles**

Le caméscope nécessite trois (3) piles de type "AAA" pour son fonctionnement.

- 1. Retirez le couvercle du compartiment à piles en le faisant glisser vers la base du caméscope.
- 2. Chargez trois (3) piles de type "AAA" dans le compartiment à piles. Assurez-vous de faire correspondre la polarité (+/-) avec les marquages à l'intérieur du compartiment à piles.

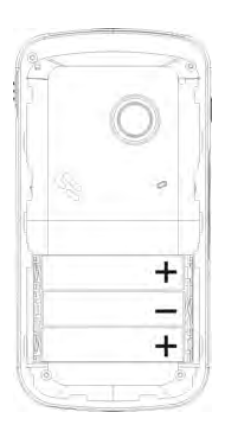

- 3. Remettez le couvercle du compartiment à piles et faites-le glisser jusqu'à ce qu'il soit en place.
	- *Les piles utilisées dans cet appareil peuvent présenter un danger d'incendie ou de brûlure chimique si elles sont malmenées. Ne pas démonter, incinérer ou chauffer les piles. Les piles utilisées devraient être jetées en toute sécurité. Conservez les piles hors de portée des enfants.*

# **Mise en Marche/Arrêt du Caméscope**

Pour mettre le caméscope en marche, appuyez sur POWER (MARCHE/ARRET) et maintenez ce bouton enfoncé. Le caméscope se mettra automatiquement à vérifier si une carte mémoire a été chargée. Si le caméscope ne détecte pas de carte mémoire, l'écran LCD (ACL) vous invitera à insérer une carte mémoire.

Pour éteindre le caméscope, appuyez sur POWER (MARCHE/ARRET).

# **Choisir un Mode**

Le caméscope dispose de trois modes. Appuyez sur MODE pour basculer entre ceux-ci.

L'icône de mode affichée sur le coin gauche supérieur de l'écran indique le mode actuel du caméscope.

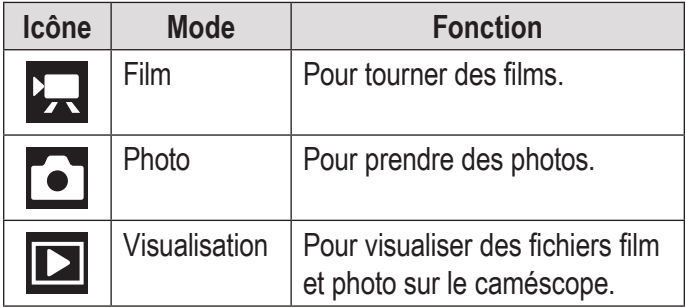

# Â **Mode Film**

Dans cette section, vous pourrez :

- **+** En savoir plus sur les différents indicateurs → Apprendre à régler les options de film et affichés sur l'écran du mode Film.
- Apprendre à tourner des films avec votre caméscope.
- ce qu'elles font.

# **Ecran du Mode Film**

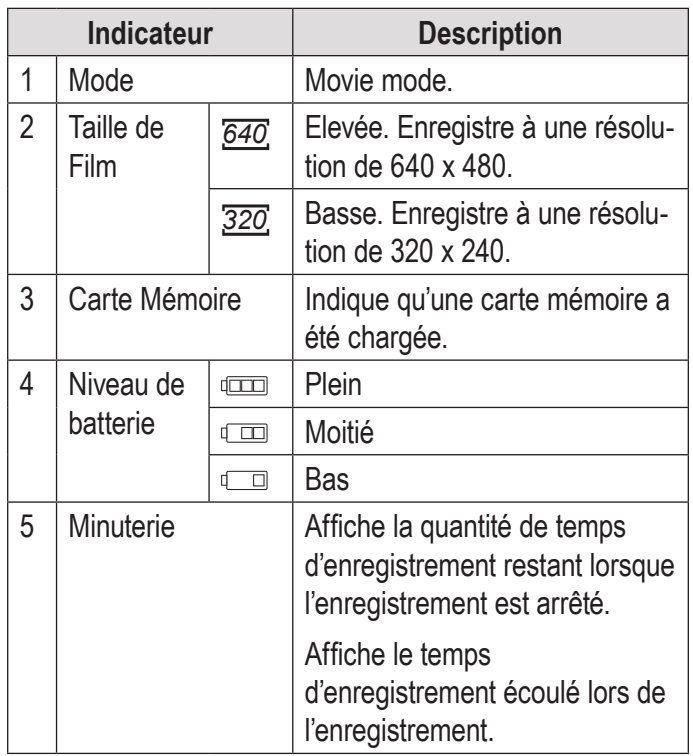

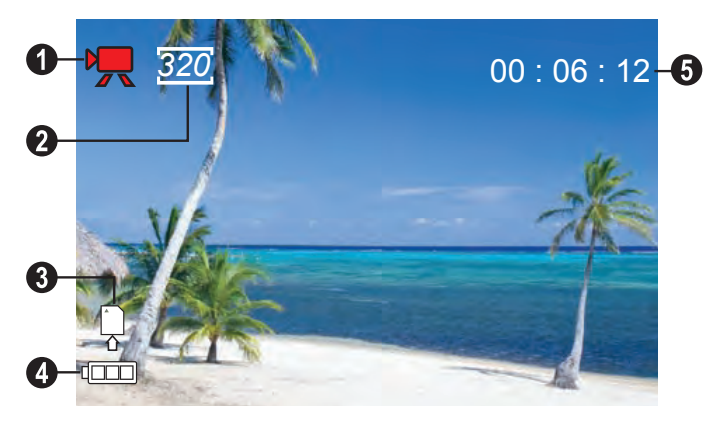

# **Tourner des Films**

Quand le caméscope est en mode Film :

- Appuyez sur OK pour démarrer l'enregistrement d'un film.
- Appuyez sur OK pour arrêter l'enregistrement et sauvegarder le film.

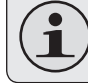

*L'enregistrement s'arrêtera automatiquement lorsque la carte mémoire est pleine.*

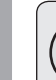

*Quand le caméscope enregistre, le montant total de temps d'enregistrement écoulé est affiché dans le coin supérieur droit de l'écran LCD (ACL).* 

*Lorsque le caméscope n'enregistre pas, le temps d'enregistrement disponible estimé sera affiché dans le coin supérieur droit.*

### *Commandes Film*

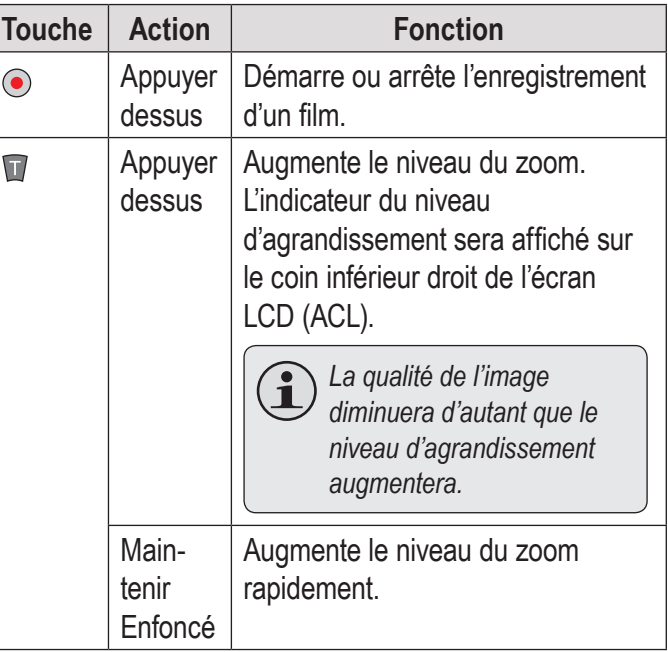

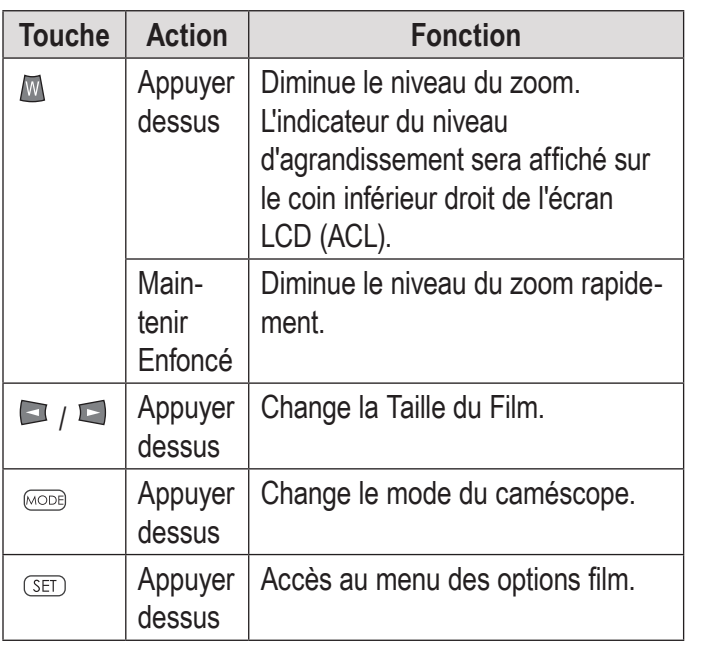

- Appuyez sur UP (HAUT) ou DOWN (BAS) pour naviguer à travers les éléments de menu.
- Appuyez sur OK pour sélectionner l'élément surligné.
- Appuyez sur SET (REGLAGES) pour revenir à l'écran précédent.

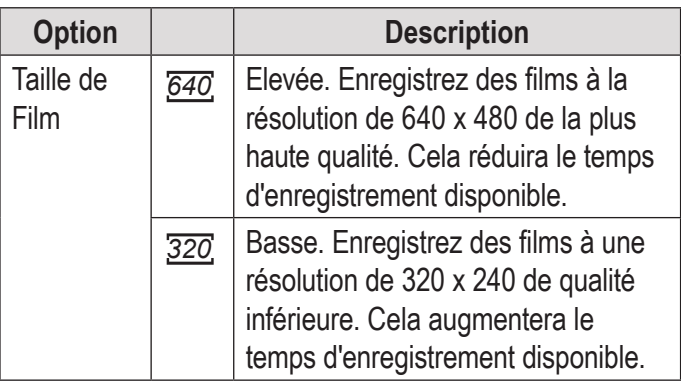

### **Réglage des Options Film**

Appuyez sur SET (REGLAGES) pour accéder au menu des options film lorsque le caméscope est en mode Film.

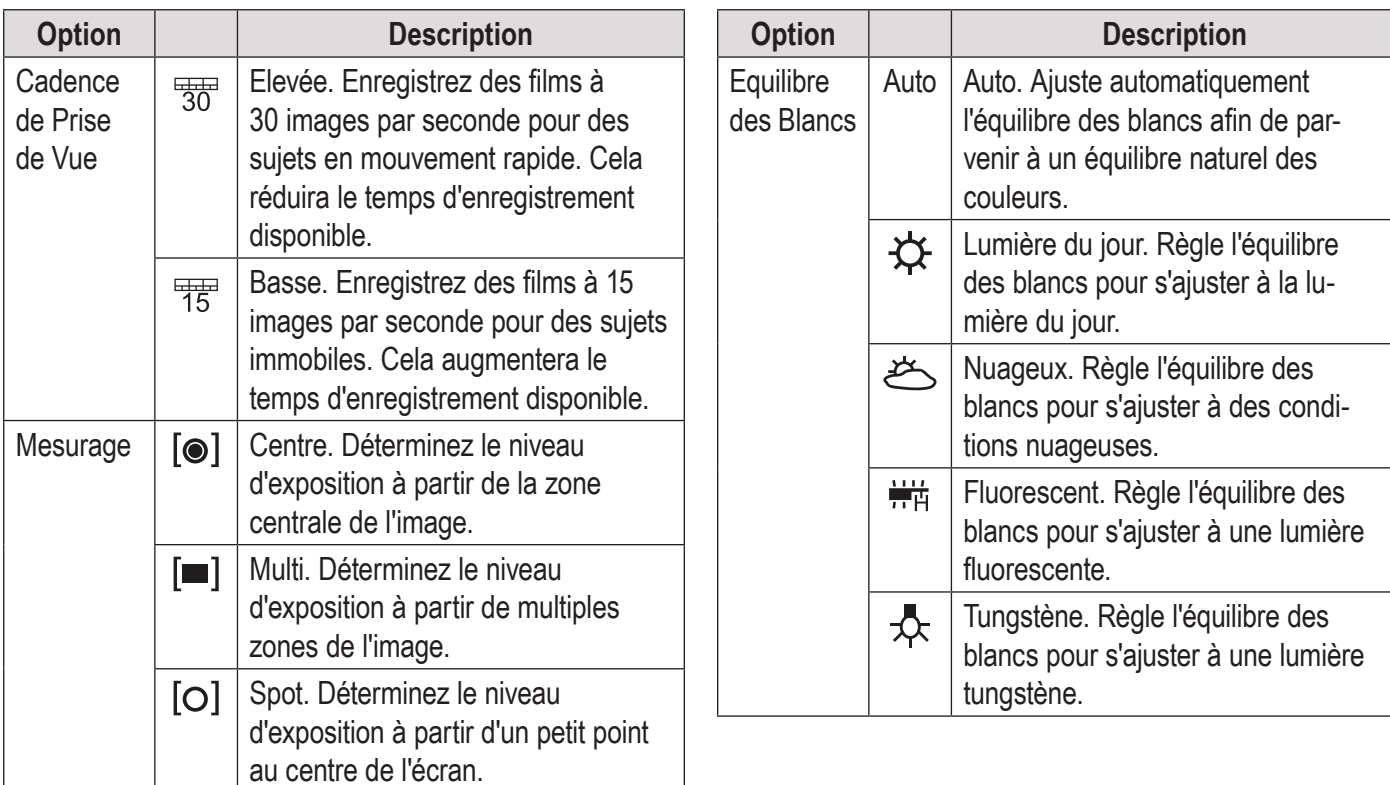

# **N** Qualitée Photo

Dans cette section, vous pourrez :

- En savoir plus sur les différents indicateurs affichés sur l'écran du mode Photo.
- Apprendre à prendre des photos avec votre caméscope.
- Apprendre à régler les options photo et ce qu'elles font.

### **Ecran du Mode Photo**

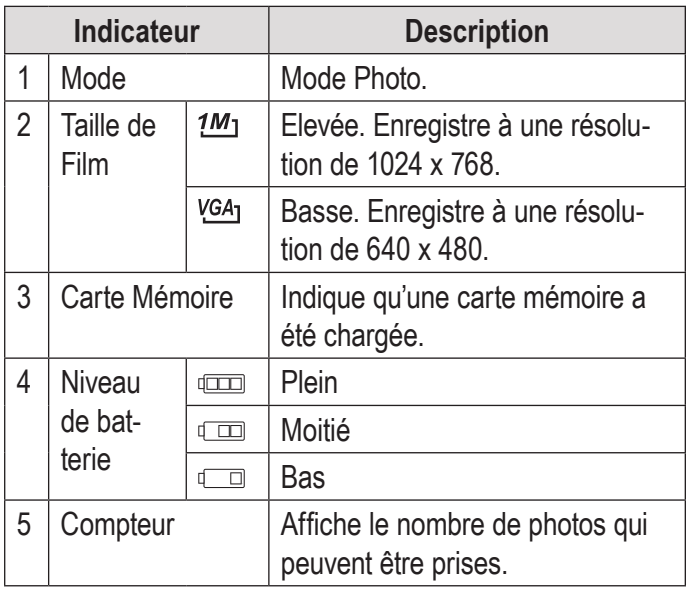

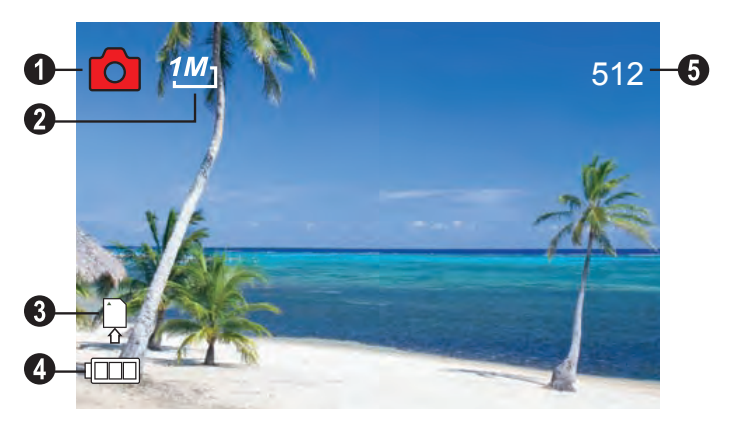

# **Prendre des Photos**

Quand le caméscope est en mode Photo :

Appuyez sur OK pour prendre une photo.

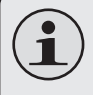

*Le nombre estimé de photos disponibles sur la carte mémoire est affiché sur le coin droit supérieur de l'écran.*

### *Commandes Photo*

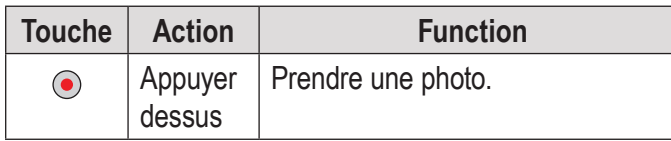

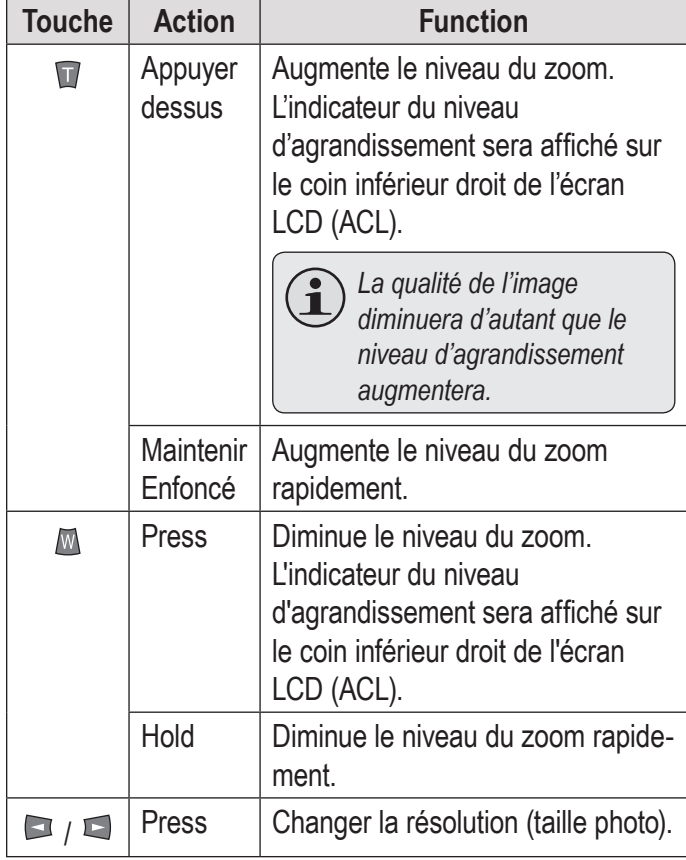

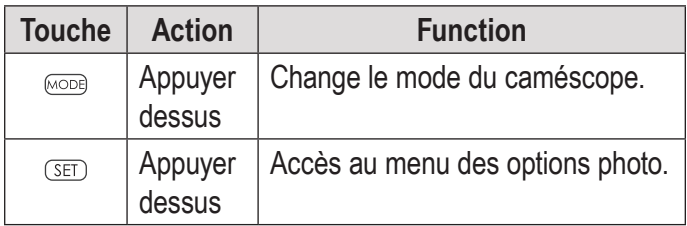

### **Réglage des Options Photo**

Press SET to access the photo options menu when the camcorder is in Photo mode.

- Appuyez sur UP (HAUT) ou DOWN (BAS) pour naviguer à travers les éléments de menu.
- Appuyez sur OK pour sélectionner l'élément surligné.
- Appuyez sur SET (REGLAGES) pour revenir à l'écran précédent.

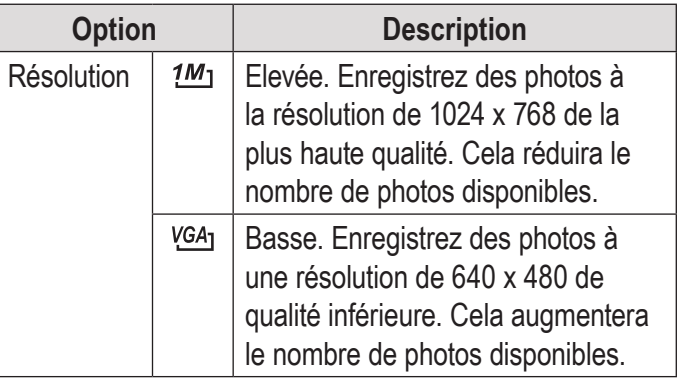

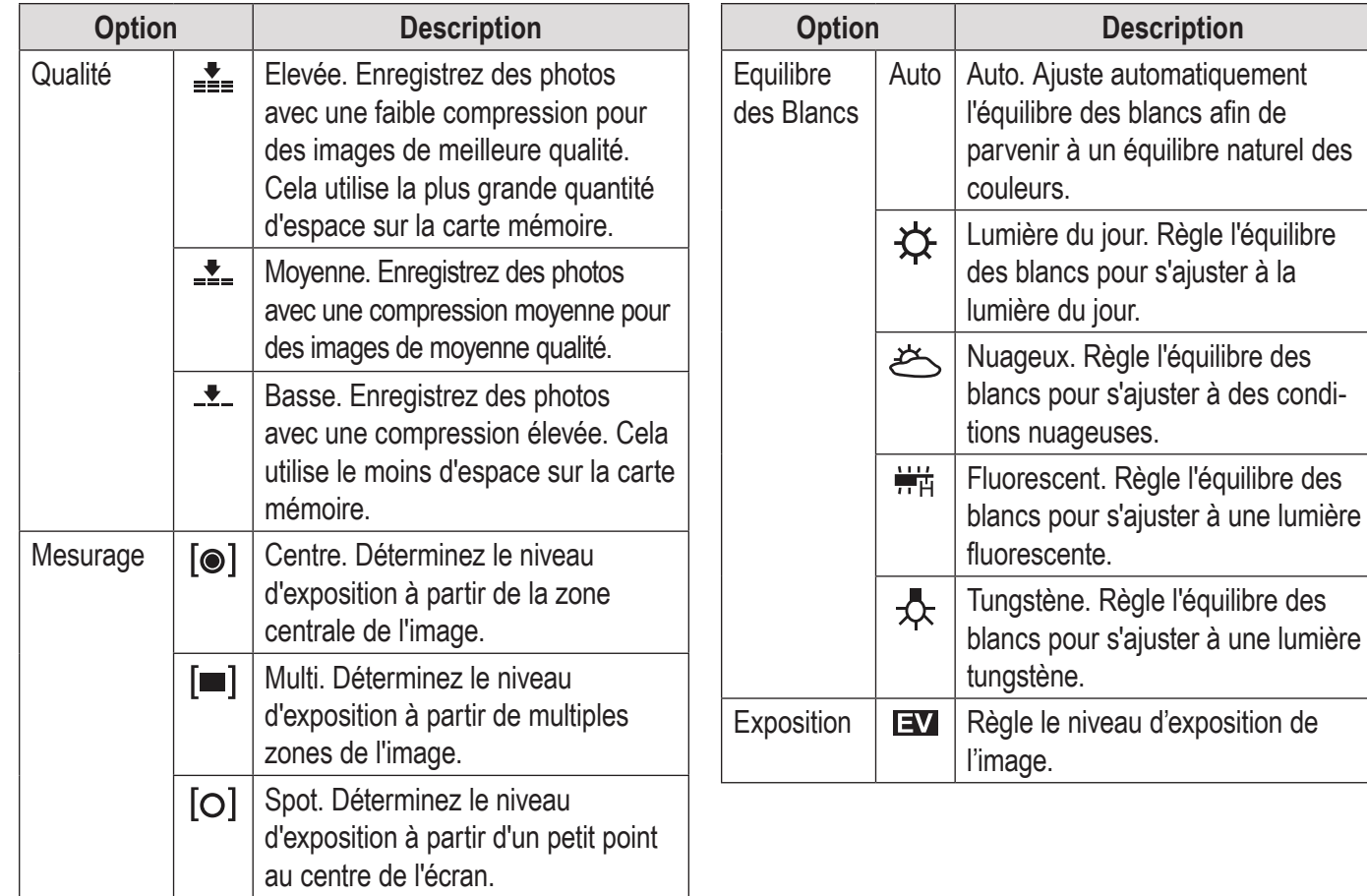

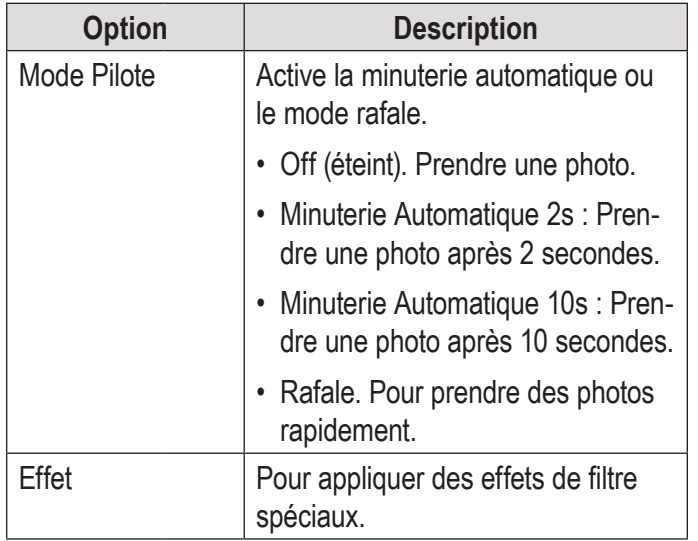

# **Node Visualisation**

Dans cette section, vous pourrez :

- En savoir plus sur les différents indicateurs affichés sur l'écran du mode Visualisation.
- Apprendre à visualiser et gérer vos films et photos sur le caméscope.

### **Ecran du Mode Visualisation**

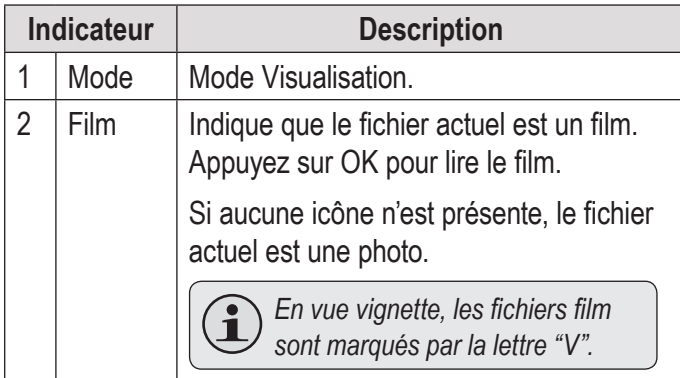

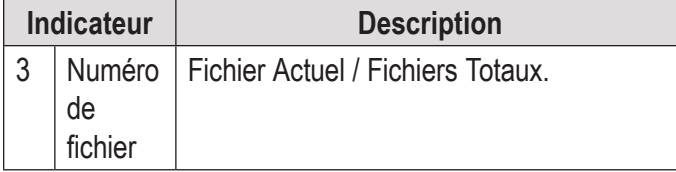

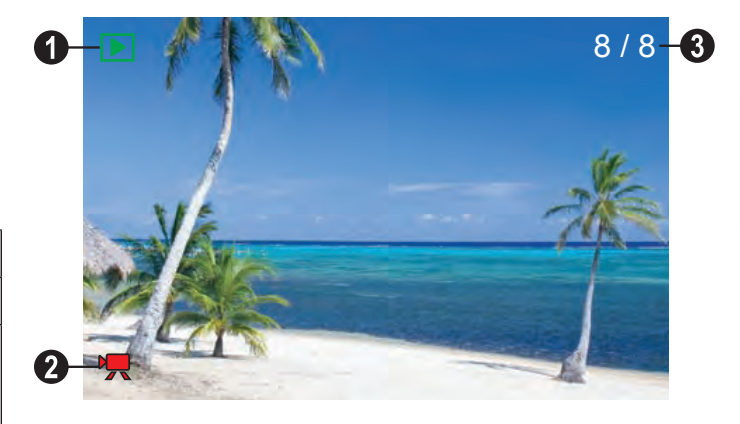

#### *Commandes du Mode Visualisation*

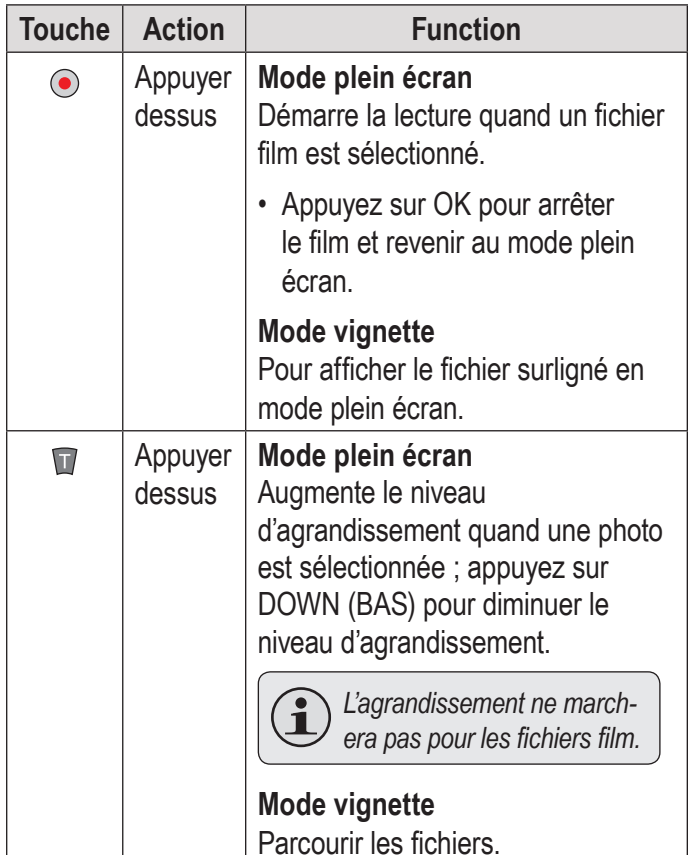

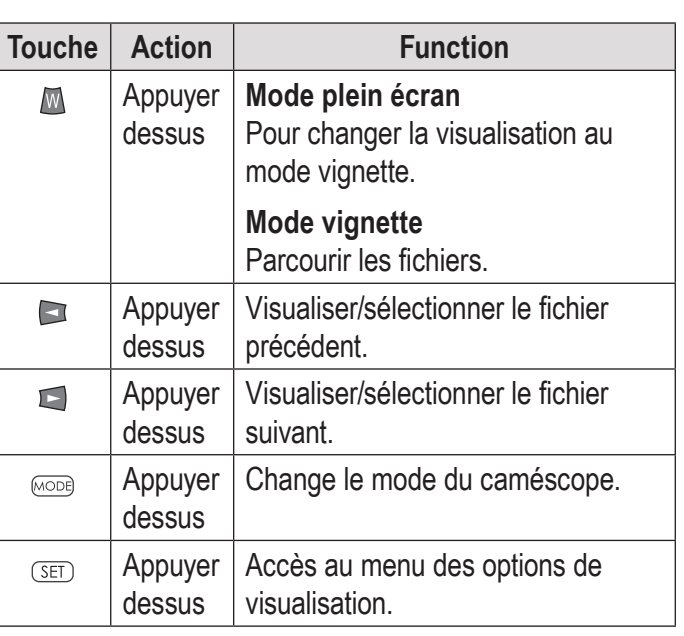

# **Réglage des Options de Visualisation**

Appuyez sur SET (REGLAGES) pour accéder au menu des options de visualisation lorsque le caméscope est en mode Visualisation.

- Appuyez sur UP (HAUT) ou DOWN (BAS) pour naviguer à travers les éléments de menu.
- Appuyez sur OK pour sélectionner l'élément surligné.
- Appuyez sur SET (REGLAGES) pour revenir à l'écran précédent.

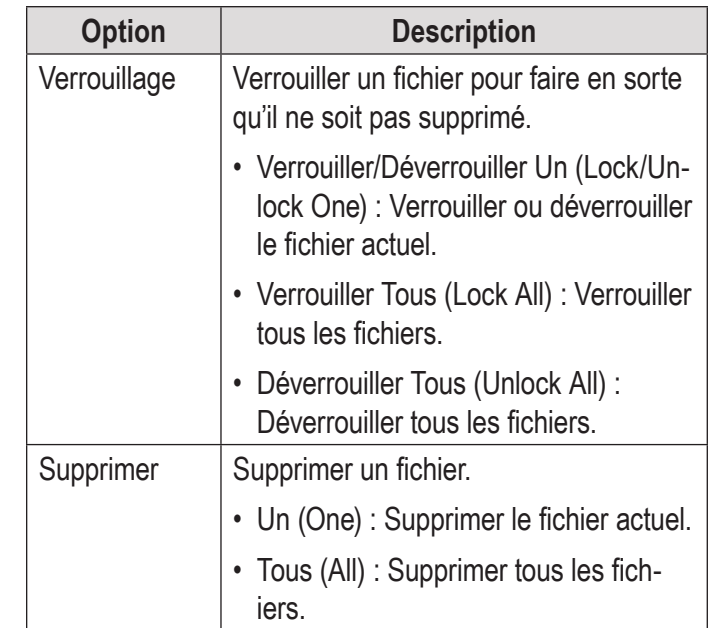

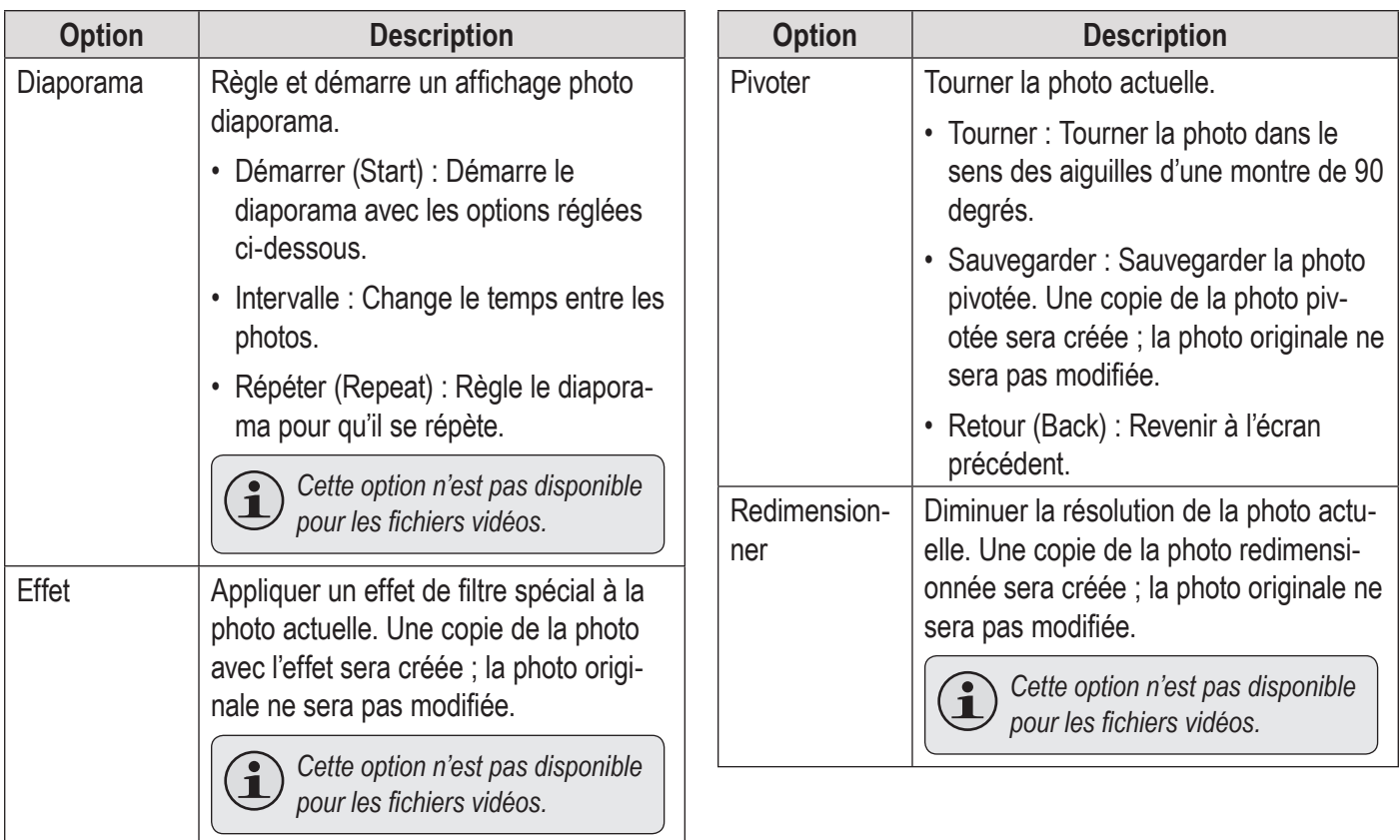
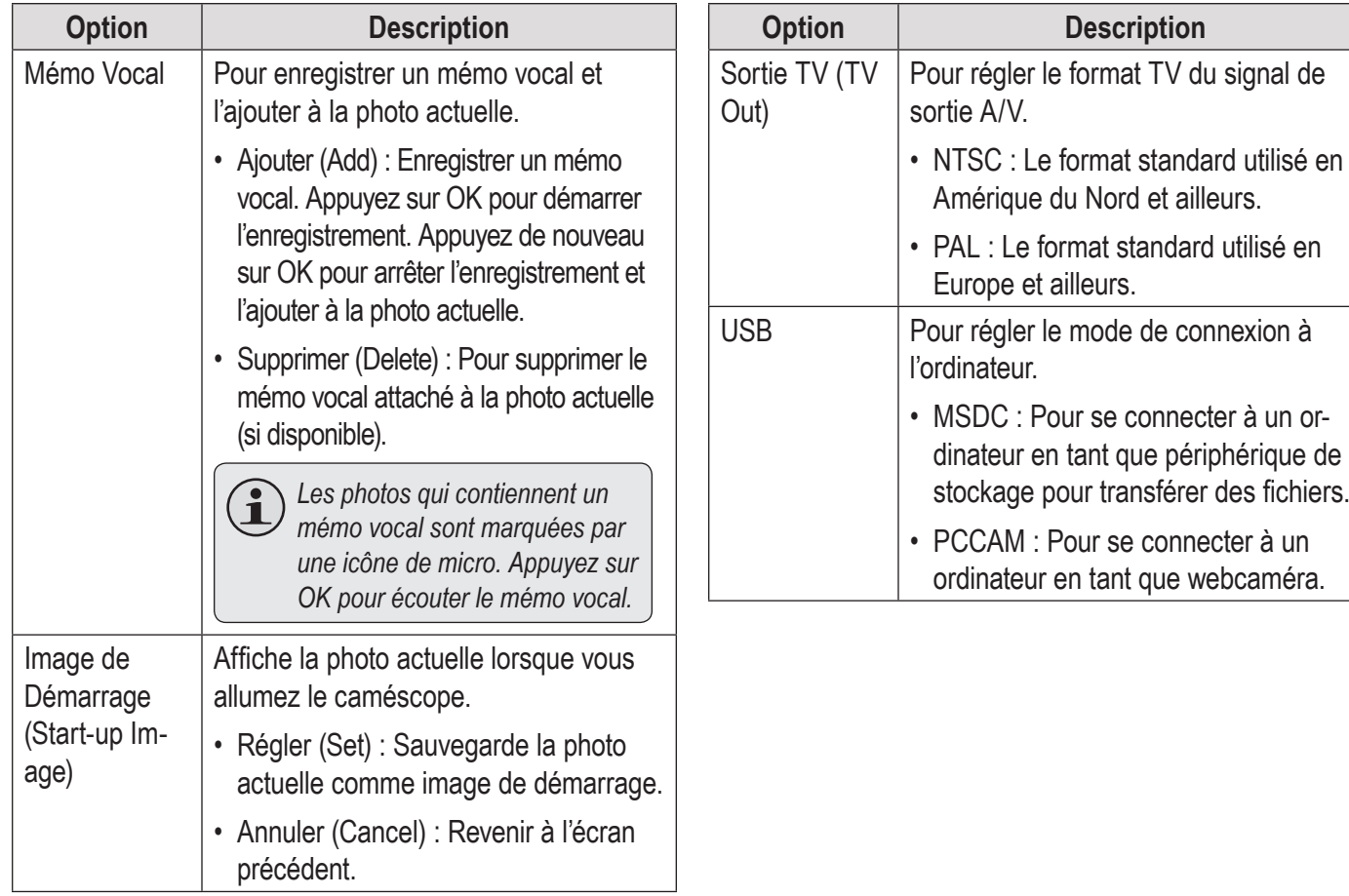

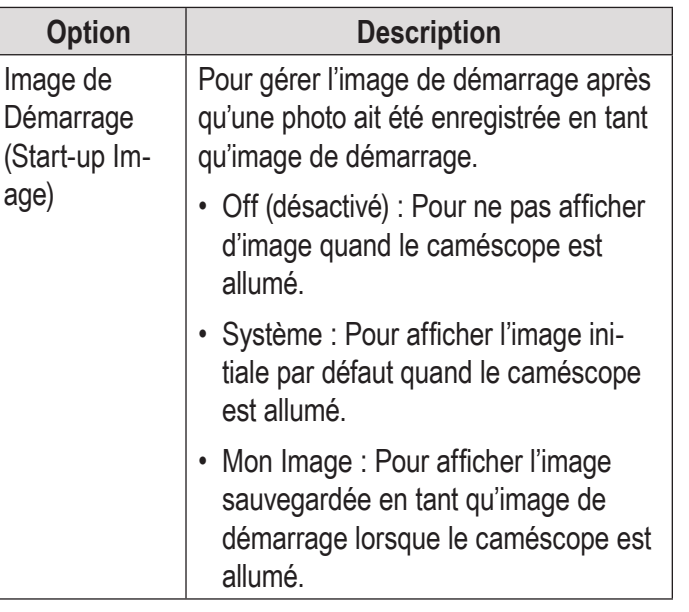

## Â **Options Système**

Dans cette section, vous pourrez :

 Apprendre à régler les options système du caméscope et ce qu'elles font.

### **Ajuste de las Opciones del Sistema**

Appuyez sur SET (REGLAGES) pour accéder au menu des options, et ensuite appuyez sur DROITE pour sélectionner l'onglet des Options Système.

- Appuyez sur UP (HAUT) ou DOWN (BAS) pour naviguer à travers les éléments de menu.
- Appuyez sur OK pour sélectionner l'élément surligné.
- Appuyez sur SET (REGLAGES) pour revenir à l'écran précédent.

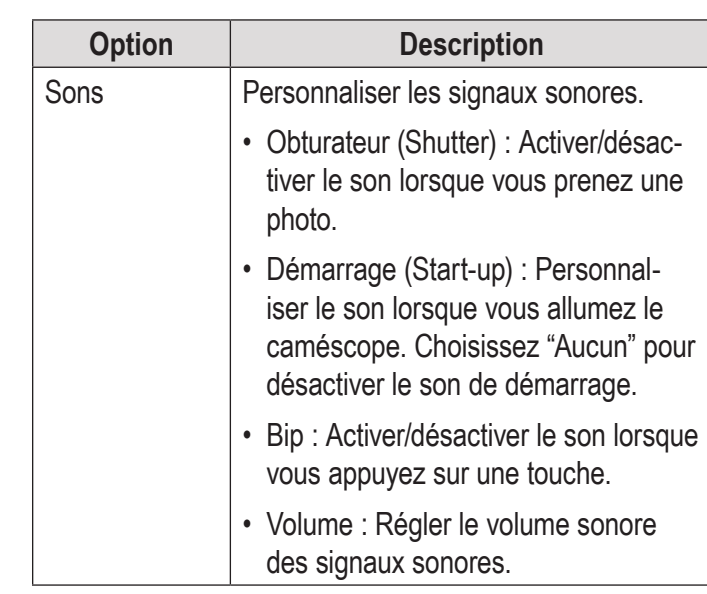

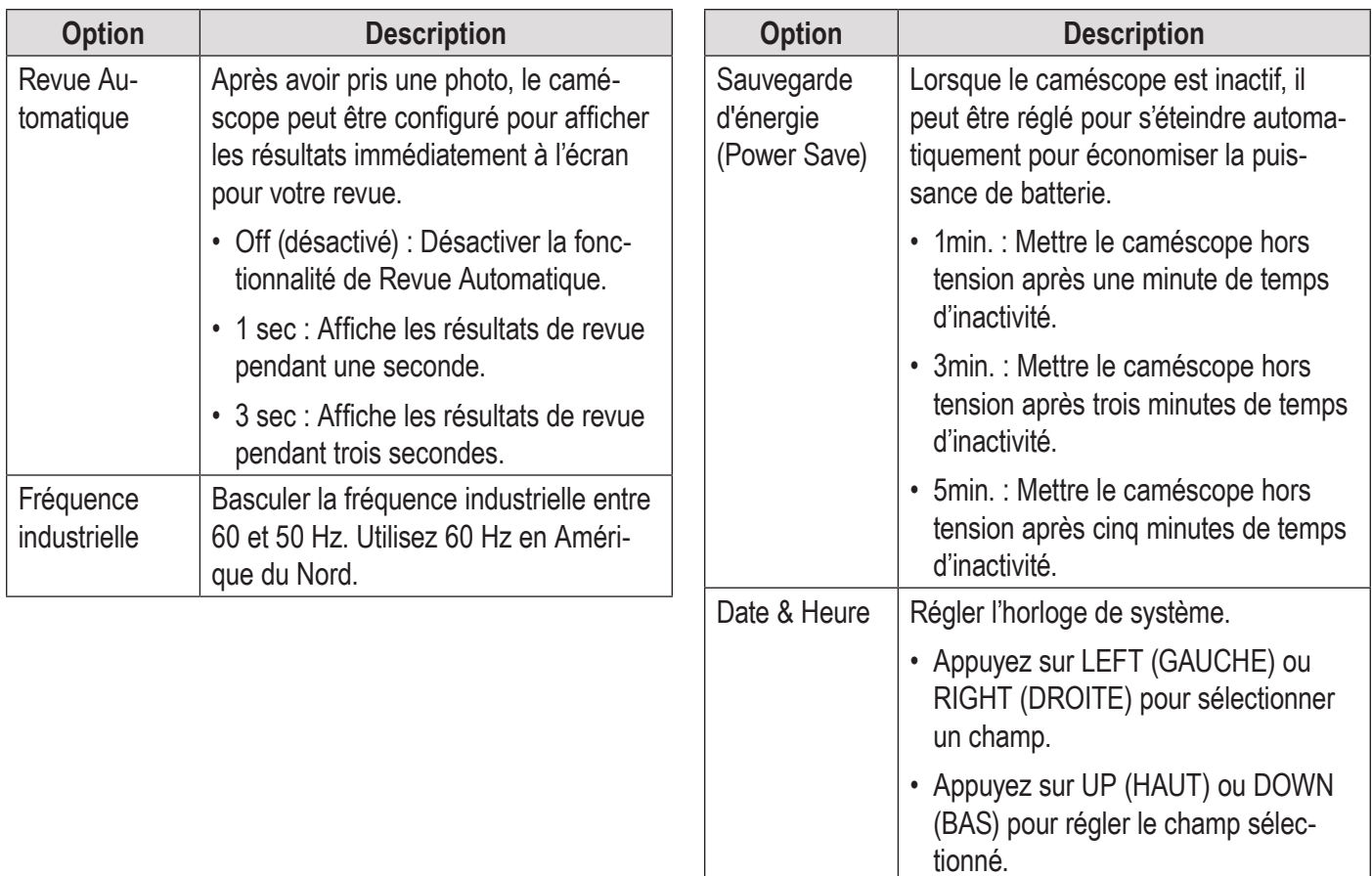

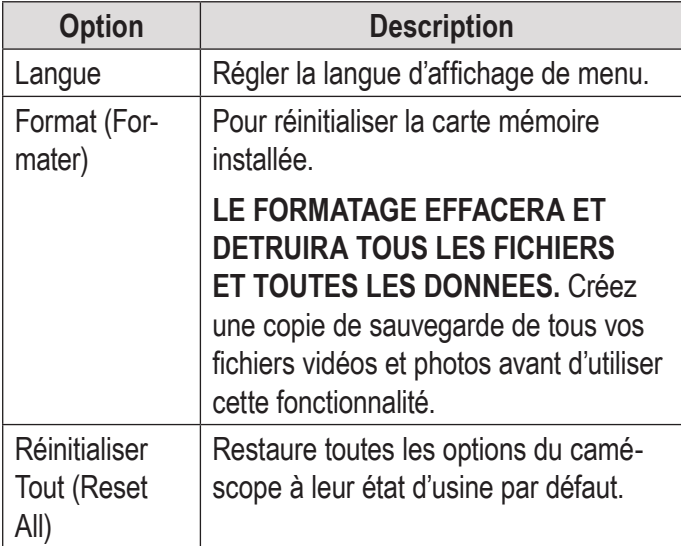

## Â **Branchement sur un Téléviseur**

Dans cette section, vous pourrez :

 Apprendre à visualiser vos films et photos sur un téléviseur.

Pour visualiser vos fichiers vidéos et photos sur un écran plus grand, utilisez le câble A/V fourni pour connecter votre caméscope à un téléviseur.

- 1. Localisez les connecteurs d'entrée Vidéo Composite sur la TV.
	- $\Diamond$  Branchez la prise RCA jaune du câble à la prise d'Entrée Vidéo Composite de la TV.
	- $\Diamond$  Branchez la prise RCA blanche du câble à la prise d'Entrée Audio blanche de la TV. (La prise rouge n'est pas utilisée.)

2. Allumez la caméra. Connectez la mini prise du câble à la prise de sortie A/V située sur le dessous du caméscope. L'écran du caméscope s'éteindra automatiquement

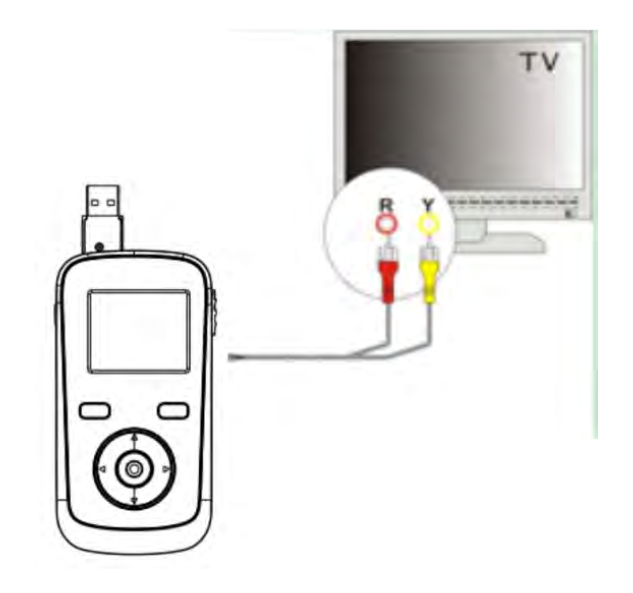

- 3. Mettez en marche la TV. Réglez le mode source d'entrée de la TV pour qu'il affiche le signal vidéo composite. Quand le mode source de la TV est réglé proprement, vous verrez l'affichage du caméscope sur l'écran du TV.
- 4. Appuyez sur <MODE> sur la caméra pour la placer en mode Review (Revue). Utilisez les commandes de mode de revue pour lire des vidéos ou visualiser des photos sur le téléviseur.

Veuillez vous référer à la documentation fournie avec votre téléviseur si vous avez besoin d'aide pour régler son mode source d'entrée.

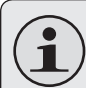

*Le format de Sortie Vidéo du caméscope peut être changé dans le menu de Configuration Système. Par défaut, le caméscope est réglé pour être utilisé en Amérique du Nord (format NTSC, fréquence de rafraîchissement de 60 Hz).*

*Pour plus d'informations, veuillez vous référer à la section "Régler les Options de Système".*

## Â **Transfert de Fichiers à un Ordinateur**

Dans cette section, vous pourrez :

- Apprendre à connecter le caméscope à un ordinateur.
- Apprendre comment déplacer des films et des photos à partir du caméscope vers un ordinateur.

### **Se connecter à un Ordinateur**

Branchez le caméscope à un ordinateur pour enregistrer des films et des photos sur votre ordinateur.

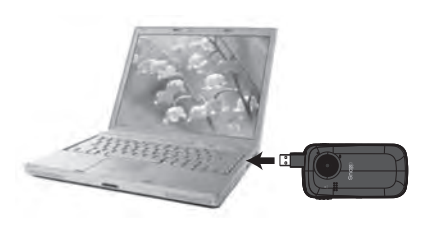

*Si vous prévoyez d'installer le logiciel sur le CD inclus, veuillez installer ces programmes AVANT de connecter le caméscope à votre ordinateur.*

- 1. Appuyez sur la relâche de prise USB pour retourner la prise USB.
- 2. Branchez la prise USB à un port USB disponible sur votre ordinateur.

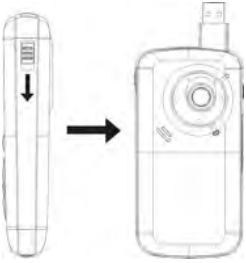

- 3. Allumez le caméscope ; il affichera une icône USB étiquetée "MSDC". L'ordinateur reconnaîtra automatiquement le caméscope comme disque amovible.
	- $\Diamond$  Si c'est la première fois que vous effectuez cette connexion, votre ordinateur va automatiquement installer les pilotes du dispositif. Attendez que l'ordinateur ait terminé l'installation des pilotes avant de continuer.
- $\Diamond$  Si vous n'avez pas encore effectué la connexion de la webcaméra (PC CAM), vous pouvez voir le message "Le logiciel de pilote du dispositif n'a pas été installé avec succès". Ceci est normal et n'affecte pas le fonctionnement du caméscope. Ce message n'apparaîtra pas une fois que la connexion PC CAM est effectuée ; veuillez vous référer à la section "Webcaméra (PC CAM)" pour plus d'informations.
- 4. Suivez l'invite à l'écran pour afficher les fichiers sur le caméscope (par exemple, "Ouvrir les dossiers pour visualiser les fichiers").
	- $\Diamond$  Si aucune invitation n'apparaît, vous pouvez visualiser les fichiers sur le caméscope via "My Computer" (Mon Bureau) sur un ordinateur Windows, ou via une fenêtre de Recherche sur Mac OS X.
- 5. Utilisez les commandes du système d'exploitation de votre ordinateur pour transférer des fichiers du caméscope à votre ordinateur comme si vous utilisiez un disque externe.
	- $\Diamond$  Utilisez votre souris pour faire glisser et déposer des fichiers d'une fenêtre à une autre.
	- $\Diamond$  Utilisez votre clavier pour copier/coller des fichiers (par exemple, Ctrl-C/Ctrl-V)

Lorsque le caméscope est connecté à un ordinateur, vous pouvez également utiliser les commandes du système d'exploitation pour naviguer à travers, supprimer et déplacer des fichiers sur le caméscope.

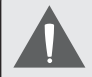

*Le caméscope doit être connecté à un port d'ordinateur USB sous tension. Le caméscope ne fonctionnera pas avec des ports USB de faible puissance conçus pour être utilisé avec des claviers/ souris.*

*La première fois que vous branchez la caméra à un ordinateur, l'ordinateur peut prendre quelques moments pour reconnaître et installer les pilotes appropriés pour la caméra.*

**Français** 

*Pour des performances optimales, connectez le caméscope à un port d'ordinateur USB 2.0 de haute vitesse.*

*Si votre ordinateur possède un lecteur de carte mémoire qui prend en charge des cartes mémoire SD, SDHC ou MMC, vous pouvez tout simplement retirer la carte mémoire du caméscope et la charger dans le lecteur de carte pour transférer/gérer des fichiers.*

## Â **A Propos du Logiciel Inclus**

Dans cette section, vous pourrez :

- ← Apprendre ce dont vous aurez besoin pour utiliser le logiciel inclus.
- Apprendre à installer le logiciel inclus sur un ordinateur.
- Learn about muvee™ Autoproducer.

Pour votre commodité, le logiciel suivant est inclus :

muvee™ autoProducer 6.1 Basic.

muvee autoProducer 6 est la dernière version de la gamme de logiciel autoProducer primé. Avec plus de 100 styles, il y a de nombreuses façons de personnaliser votre production maison. Si vous essayez de créer un diaporama ou un film à domicile rapide - muvee autoProducer 6 apporte un niveau de simplicité à la tâche. Ajoutez vos photos et vidéos, sélectionnez un style, et laissez-le créer et synchroniser automatiquement un film au rythme de votre musique.

La configuration minimale requise pour ce logiciel est :

- Un ordinateur exécutant Windows 7, Windows Vista ou Windows XP.
- Un ordinateur avec un lecteur DVD/CD-ROM optique.
- Processeur : Intel Pentium III 1 GHz, AMD Athlon, ou équivalent avec support MMX
- Mémoire : 512MB RAM
- Autres Exigences : Microsoft DirectX 9.0 ou supérieur, Apple QuickTime (pour fichiers MOV)

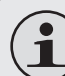

*Pour plus d'informations sur DirectX, veuillez visiter le site Web de support Microsoft : http://support.microsoft.com/kb/179113/.*

*Pour plus d'informations sur Apple Quick-Time, veuillez visiter le site Web d'Apple: http://www.apple.com/quicktime/download/.*

## **Installation de muvee™ autoProducer**

Pour installer muvee autoProducer 6.1 Basic:

Chargez le CD du logiciel inclus dans SPCA1528 PC Driver - InstallShield Wizard le lecteur DVD/CD-ROM optique de votre ordinateur. Lorsque la fenêtre de **InstallShield Wizard Complete** Lecture Automatique (AutoPlay) ap-The InstallShield Wizard has successfully installed SPCA1528 paraît, cliquez sur "Open folder to view PC Driver. Before you can use the program, you must restart your computer. files (Ouvrir le dossier pour visualiser les fichiers)". O Yes, I want to restart my computer now. **Remarque :** Si une fenêtre de Lecture No, I will restart my computer later. Automatique ne s'affiche pas, ouvrez Remove any disks from their drives, and then click Finish to

l'Explorateur de Windows (Windows Explorer) et double-cliquez sur l'icône de lecteur DVD/CD-ROM pour afficher son contenu.

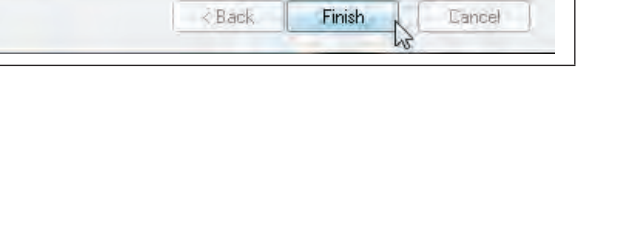

complete setup.

Double-cliquez sur le dossier "muvee" pour visualiser son contenu, puis double-cliquez sur le dossier "Installer" (Installateur) pour visualiser son contenu.

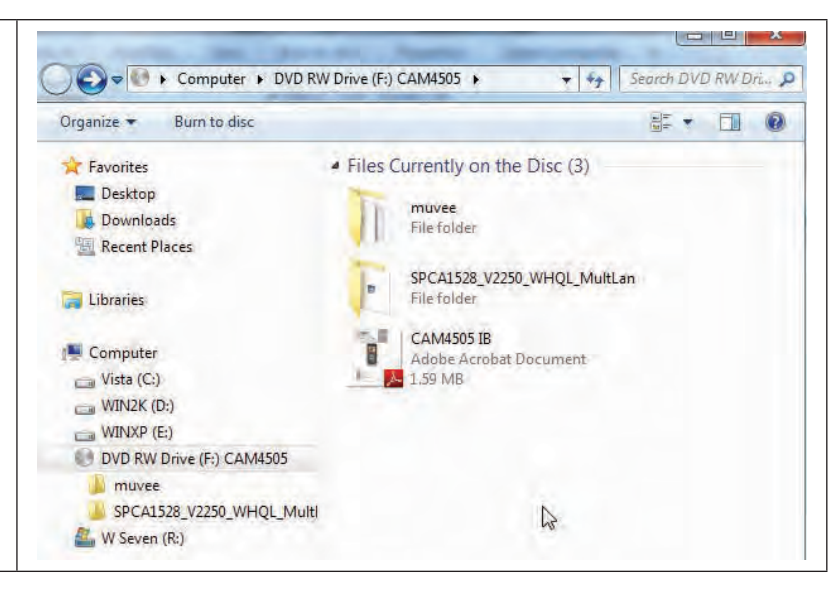

Double-cliquez sur le fichier "setup" pour lancer l'installateur.

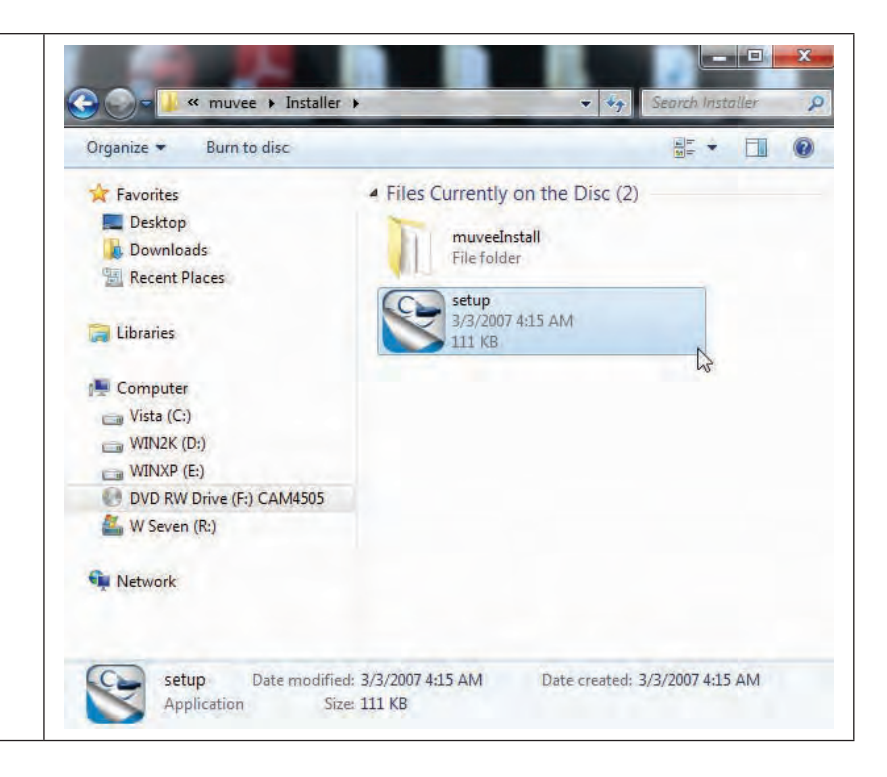

Suivez les instructions de l'écran pour installer le lecteur.

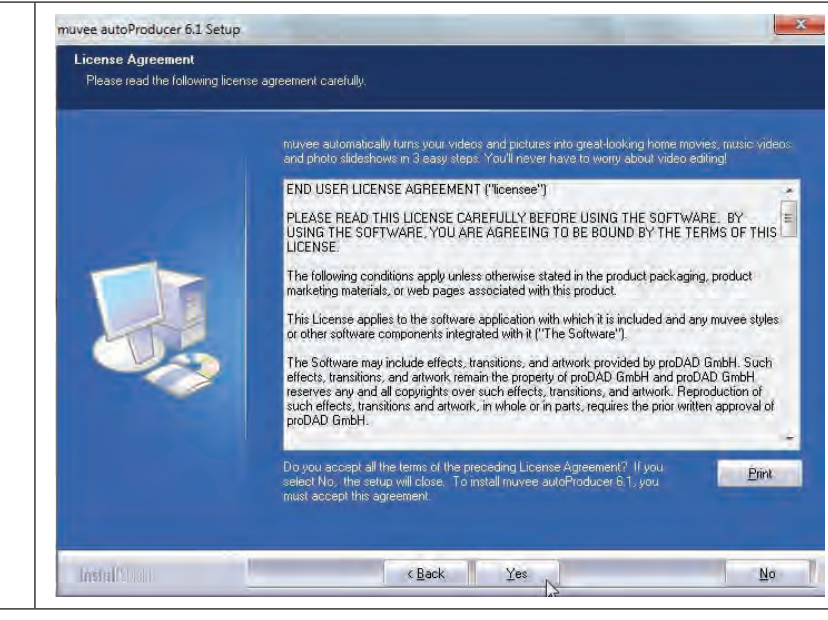

Redémarrez votre ordinateur pour terminer l'installation.

SPCA1528 PC Driver - InstallShield Wizard **InstallShield Wizard Complete** The InstallShield Wizard has successfully installed SPCA1528<br>PC Driver. Before you can use the program, you must restart your computer. O Yes, I want to restart my computer now. No, I will restart my computer later. Remove any disks from their drives, and then click Finish to complete setup. <Back Finish Cancel

### **Utilisation de muvee™ autoProducer**

muvee autoProducer vous permet de faire preuve de créativité avec vos vidéos et photos. Si vous essayez de créer un diaporama ou un film à domicile rapide - muvee autoProducer 6 apporte un niveau de simplicité à la tâche.

Pour en savoir plus sur muvee autoProducer, appuyez sur la touche "F1" de votre clavier pour visualiser les fichiers d'aide (ou sélectionnez "Help" (Aide) à partir de la barre de menu).

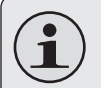

*La documentation d'aide fait référence à la version complète de autoProducer 6, et non à la version de base qui est incluse. La version de base du muvee autoProducer 6.1 a les limitations suivantes :*

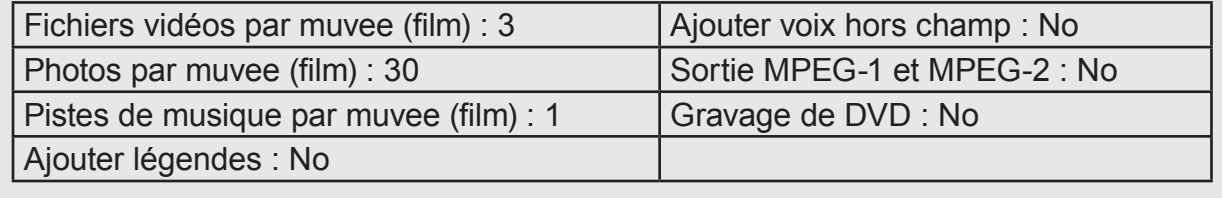

### *Créer un muvee™ (film)*

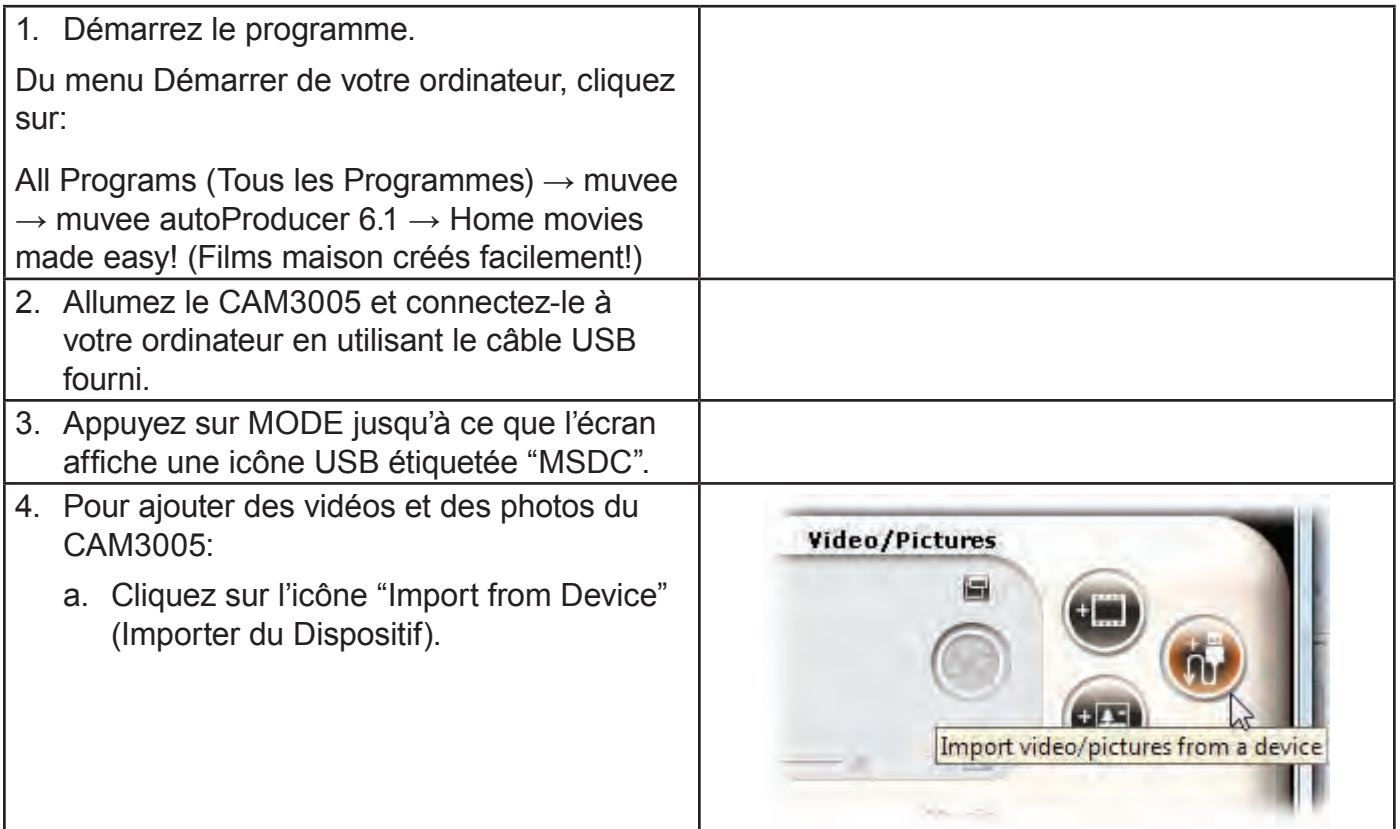

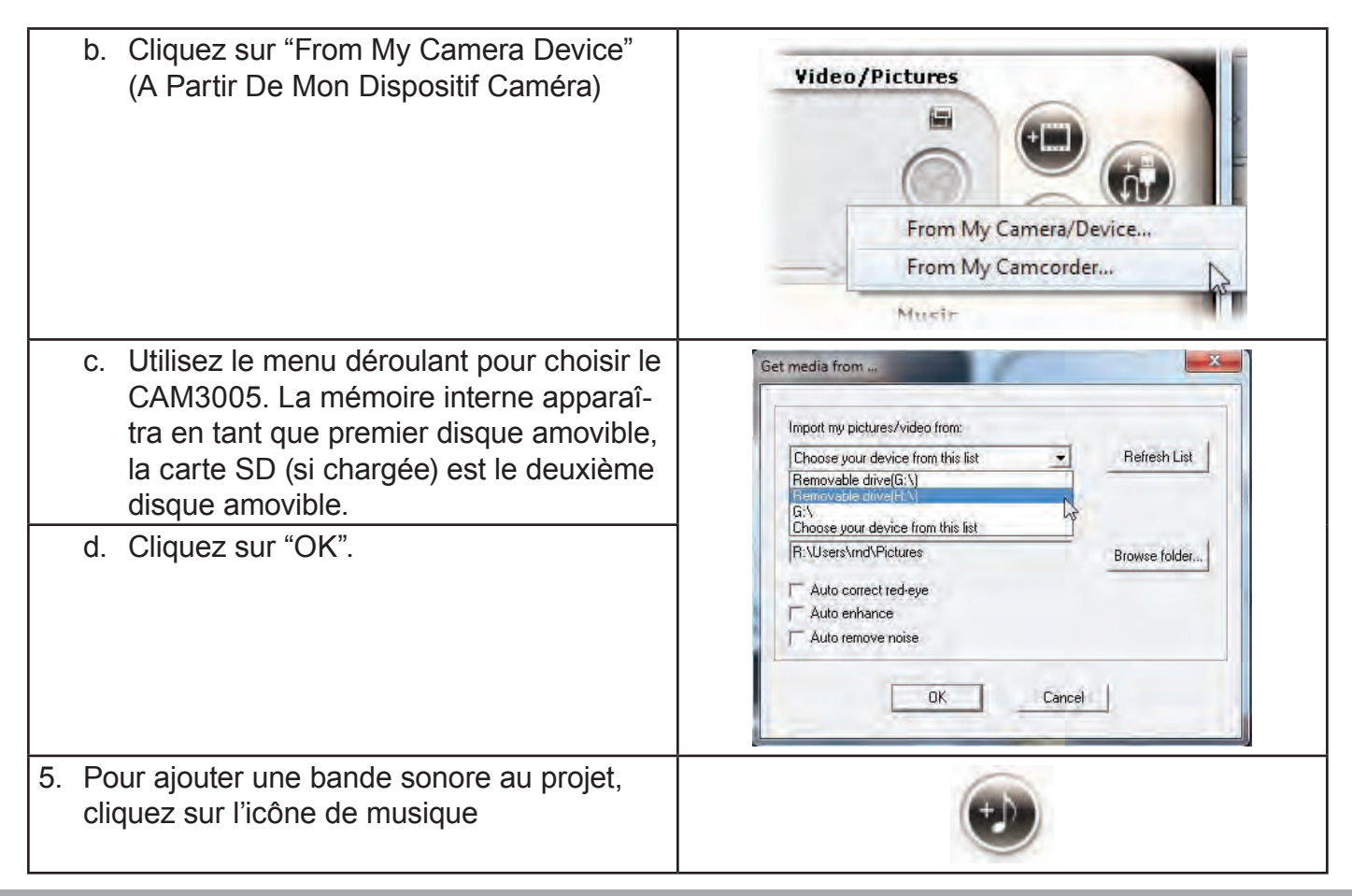

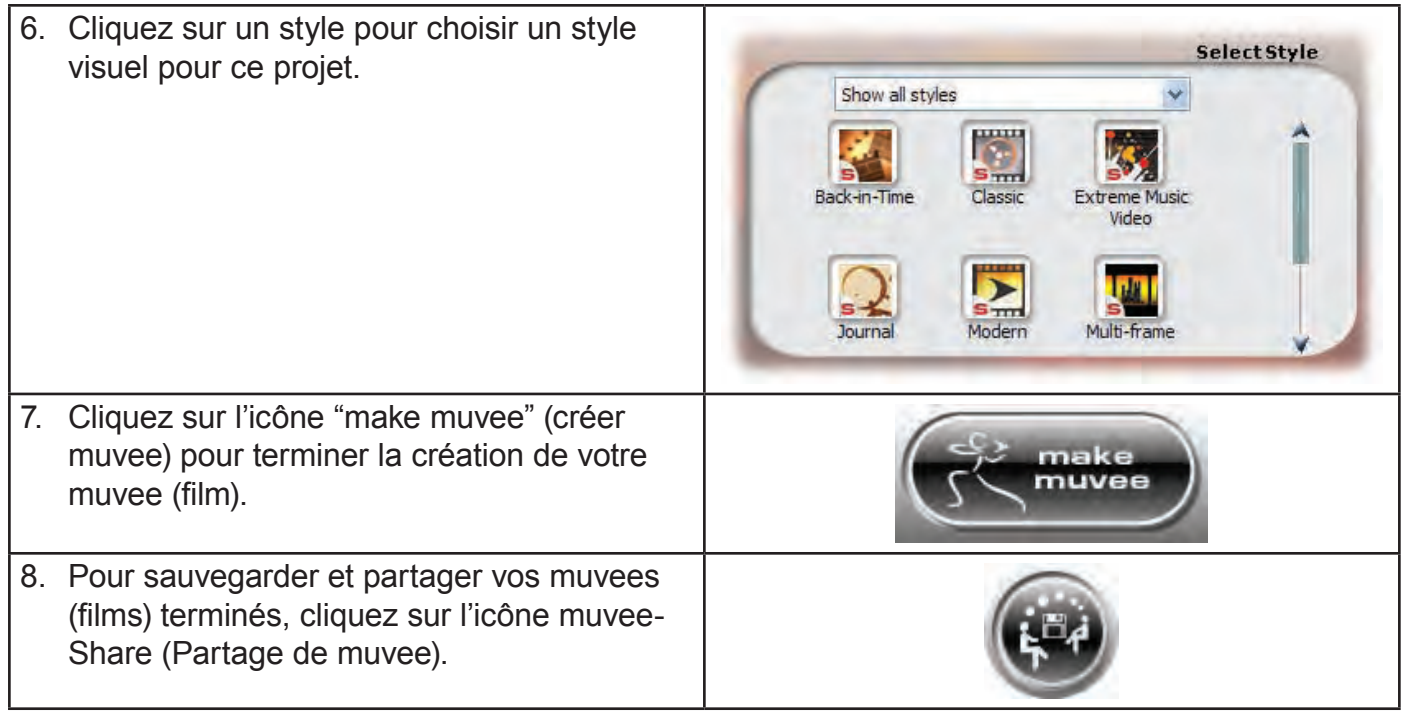

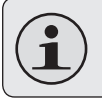

*Pour téléverser des vidéos sur YouTube, vous devez avoir un compte YouTube valide. Pour vous abonner à un compte gratuit, veuillez visiter : http://www.youtube.com/create\_account/.*

## Â **Fonction de Web Camera**

Utilisez votre caméscope comme webcaméra.

La fonction de webcaméra nécessite :

- 1. Un ordinateur exécutant Windows 7, Windows Vista ou Windows XP.
- 2. Un ordinateur avec un lecteur DVD/CD-ROM optique.
- 3. Installation du pilote inclus de la webcaméra.

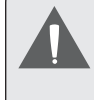

*Le CAM3005 prend en charge la vidéo uniquement en mode webcaméra ; le microphone intégré est désactivé.*

## **Installation du Pilote de Webcaméra**

Pour installer le Pilote PC SPCA1528 :

1. Chargez le CD du logiciel inclus dans le lecteur DVD/ CD-ROM optique de votre ordinateur. Lorsque la fenêtre de Lecture Automatique (AutoPlay) apparaît, cliquez sur "Open folder to view files (Ouvrir le dossier pour visualiser les fichiers)".

**Remarque :** Si une fenêtre de Lecture Automatique ne s'affiche pas, ouvrez l'Explorateur de Windows (Windows Explorer) et doublecliquez sur l'icône de lecteur DVD/CD-ROM pour afficher son contenu.

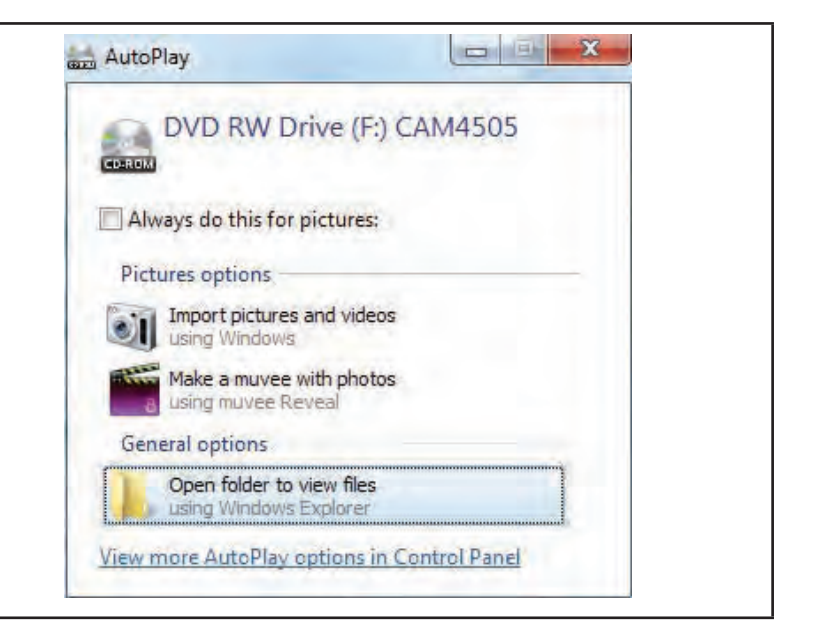

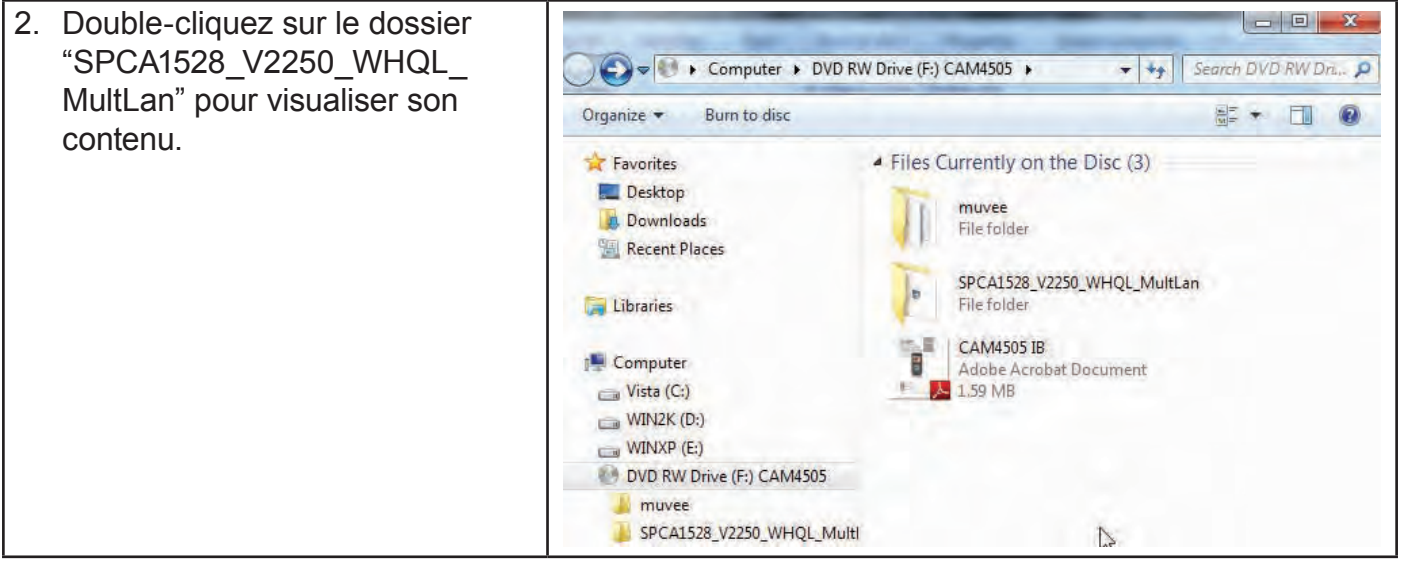

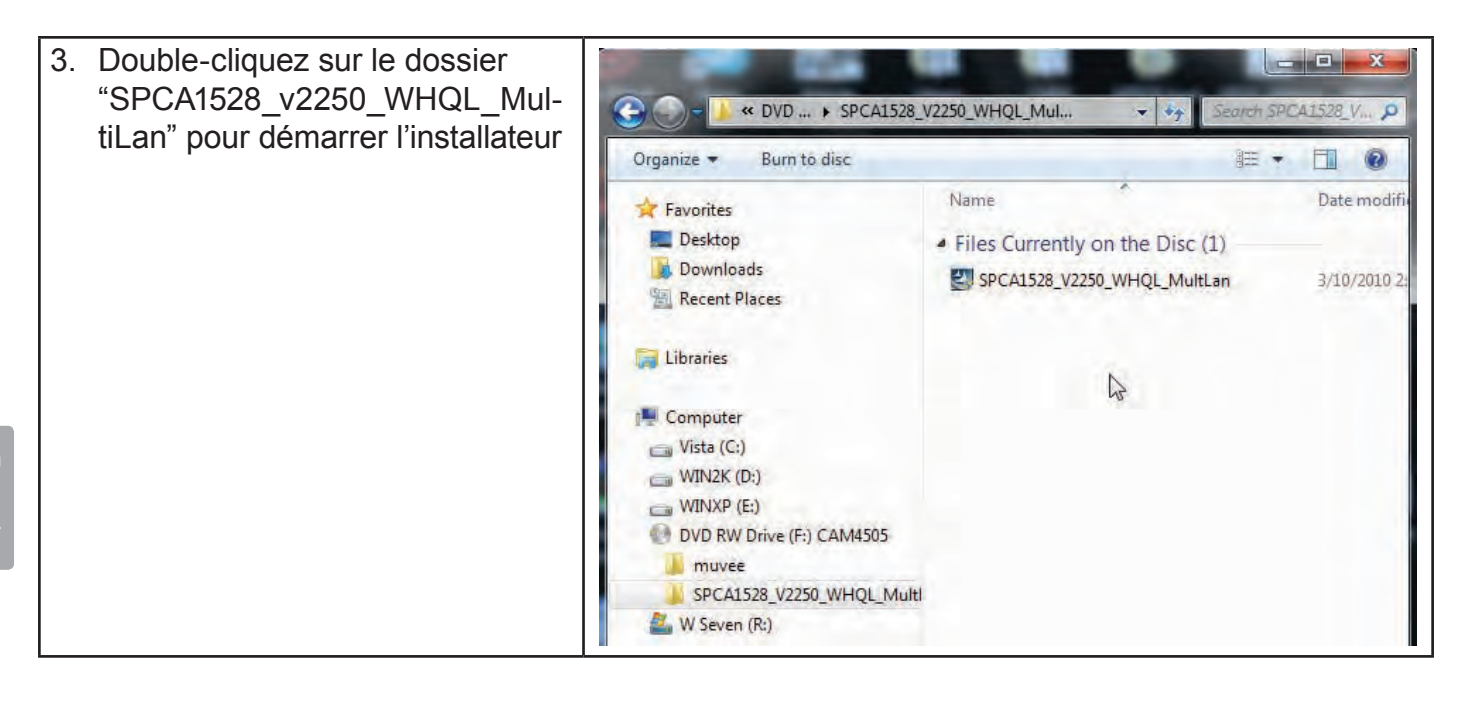

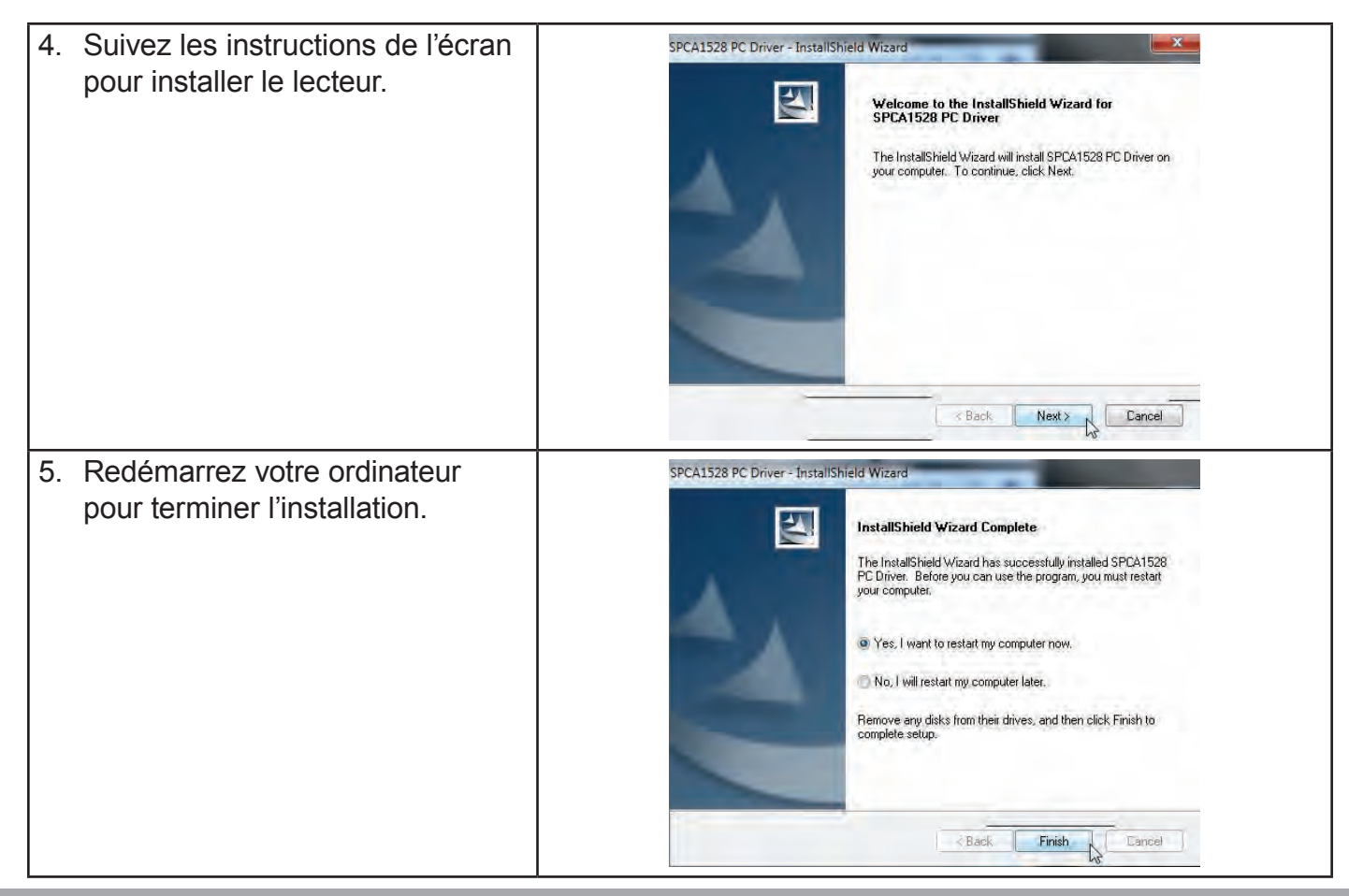

### **Comment Utiliser la Webcaméra**

Après l'installation du pilote de la webcaméra :

- 1. Connectez le caméscope à votre ordinateur avec le câble USB fourni.
- 2. Appuyez sur MODE jusqu'à ce que l'écran du caméscope affiche une icône USB étiquetée "PC CAM".
	- $\Diamond$  Si c'est la première fois que vous effectuez cette connexion, votre ordinateur va automatiquement installer les pilotes du dispositif. Attendez que l'ordinateur ait terminé l'installation des pilotes avant de continuer.

Après que les pilotes aient été installés, votre caméscope est prêt à être utilisé comme webcaméra avec d'autres programmes qui prennent en charge la vidéo.

*Le CAM3005 prend en charge la vidéo uniquement en mode webcaméra ; le microphone intégré est désactivé.*

# Â **Dépannage et Assistance**

Si vous avez un problème avec cet appareil, veuillez lire le guide de dépannage ci-dessous et visitez notre site Web www.cobyusa.com pour les questions les plus fréquentes (FAQ) et des mises à jour microprogrammes. Si ces ressources ne vous aident pas à résoudre le problème, veuillez contacter le service d'assistance technique.

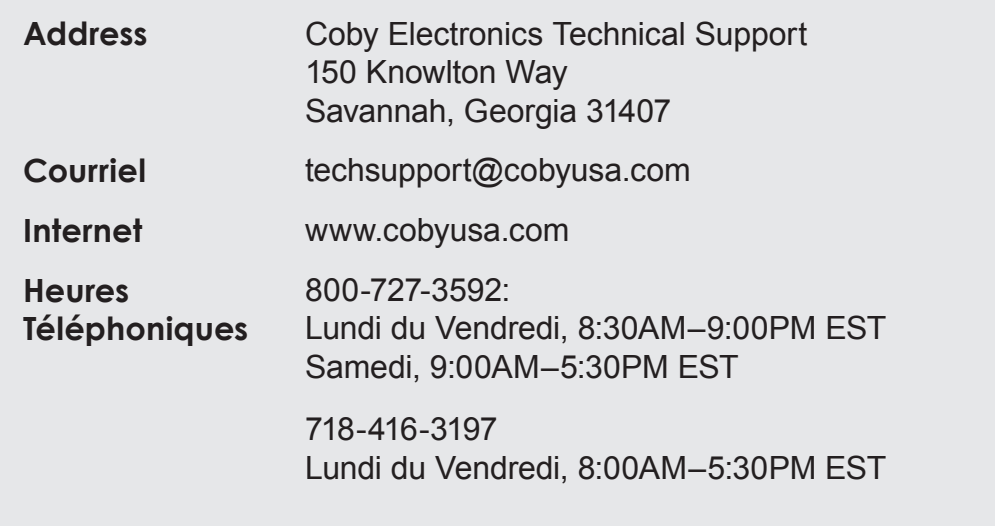

#### *Camera does not power on.*

- Vérifiez que les piles ont été insérées correctement. Le texte sur la batterie devrait être vers le haut et être lisible, et le contacts en or devraient être vers la gauche.
- **← Le niveau de la batterie est peut-être bas.** Remplacez les piles.

#### *La caméra ne prend pas de photos/vidéos.*

- La mémoire de la caméra ou la carte mémoire peut être pleine. Supprimez plusieurs fichiers et essayez à nouveau.
- Le type de carte mémoire peut ne pas être pris en charge. Assurez-vous que vous utilisez une carte mémoire SD ou SDHC de taille 16GB ou inférieur.
- Le format de carte mémoire peut ne pas être pris en charge. Assurez-vous que vous utilisez une carte formatée FAT.

#### *L'image est floue.*

- Des images ou des vidéos floues peuvent être le résultat lorsque la caméra n'est pas restée stable pendant l'enregistrement. Tenez bien la caméra pour qu'elle soit stable et essayez à nouveau.
- Les images ou vidéos floues peuvent être générées quand il n'y a pas assez de lumière sur le sujet. Essayez d'enregistrer dans un endroit bien allumé.

#### *Les images prises ne sont pas* **sauvegardées dans la mémoire.**

 Les images ne seront pas sauvegardées si la caméra est éteinte avant la fin du traitement des données. Assurez-vous de laisser suffisamment de temps pour que l'image se sauvegarde complètement avant d'éteindre la caméra vidéo.

## Â **Spécifications**

S'il vous plaît visitez notre site Web www.cobyusa.com pour obtenir les dernières informations produit. Conception, aux spécifications, et le manuel sont sujets à changement sans préavis.

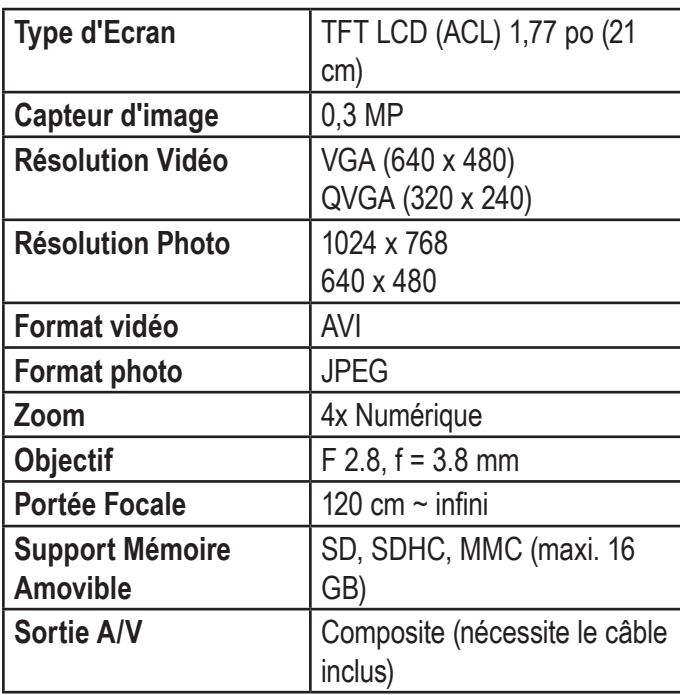

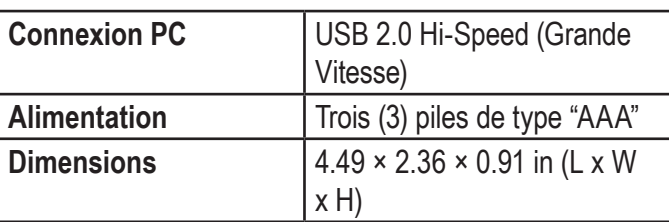

# Â **Déclarations de Sécurité et Règlement**

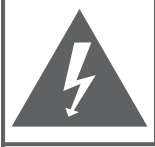

**CAUTION** 

WARNING: SHOCK HAZARD, DO NOT OPEN. RISQUE DE CHOC ELECTRIQUE. AVIS: NF PAS OUVRIR

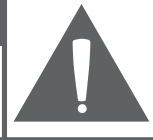

**ATTENTION: POUR RÉDUIRE LES RISQUES D'INCENDIE** ET DE CHOC ÉLECTRIQUE. NE PAS ENLEVER LE COUVERCLE (OU LA PARTIE AU DOS) DE L'APPAREIL. CONTACTEZ UNIQUEMENT UN TECHNICIEN SPÉCIALISÉ.

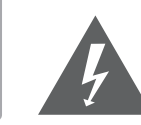

Le symbole en forme d'éclair fléché placé dans un triangle équilatéral informe l'utilisateur de la présence de "tensions dangereuses" non isolées au sein du boîtier du produit dont l'amplitude peut constituer un risque de décharge électrique.

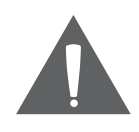

Le point d'exclamation placé dans un triangle équilatéral informe l'utilisateur que des instructions d'utilisation et de maintenance importantes sont fournies dans la documentation qui accompagne le produit.

 $\Delta$ **AA** 

*Pour de plus amples informations sur le recyclage ou la mise au rebut de ce produit, veuillez contacter les autorités locales ou les représentants de Alliance des industries du secteur de l'électronique : www.eiae.org.*

#### *Information Client :*

Notez ci-après le numéro de série situé sur l'appareil. Conservez ces informations pour pouvoir vous y référer ultérieurement.

Numéro du Modèle

Numéro de Série

**Avertissement:** Afin d'éviter tout risque d'incendie ou de décharge électrique, n'exposez pas cet appareil à la pluie ou à l'humidité. Le boîtier renferme des tensions élevées dangereuses. N'ouvrez pas le boîtier de l'appareil.

**Remarque:** Si le produit a tout d'un coup pas de réponse ou des pouvoirs hors tension, une décharge électrostatique peut être la cause. Dans cette circonstance, s'il vous plaît suivez les procédures ci-dessous pour la récupération:

- Retirez les piles. Attendez 30 secondes.
- Après 30 secondes, remplacez les piles et rallumez-le.

#### *Déclaration FCC*

Cet appareil est conforme avec la section 15 des Règles FCC. Le fonctionnement est sujet aux deux conditions suivantes :

(1) Cet appareil ne peut causer d'interférences dangereuses, et

(2) Cet appareil doit accepter toute interférence, y compris une interférence pouvant causer une action non souhaitée.

**Note:** Cet équipement a été testé et déclaré conforme aux limites de la classe B des équipements digitaux, conformément à la section 15 des Règles FCC. Ces limites ont été créées pour fournir une protection raisonnable contre des interférences néfastes au sein d'une installation résidentielle. Cet équipement génère, utilise et peut émettre de l'énergie de fréquence radio, qui, si non installée et utilisée correctement pourrait causer des interférences néfastes aux communications radio. Cependant, il n'y a aucune garantie qu'il n'y aura pas d'interférences. Si cet appareil cause des interférences sur la réception radio ou télé, ce qui peut être déterminé en allumant et en éteignant cet appareil, nous vous encourageons à essayer de corriger la situation de la manière suivante :

- Réorientez ou changez la position de l'antenne.
- Augmentez la séparation entre l'appareil et le récepteur.
- Branchez l'appareil à une prise différente de celle du récepteur.
- Consultez votre représentant en ventes ou un technicien qualifié.

L'utilisation de câbles électriques protégés est requise pour être conforme aux limites de la classe B et la sous-partie B de la section 15 des règles FCC.

Ne pas effectuer de changements ou de modifications a cet appareil, à moins que cela ne soit indiqué dans ce manuel. Si de telles modifications devaient être faites, il faudra peut-être que vous arrêtiez d'utiliser cet appareil.

#### **Consignes de Sécurité Importantes**

- 1. Lisez les directives : Veuillez lire l'intégralité des consignes de sécurité et d'utilisation avant de mettre l'appareil en service.
- 2. Conservez ces directives : Vous devriez conserver ces consignes de sécurité et d'utilisation pour référence future.
- 3. Tenez compte de ces avertissements : Vous devriez respecter tous les avertissements et toutes les instructions pour ce produit.
- 4. Suivez les instructions : Vous devez suivre toutes les directives d'utilisation.
- 5. Nettoyage : Débranchez ce produit avant de le nettoyer. Ne pas utiliser de nettoyants liquides ou en aérosol. Utilisez un chiffon humide pour nettoyer.
- 6. Attaches : N'utilisez que les attaches recommandées par le fabricant. L'utilisation d'autres attaches pourrait être dangereuse.
- 7. Eau et humidité : N'utilisez pas ce produit à proximité d'une source d'humidité (notamment près d'une baignoire, d'un lavabo, d'un évier de cuisine ou d'une buanderie, dans un sous-sol humide ou près d'une piscine ou endroits analogues).
- 8. Ventilation : Les fentes et ouvertures du boîtier sont prévues pour la ventilation afin d'assurer le fonctionnement fiable du produit et de le protéger con-

tre une éventuelle surchauffe. Ces ouvertures ne devraient jamais être bloquées par un lit, un canapé, un tapis ou similaire. Ce produit ne devrait jamais être posé sur une installation murale, comme une étagère, à moins que la ventilation ne soit adéquate et que les instructions du fabricant n'aient été suivies.

- 9. Sources de courant : Branchez systématiquement cet appareil sur une source d'alimentation du type indiqué sur l'étiquette signalétique. Si vous n'êtes pas certain du type de courant, demandez à votre représentant commercial ou à votre compagnie d'électricité. Pour les produits fonctionnant avec une pile ou autres sources, veuillez consulter les instructions.
- 10. Surcharge : Ne pas faire de multiples branchements dans les prises, avec les rallonges électriques ou des multiprises car cela pourrait entraîner un incendie ou une électrocution.
- 11. Insertion d'objet ou de liquide : N'insérez jamais d'objets de quelque sorte que ce soit dans cet appareil par le biais des fentes car ils pourraient entrer en contact avec des points de voltage ou court-circuiter des éléments, provoquant ainsi un risque d'incendie ou de choc électrique. Ne jamais renverser de liquide sur cet appareil.
- 12. Maintenance : Ne tentez pas de réparer ce produit vous-même. Ouvrir ou enlever l'enveloppe du produit pourrait vous exposer à un voltage dangereux ou à

**Français**

d'autres risques. Ne faire appel qu'à des professionnels qualifiés.

- 13. Dégâts requérant des réparations : Débranchez cet appareil et confiez-le à un professionnel qualifié dans les cas de figure suivants : a) le cordon d'alimentation est endommagé ou la prise est défectueuse ; b) du liquide s'est déversé dans l'appareil ou des objets s'y sont glissés ; c) l'appareil est entré en contact avec de la pluie ou de l'eau ; d) l'appareil ne fonctionne pas correctement bien que les consignes d'installation aient été respectées. Effectuez uniquement les réglages indiqués dans les consignes d'installation car d'autres réglages incorrects risquent de provoquer des dommages nécessitant la plupart du temps l'intervention prolongée d'un technicien qualifié pour restaurer le fonctionnement normal du produit ; e) l'appareil est tombé ou endommagé ; f) l'appareil vous semble nettement moins performant qu'auparavant, indiquant ainsi la nécessité de recourir à une réparation.
- 14. Pièces détachées : Si des pièces détachées sont requises, assurez-vous que le technicien utilise les mêmes pièces que le fabricant ou des pièces ayant les mêmes caractéristiques que les originales. Des substitutions non autorisées pourraient causer un incendie, une électrocution ou autres dangers.
- 15. Contrôle de routine : Si des réparations ont été effectuées sur ce produit, demandez au technicien de faire

les contrôles de sécurité recommandés par le fabricant afin de déterminer que l'appareil est en bonne condition de fonctionnement.

16. Chaleur : N'installez pas ce produit près de sources de chaleur, notamment des radiateurs, des bouches de chauffage, des poëles ou d'autres appareils générant de la chaleur (y compris des amplificateurs).

#### *Entretien et Soins*

- 1. Sécurisez toujours la caméra avec le bracelet lors de son utilisation pour éviter les dommages accidentels à la caméra.
- 2. Stockez toujours la caméra dans l'étui prévu pour éviter les rayures à la lentille et à l'écran de la caméra.
- 3. Pour nettoyez la lentille :
	- $\Diamond$  Soufflez la poussière d a. e la surface de la lentille.
	- $\Diamond$  Essuyez doucement la lentille avec un chiffon microfibre destiné à nettoyer les lentilles / dispositifs optiques. Si nécessaire, utilisez le nettoyant pour lentille SEULEMENT. **Ne jamais utiliser de solvants organiques pour nettoyer la caméra.**
- 4. Ne touchez jamais la lentille.
- 5. Avant de ranger la caméra pendant une longue période de temps, retirez la batterie et maintenez la caméra dans un endroit sec et sombre.
- 6. Cette caméra vidéo numérique est adaptée pour des environnements entre 0°- 40° (32°-104°). Ne pas exposer la caméra à des températures très élevées, comme dans une voiture garée en plein soleil, ou à une humidité excessive.
- 7. Pour éviter la condensation, maintenez la caméra dans un sac en plastique scellé lors du déplacement d'un endroit froid à un endroit chaud. La caméra peut être retirée du sac quand elle atteint la température intérieure.

#### *Avis Juridique et de Marque Commerciale*

Coby est une marque déposée de Coby Electronics Corporation. Snapp et le logo Snapp sont des marques déposées de COBY Electronics Corporation.

Le logo de YouTube utilisé est une marque déposée de Google, Inc.

muvee et le logo muvee sont des marques de muvee Technologies Pte. Ltd., Inc.

SDHC est une marque déposée de SD Card Association.

USB est une marque déposée d'USB Implementers Forum, Inc.

Toutes les autres marques et logos sont la propriété de leurs propriétaires respectifs, sauf indication contraire.

## **Coby Electronics Corp.**

1991 Marcus Ave, Suite 301 Lake Success, NY 11042

www.cobyusa.com www.ecoby.com

Coby is a registered trademark of Coby Electronics Corporation. Printed in China.

COBY es la marca registrada de COBY Electronics Corporation. Imprimido en China.

Coby est une marque de fabrique de Coby Electronics Corporation. Imprimé en Chine.

CAM3005 IB v1.0